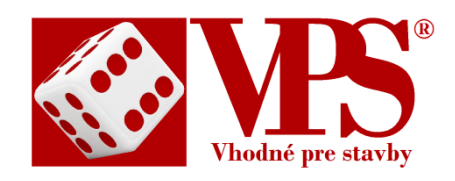

# **UŽÍVATEĽSKÁ PRÍRUČKA**

**INTERNETOVEJ APLIKÁCIE NA OSVEDČENIE POŽIARNEJ KONŠTRUKCIE (Online e‒aplikácia OPK)**

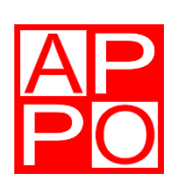

Vydala Asociácia pasívnej požiarnej ochrany Slovenskej republiky s technickou podporou digitálnej agentúry okto.digital s.r.o.

V Banskej Bystrici **August 2020** 

# **OBSAH**

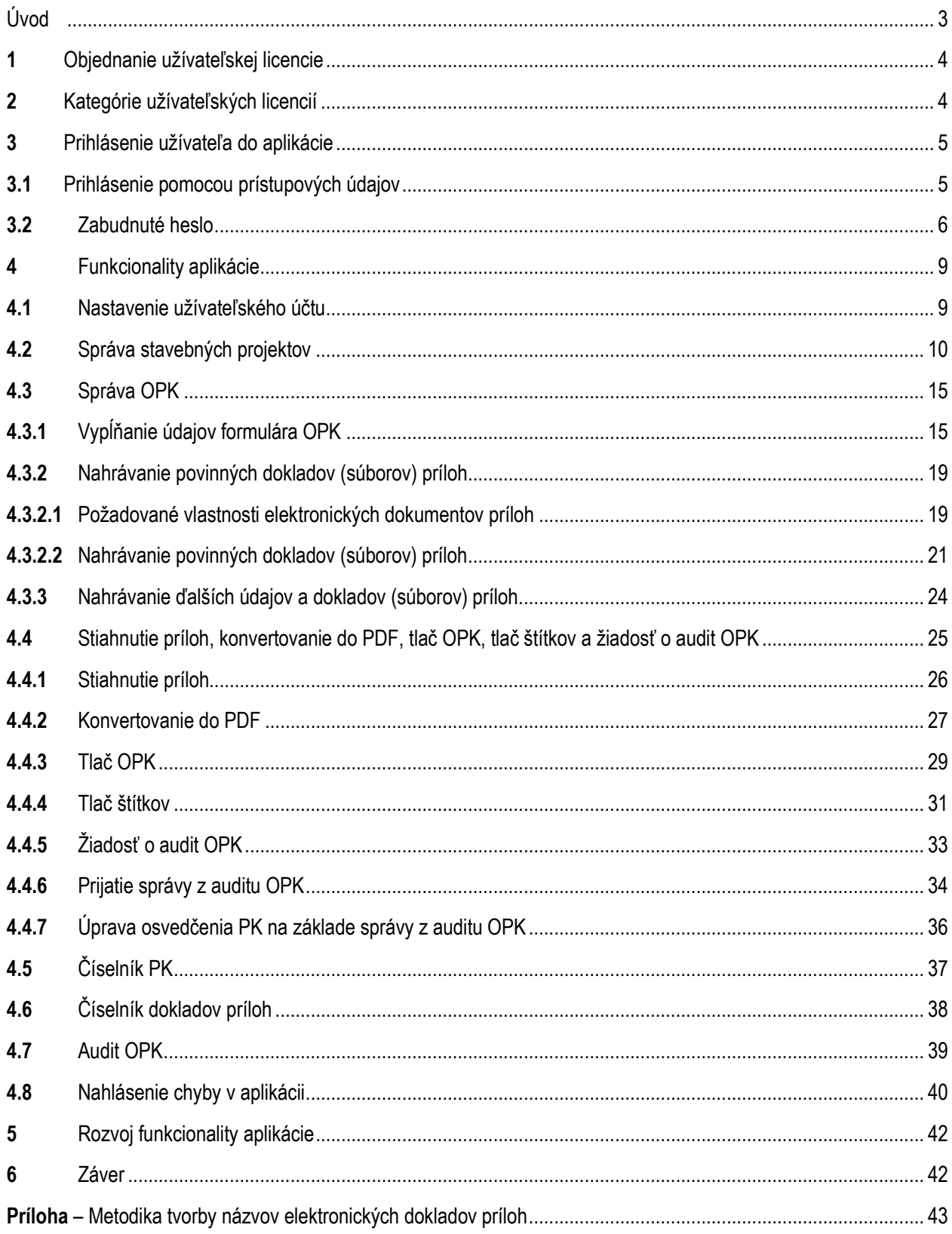

# **Úvod**

Táto užívateľská príručka je určená všetkým, ktorí na stavbách prichádzajú do styku s procesom osvedčovania požiarnych konštrukcií a najmä zhotoviteľom požiarnych konštrukcií pri uskutočňovaní stavieb, na ktorých musia po ich zhotovení osvedčiť požiarne konštrukcie písomnou formou v súlade s ustanovením § 8 nadväzne na § 9 a prílohu č. 3 vyhlášky Ministerstva vnútra Slovenskej republiky č. 94/2004 Z. z., ktorou sa ustanovujú technické požiadavky na protipožiarnu bezpečnosť pri výstavbe a pri užívaní stavieb v znení neskorších predpisov. Užívateľská príručka obsahuje návod na prácu v online e-aplikácii OPK (ďalej len "aplikácia") a postupy v jednotlivých funkcionalitách aplikácie od objednania užívateľskej licencie, cez licenčné podmienky užívateľa, nastavenie účtu užívateľa, vytváranie stavebných projektov, vytváranie nových osvedčení požiarnych konštrukcií (ďalej len "OPK"), nahrávanie požadovaných dokladov príloh a úpravu, export a tlač vytvorených OPK a ďalších dokumentov potrebných pre písomnú aj elektronickú formu dokumentácie OPK.

Aplikácia obsahuje množstvo podrobných informácií o všetkých skupinách aj podskupinách požiarnych konštrukcií (ďalej len "PK"), o obsahu jednotlivých požadovaných príloh a vytvára interaktívne prostredie pre možnosť kontroly správnosti vytvorených OPK priradeným audítorom OPK na žiadosť užívateľa. Aplikácia je otvoreným systémovým prostredím schopným sa rozvíjať a spolupracovať napr. s procesmi a prostredím informačného modelovania budovy BIM (Building Information Modeling), vytvárať a využívať databázy dokumentov, napr. vyhlásení o parametroch od výrobcov, ktorí prejavia záujem o spoluprácu pri tvorbe a správe týchto databáz. Ďalšou významnou výhodou aplikácie je skutočnosť, že investor, hlavný dodávateľ resp. štátny požiarny dozor majú k dispozícii od všetkých zhotoviteľov PK na stavbe jednotnú formu písomnej dokumentácie OPK aj elektronickej dokumentácie OPK.

Vytvorené OPK sú bezpečne uložené a archivované na prevádzkovom serveri aplikácie do 6 kalendárnych mesiacov od ich vytvorenia a ich obsah je prístupný len príslušnému užívateľovi, prípadne priradenému audítorovi OPK. Pri vytváraní OPK by nemalo dôjsť zo strany užívateľa k nejasnostiam vo vzťahu k druhu a obsahu požadovaných dokladov príloh, pretože aplikácia má priamo nastavený požadovaný druh a obsah dokladov príloh pre konkrétnu osvedčovanú PK. OPK sú kedykoľvek editovateľné zhotoviteľom PK (užívateľom), ktorý ich vytvoril, čo znižuje prácnosť opráv možných nedostatkov vo vytváraných OPK, na rozdiel od súčasne zaužívanej písomnej papierovej formy OPK. Užívateľ si môže ním vytvorené OPK uložiť do svojho počítača, čo sa aj odporúča, aby po uplynutí 6 kalendárnych mesiacov od ich vytvorenia ich mal užívateľ k dispozícii pre prípad potreby.

Veríme, že ste sa rozhodli správne, ak si prečítate našu užívateľskú príručku až do konca a rozhodnete sa stať užívateľom tejto aplikácie. Vaše nové poznatky a zručnosti, ktoré získate v tejto dôležitej bezpečnostnej oblasti budú pre Vás a Vaše spoločnosti nepochybne ďalšou konkurenčnou výhodou na stavebnom trhu vo vzťahu k stavebným a montážnym činnostiam v oblasti protipožiarnej bezpečnosti stavieb.

Časti aplikácie "Číselník PK" a "Číselník dokladov príloh", ako malý rozum do vrecka, sú súčasťou mobilnej e-aplikácie OPK [\(https://appo.sk/mobilna-e-aplikacia-opk/na-co-je-mobilna-aplikacia-vhodna/\)](https://appo.sk/mobilna-e-aplikacia-opk/na-co-je-mobilna-aplikacia-vhodna/), ktorá je prístupná na stiahnutie na linku <https://aplikacia.appo.sk/> pre všetkých licencovaných užívateľov aplikácie. Príslušníci HaZZ majú možnosť si bezplatne stiahnuť mobilnú e-aplikáciu OPK do svojich mobilných zariadení po uvedení svojho služobného e-mailu (pozri kapitolu 1). Mobilnú e-aplikáciu OPK je možné používať off-line na dvoch registrovaných mobilných zariadeniach, takže po jej nainštalovaní nie je potrebný prístup na internet a PW aplikácia sa vždy obsahovo synchronizuje s online e-aplikáciou OPK pri pripojení mobilného zariadenia na internet.

Obe aplikácie sú chránené ochrannou známkou zapísanou v registri ochranných známok na Úrade priemyselného vlastníctva SR pod číslom 245893.

**UPOZORNENIE:** Užívateľská príručka je spracovaná pre použitie aplikácie pomocou internetového prehliadača Google Chrome. Pri použití iných prehliadačov je možné, že sa niektoré obrazové inštrukcie budú zobrazovať odlišne. Preto odporúčame použiť prehliadač Google Chrome. Neodporúča sa použitie aplikácie pomocou starších verzií internetového prehliadača Internet Explorer, pri ktorom môže dochádzať k obmedzenej funkcionalite aplikácie. Taktiež je potrebné upozorniť na používanie aplikácie cez vzdialené internetové pripojenie pomocou VPN siete, pri ktorom môže taktiež dochádzať k nepredvídateľným odozvám aplikácie.

# **1 Objednanie užívateľskej licencie**

Objednanie užívateľskej licencie sa uskutočňuje cez úvodnú stránku aplikácie prístupnú na [https://opk.appo.sk/uvod/.](https://opk.appo.sk/uvod/) Záujemca o licenciu si po stiahnutí Užívateľskej príručky (AKO TO FUNGUJE) a jej odporúčanom pozornom prečítaní môže zvoliť jednu z možných kategórií licencií externého užívateľa A alebo B (pozri kapitolu 2) podľa nižšie uvedených obrazových inštrukcií:

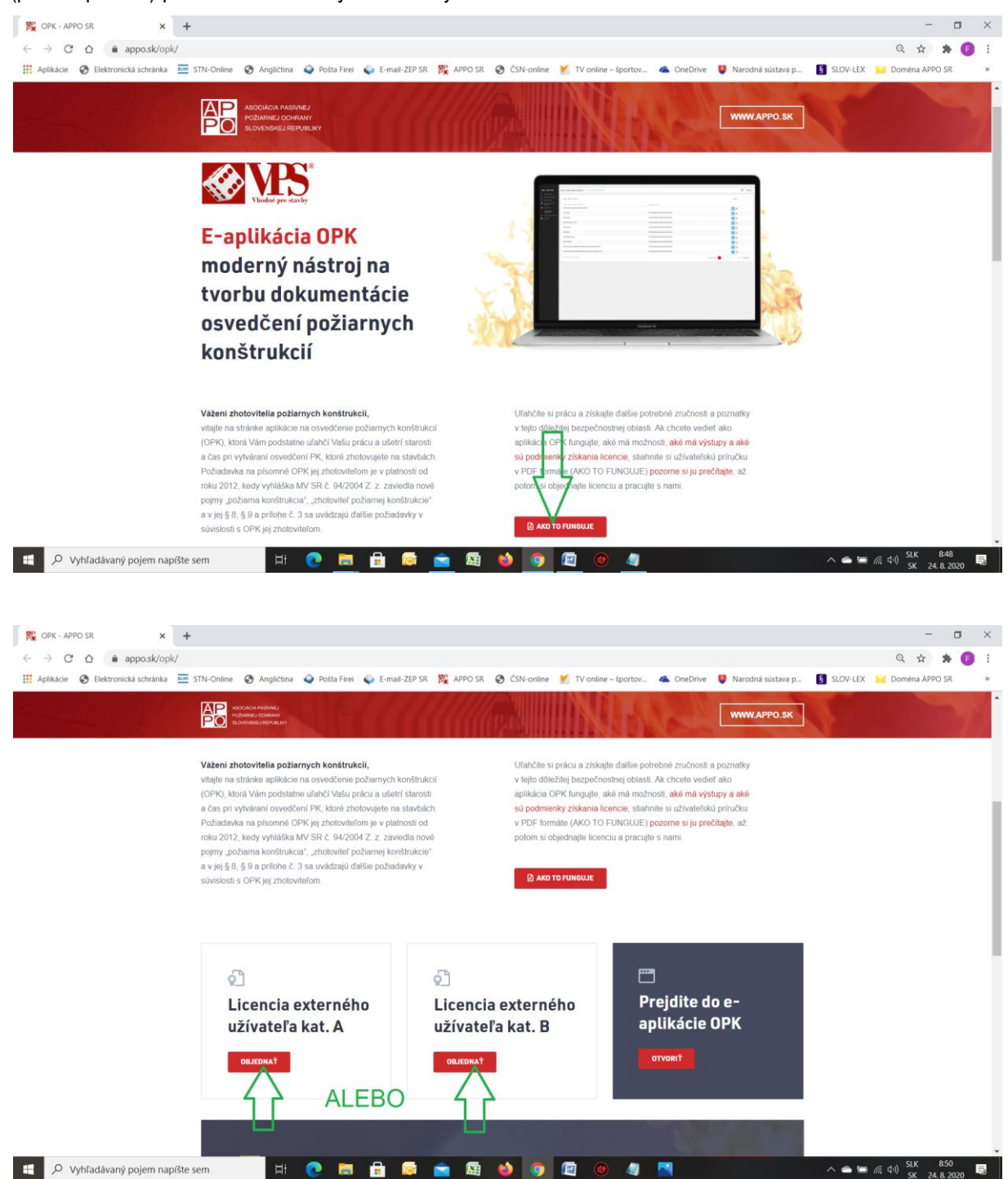

Na základe voľby jednej z dvoch kategórií licencií externých užívateľov A alebo B sa zobrazí príslušná stránka eshopu <https://appo.sk/e-shop/online-e-aplikacia-opk-externy-uzivatel-a/> alebo [https://appo.sk/e-shop/online-e](https://appo.sk/e-shop/online-e-aplikacia-opk-externy-uzivatel-b/)[aplikacia-opk-externy-uzivatel-b/](https://appo.sk/e-shop/online-e-aplikacia-opk-externy-uzivatel-b/), kde sú uvedené všetky potrebné informácie na úhradu licencie. Po uhradení licenčného poplatku správca aplikácie zriadi budúcemu užívateľovi jeho účet a zašle mu e-mailom prístupové údaje. Budúci užívateľ má v rámci svojho užívateľského účtu aj možnosť vybrať si audítora OPK (ďalej len "audítor") registrovaného v aplikácii v prípade, že má pri užívaní aplikácie záujem o kontrolu ním vytvorených OPK (pozri časť 4.1).

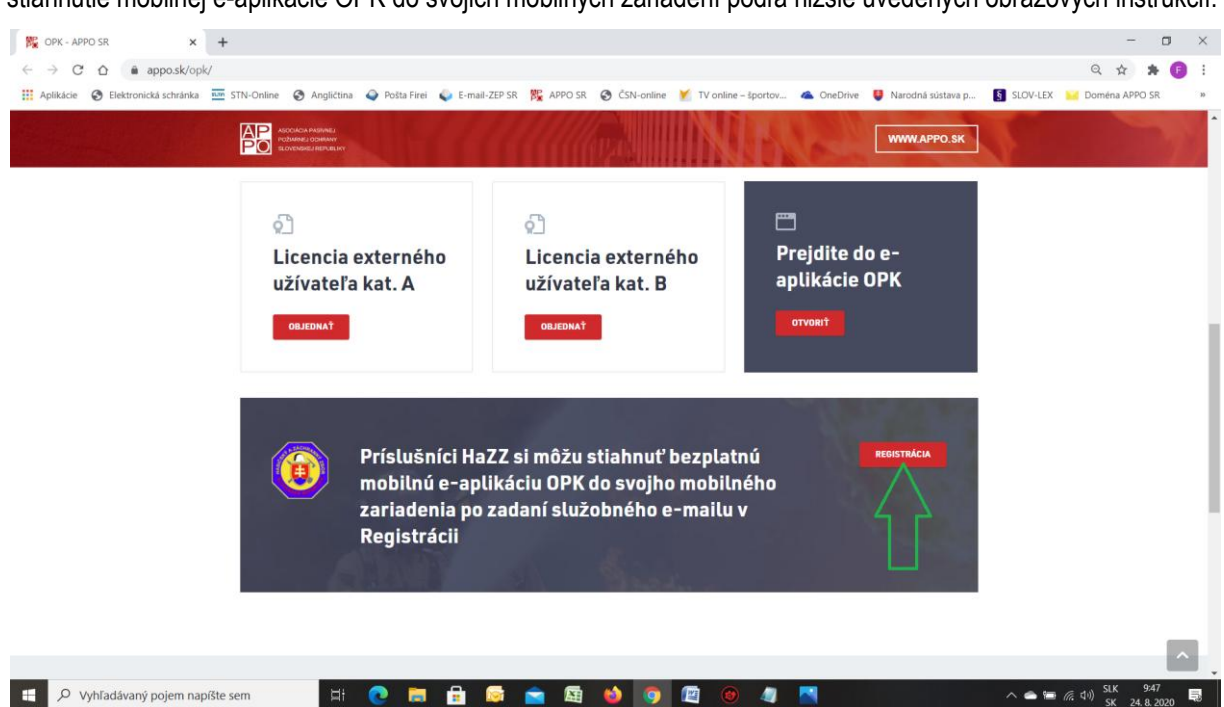

V spodnej časti úvodnej stránky aplikácie sa nachádza informácia pre príslušníkov HaZZ o spôsobe bezplatného stiahnutie mobilnej e-aplikácie OPK do svojich mobilných zariadení podľa nižšie uvedených obrazových inštrukcií:

Po voľbe funkcionality "Registrácia" sa zobrazí okno, v ktorom stačí uviesť adresu služobného e-mailu a odoslať ho do systému voľbou "Registrácia" podľa nižšie uvedenej obrazovej inštrukcie:

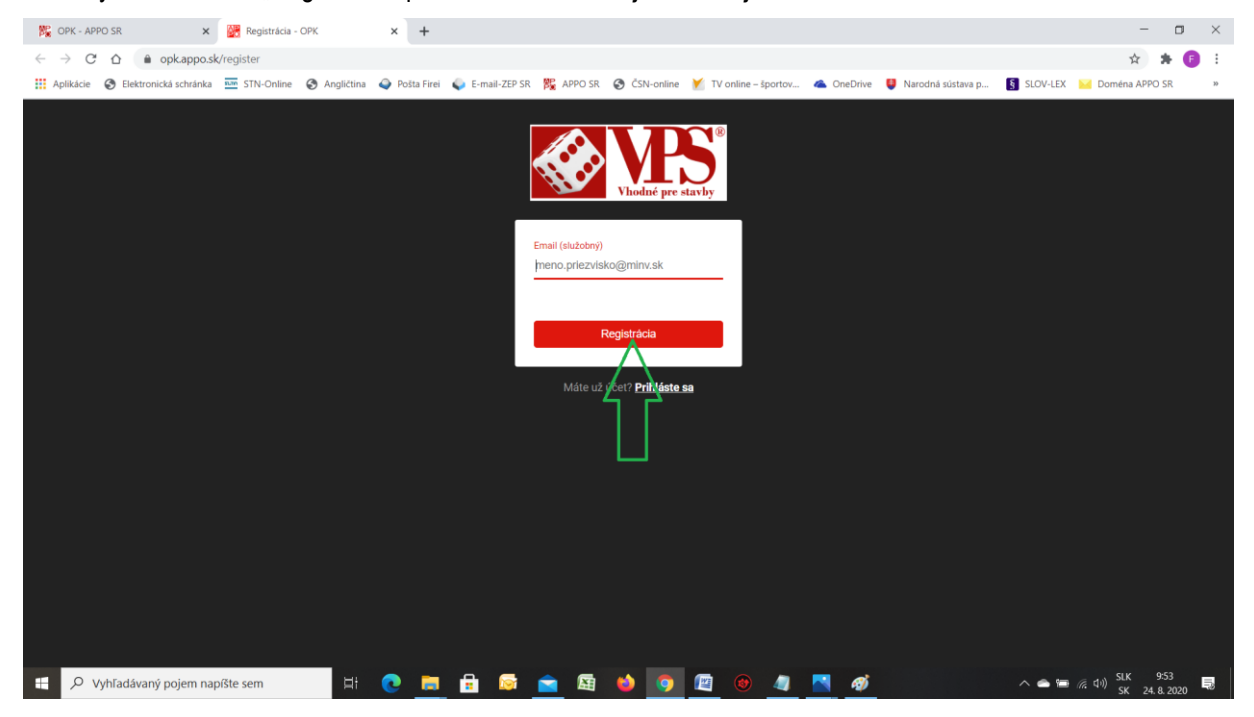

Systém na základe tohto registrovaného služobného e-mailu zašle na uvedený e-mail notifikačnú správu, ktorú je potrebné potvrdiť a tým sa aktivuje možnosť bezplatného stiahnutia mobilnej e-aplikácie OPK na linku <https://aplikacia.appo.sk/> po zadaní registrovaného e-mailu. Systém neumožní bezplatný prístup, ak uvedený email nekončí na @minv.sk a nebola vygenerovaná, zaslaná a spätne potvrdená notifikačná správa.

# **2 Kategórie užívateľských licencií**

Užívateľská licencia na používanie aplikácie má tieto kategórie:

- 1. Riadny člen APPO SR;
- 2. Člen APPO SR špecialista PO;
- 3. Externý užívateľ (kat. A jedna zodpovedná osoba);
- 4. Externý užívateľ (kat. B každá ďalšia zodpovedná osoba).

#### **Kategória č. 1 – Riadny člen APPO SR:**

Licencia je určená pre riadneho člena APPO SR a je bezplatná. V rámci tejto licencie môžu byť vytvorené 3 užívateľské účty s troma zodpovednými osobami. Užívateľský účet a prístupové údaje sú zriadené užívateľovi na požiadanie.

#### **Kategória č. 2 – Člen APPO SR – špecialista PO:**

Licencia je určená pre člena APPO SR – špecialistu PO a je bezplatná. V rámci tejto licencie môže byť vytvorený jeden užívateľský účet s jednou zodpovednou osobou. (Odborná spôsobilosť špecialistu PO nie je postačujúca na získanie tejto licencie, pokiaľ osoba nie je členom APPO SR). Užívateľský účet a prístupové údaje sú zriadené užívateľovi na požiadanie.

#### **Kategória č. 3 – Externý užívateľ (kat. A – jedna zodpovedná osoba):**

Licencia je určená pre akéhokoľvek iného užívateľa (externého zhotoviteľa PK), ktorý nie je členom APPO SR a poskytuje sa na základe úhrady ročného licenčného poplatku 200,- Eur pre jedného užívateľa s jednou zodpovednou osobou.

#### **Kategória č. 4 – Externý užívateľ (kat. B – každá ďalšia zodpovedná osoba):**

Licencia je sa poskytuje už licencovanému užívateľovi (externému zhotoviteľovi PK), ktorý chce rozšíriť počet zodpovedných osôb na užívanie aplikácie a poskytuje sa na základe úhrady ročného licenčného doplatku 20,- Eur za ďalšiu zodpovednú osobu.

Licenčný poplatok pokrýva náklady na prevádzku aplikačného serveru, správu a aktualizáciu systému aplikácie a technickú pomoc správcu aplikácie užívateľom aplikácie. Licenčný poplatok nezahŕňa služby audítora v prípade, ak užívateľ požaduje od priradeného audítora kontrolu správnosti vytvoreného OPK.

Aplikácia automaticky a včas vygeneruje a zašle užívateľovi na jeho e-mail správu o blížiacom sa konci platnosti jeho licencie, ktorú si užívateľ môže predĺžiť na ďalšie obdobie 1 roku zaplatením požadovaného licenčného poplatku cez e-shop na webovej stránke APPO SR na linku [https://appo.sk/kategoria-produktu/licencie-aplikacii/.](https://appo.sk/kategoria-produktu/licencie-aplikacii/) Aktiváciu predĺženia licencie na ďalšie obdobie potvrdí aplikácia užívateľovi automatickou e-mailovou správou.

## **3 Prihlásenie užívateľa do aplikácie**

#### **3.1 Prihlasovacie pomocou prístupových údajov**

Po získaní licencie sa užívateľ prihlási do aplikácie cez úvodnú stránku aplikácie v časti "Preidite do aplikácie" voľbou funkcionality "OTVORIŤ" podľa nižšie uvedenej obrazovej inštrukcie:

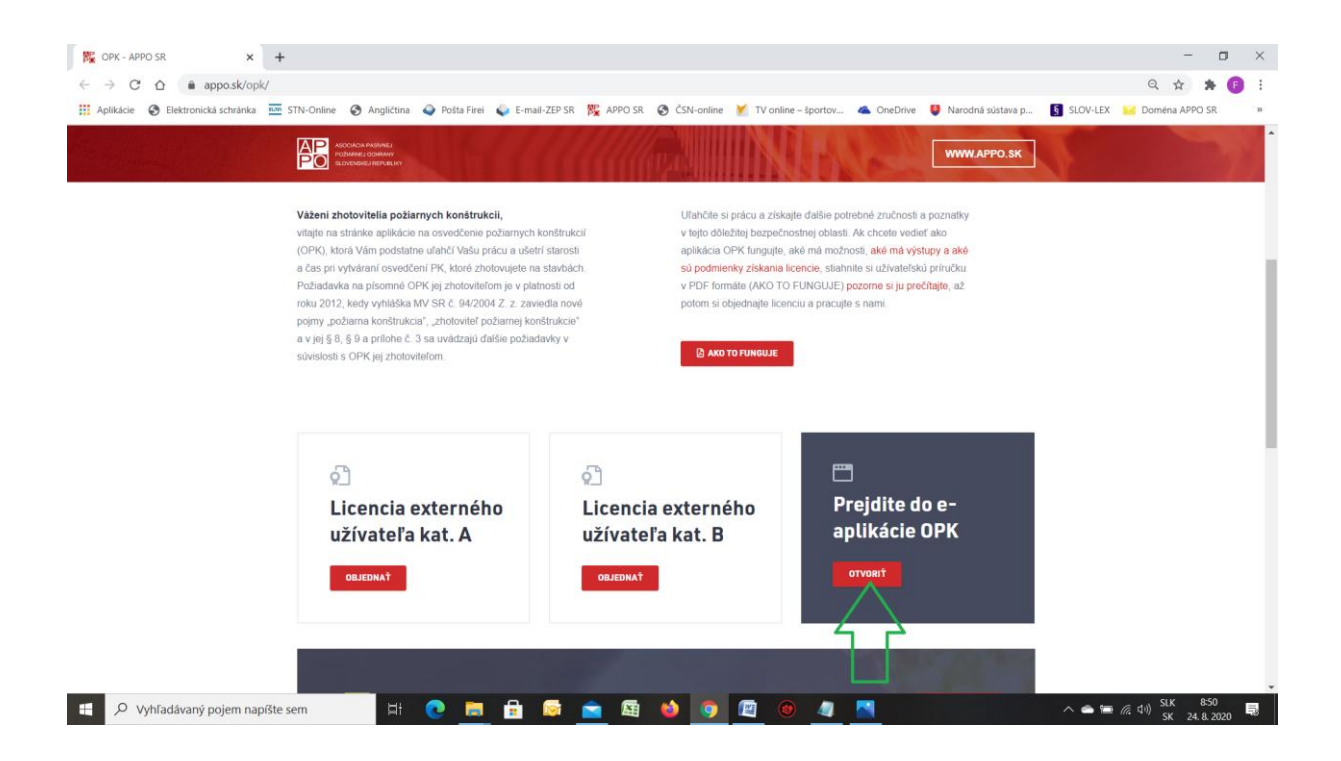

Následne sa zobrazí prihlasovacia stránka aplikácie, do ktorej užívateľ uvedie príslušné licenčné prihlasovacie údaje (Email a Heslo) a prihlási sa podľa nižšie uvedenej obrazovej inštrukcie:

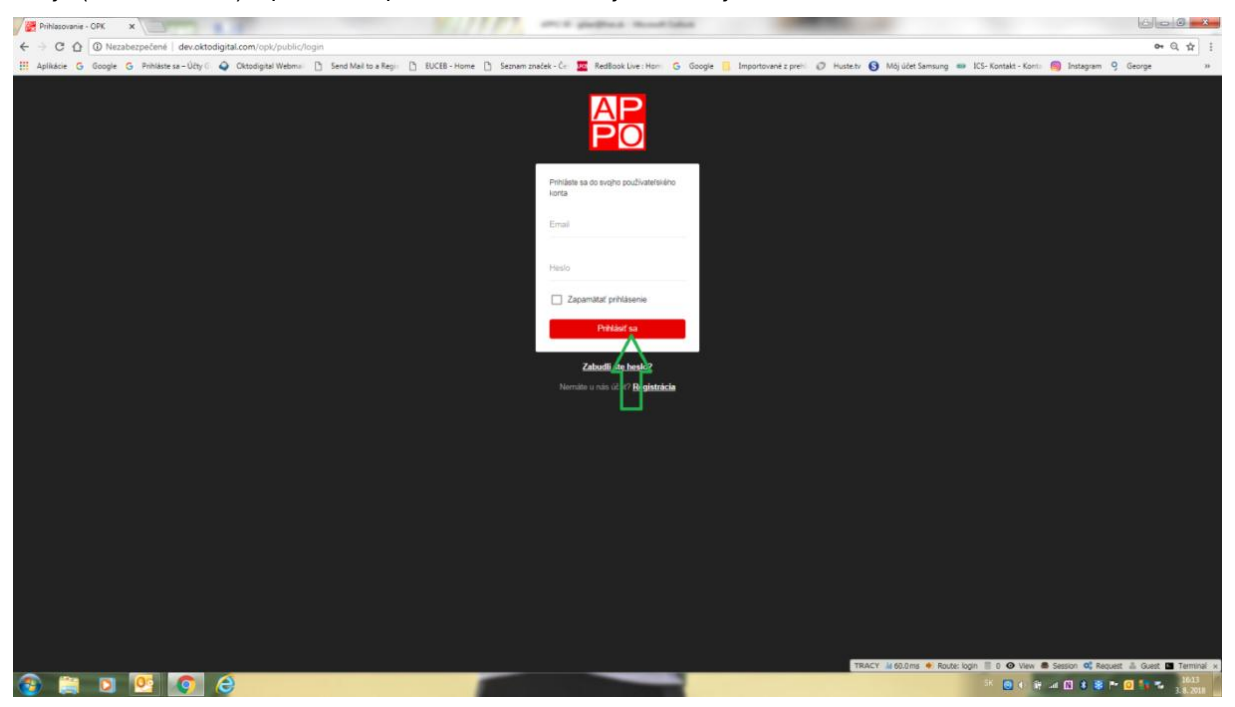

Po prihlásení aplikácia zobrazí stránku "Správa osvedčení PK", ktorá pre nového užívateľa nezobrazuje žiadne položky zoznamu podľa nižšie uvedenej obrazovej inštrukcie:

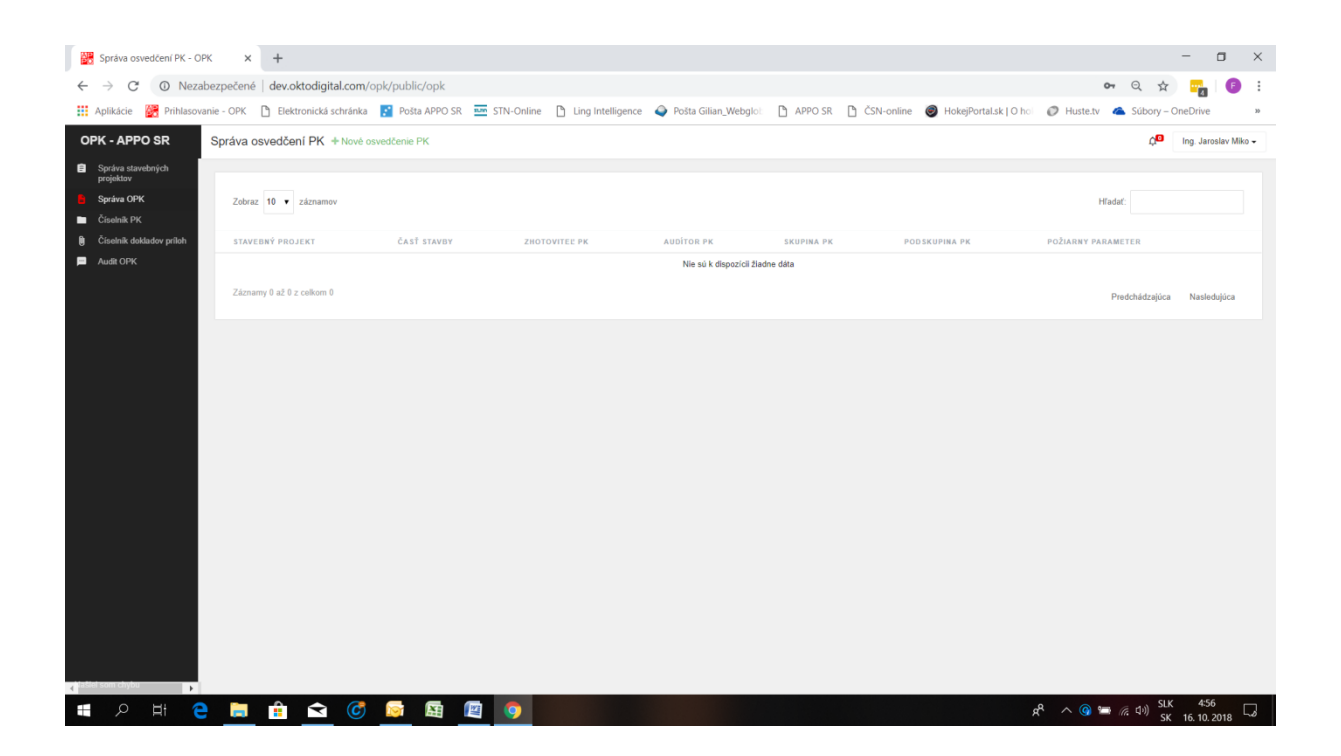

#### **3.2 Zabudnuté heslo**

V prípade, že užívateľ zabudne svoje heslo má možnosť požiadať o obnovu. resp. o zmenu hesla použitím funkcionality "Zabudli ste heslo?" na prihlasovacej stránke, podľa nižšie uvedenej obrazovej inštrukcie:

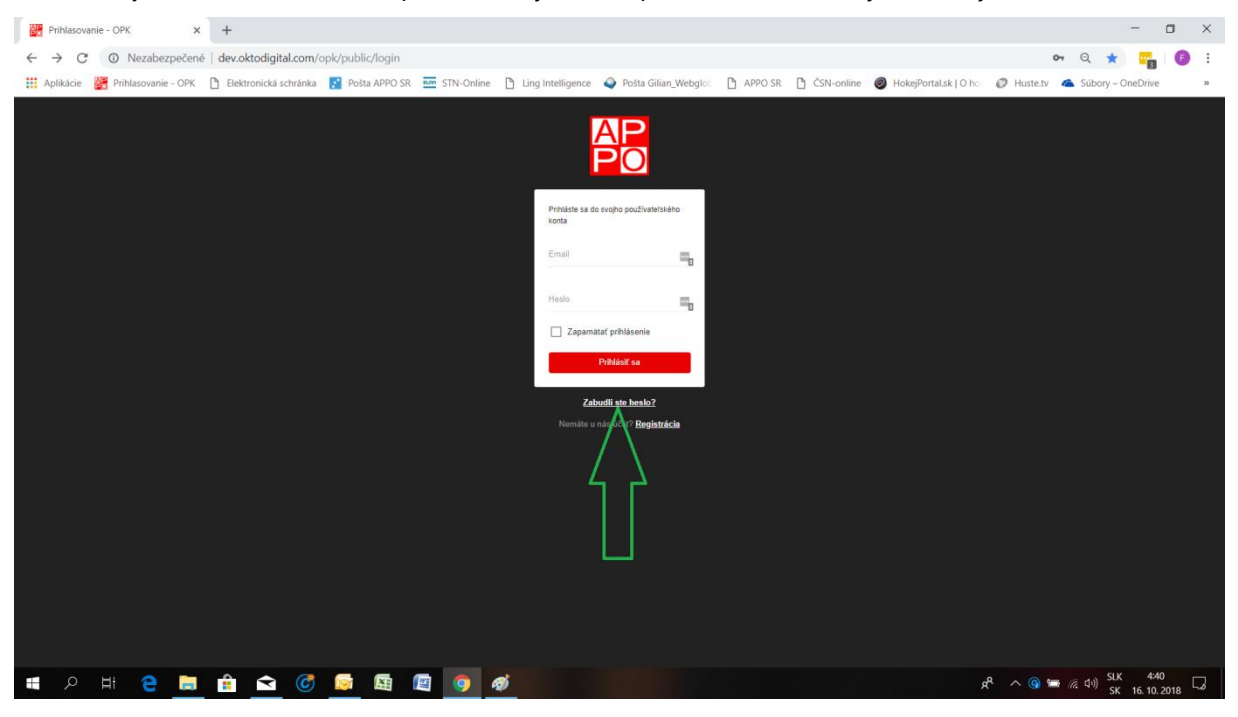

Následne aplikácia zobrazí oznámenie, ktorým vyzve užívateľa na zadanie e-mailovej adresy, na ktorú užívateľovi bude zaslaný návod, ako si zmeniť heslo. Po uvedení e-mailovej adresy užívateľ zvolí funkcionalitu "Odoslať" podľa nižšie uvedenej obrazovej inštrukcie:

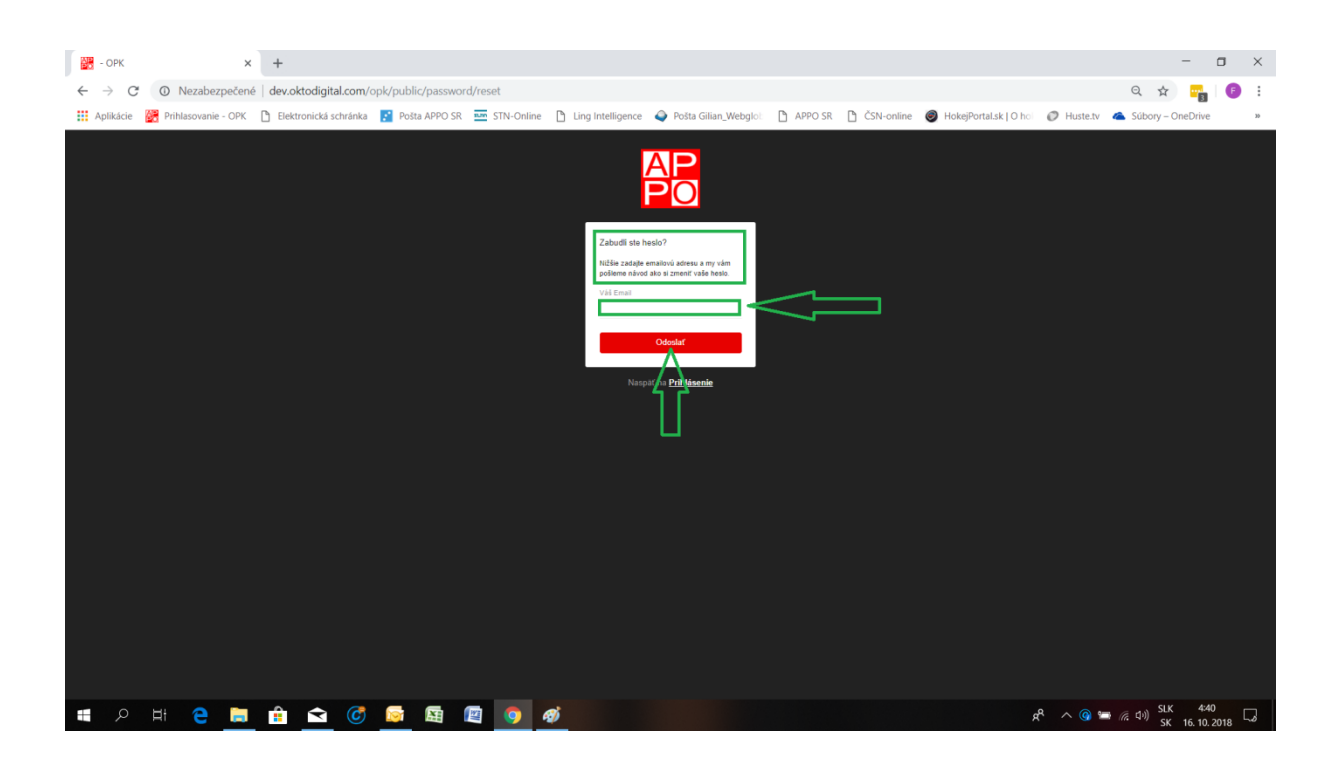

Aplikácia následne zobrazí hlásenie, že na e-mailovú adresu užívateľa bol odoslaný odkaz na obnovenie hesla podľa nižšie uvedenej obrazovej inštrukcie:

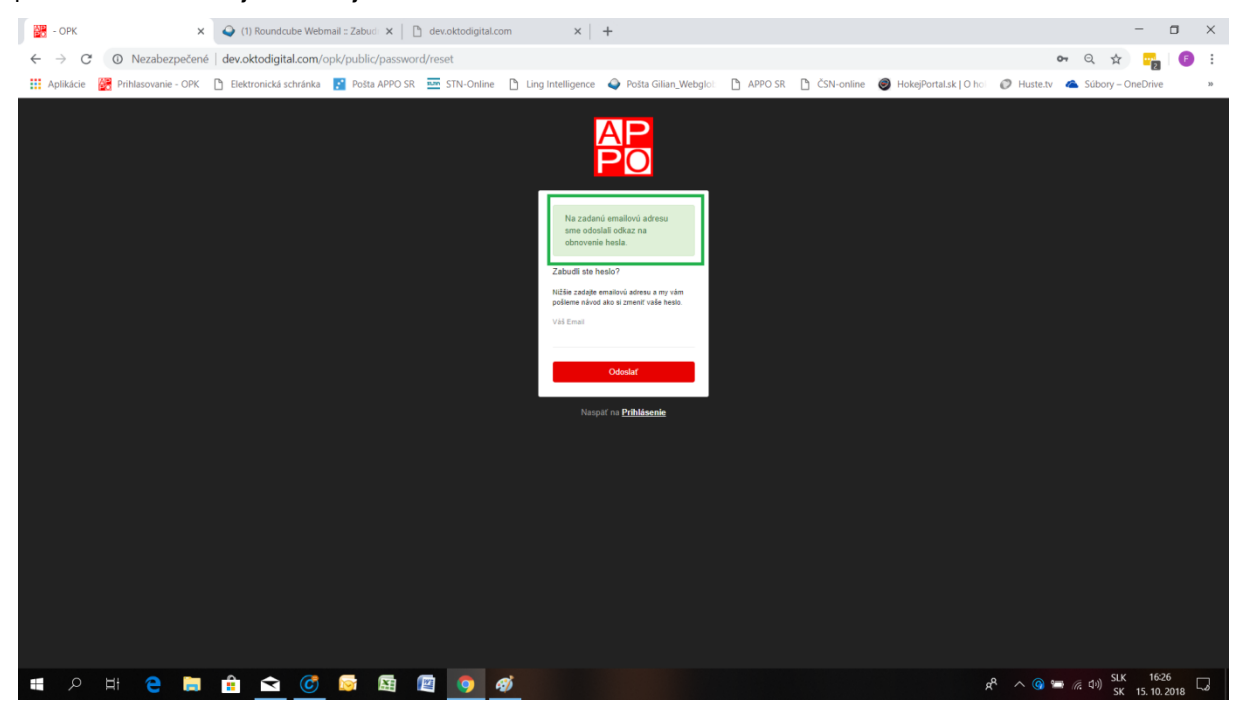

Do e-mailovej schránky užívateľa aplikácia zašle e-mailovú správu s návodom na zmenu hesla. Užívateľ v zaslanej správe jednoducho zvolí tlačidlo s modrým rámčekom "Obnoviť heslo" podľa nižšie uvedenej obrazovej inštrukcie:

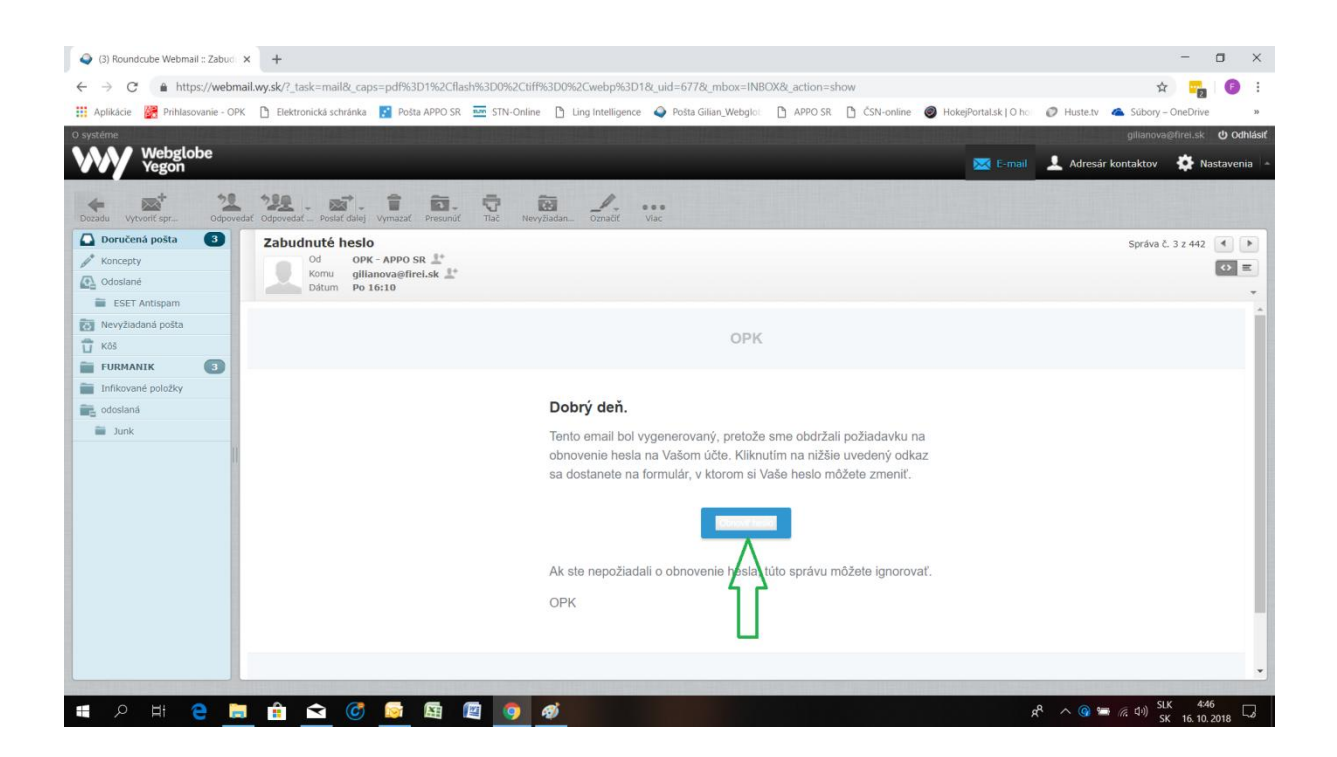

Po tejto voľbe aplikácia zobrazí formulár, do ktorého užívateľ vyplní údaje "Váš Email", "Nové heslo" a "Potvrdenie hesla" a zvolí funkcionalitu "Odoslať" podľa nižšie uvedenej obrazovej inštrukcie:

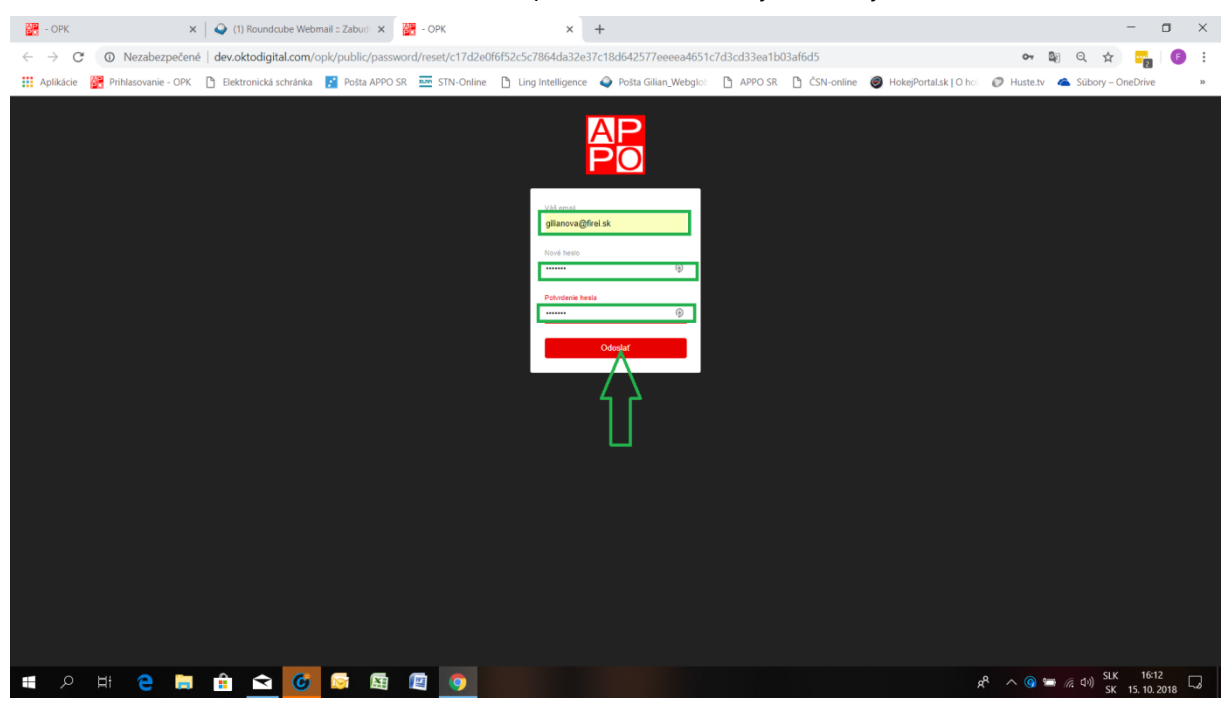

## **4 Funkcionality aplikácie**

#### **4.1 Nastavenie užívateľského účtu**

Prvým krokom pre správne používanie aplikácie je nastavenie užívateľského účtu, ktorý bol zriadený prevádzkovateľom aplikácie a užívateľ by si ho mal nastaviť podľa nižšie uvedenej obrazovej inštrukcie:

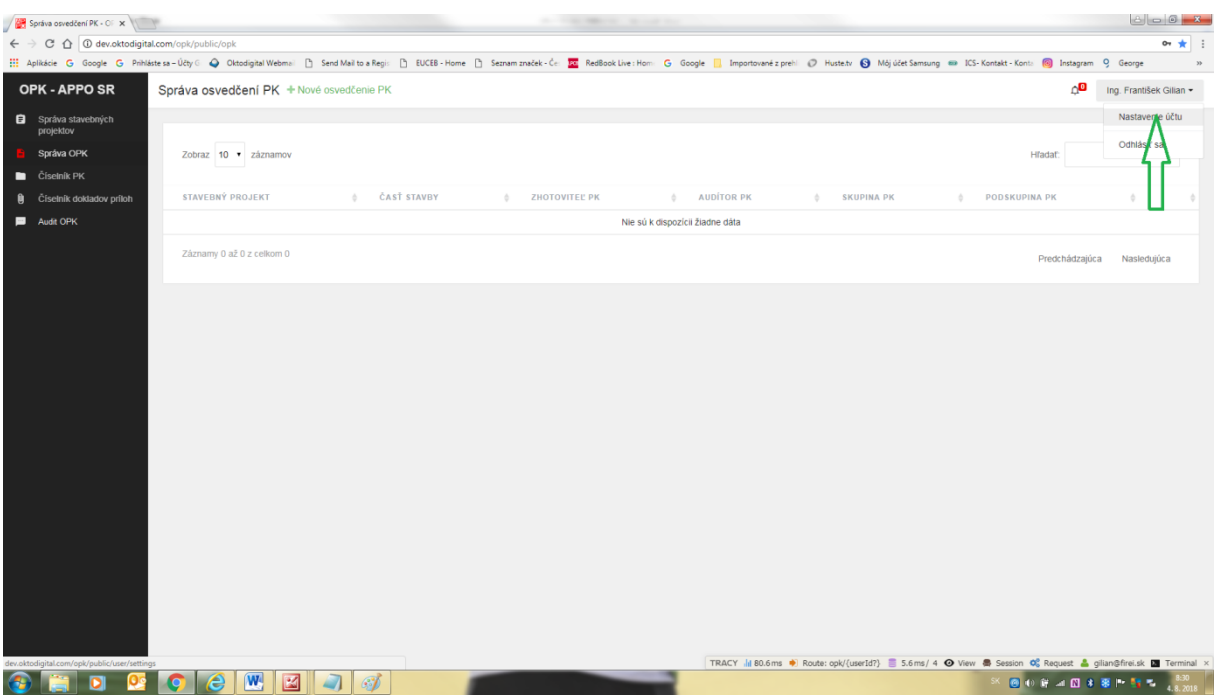

Nastavenie účtu spočíva v doplnení chýbajúcich údajov t. j. obrázkov (vo vhodnom grafickom formáte) podpisu zodpovednej osoby, odtlačku pečiatky a loga zhotoviteľa PK a v zmene a potvrdení nového hesla podľa nižšie uvedenej obrazovej inštrukcie:

POZNÁMKA.- Naskenovaný podpis zodpovednej osoby a odtlačok pečiatky sa automaticky budú nahrávať do všetkých užívateľom vytvorených OPK na prvú strana formulára OPK a logo zhotoviteľa PK sa automaticky zobrazí na označovacom štítku pre označenie chrbta zakladača a na štítku pre označenie úvodnej strany zakladača. Ich nahratie nie podmienkou funkcionality aplikácie, preto je dobrovoľné.

**UPOZORNENIE 1.-** Za vhodný grafický formát obrázkov podpisu zodpovednej osoby, odtlačku pečiatky a loga zhotoviteľa PK sa považujú súbory typu jpeg, bmp, png, gif s rozmermi od 200 px do 800 px na šírku a od 100 px do 800 px na výšku.

**UPOZORNENIE 2.-** V prípade, že má užívateľ nainštalovanú aplikáciu na správu a ukladanie prístupových hesiel, napr. aplikáciu LastPass je možné, že pri otvorení "Nastavenia účtu" sa zobrazí v políčku "Email" iná emailová adresa, ako je adresa užívateľa, ktorá mu bola nastavená pri vytváraní užívateľského účtu správcom aplikácie. V takom prípade sa odporúča buď vypnúť nainštalovanú aplikáciu LastPass, alebo pred uložením zmien nezabudnúť napísať do políčka "Email" správnu e-mailovú adresu užívateľa.

Ak sa užívateľ rozhodol využívať službu vykonania auditu dokladov OPK, môže si zvoliť audítora zo zoznamu v rolovacom menu v kolónke "Priradený audítor". Tejto voľbe by mala predchádzať vzájomná dohoda užívateľa s príslušným audítorom (kontakt na audítora je uvedený pri jeho mene) o podmienkach vykonávania auditu. Po uložení zmien v údajoch používateľa voľbou "Uložiť užívateľa" už užívateľ nemôže zmeniť priradeného audítora vo vlastnom užívateľskom účte, ale na požiadanie správcu aplikácie túto zmenu priradeného audítora môže vykonať správca aplikácie

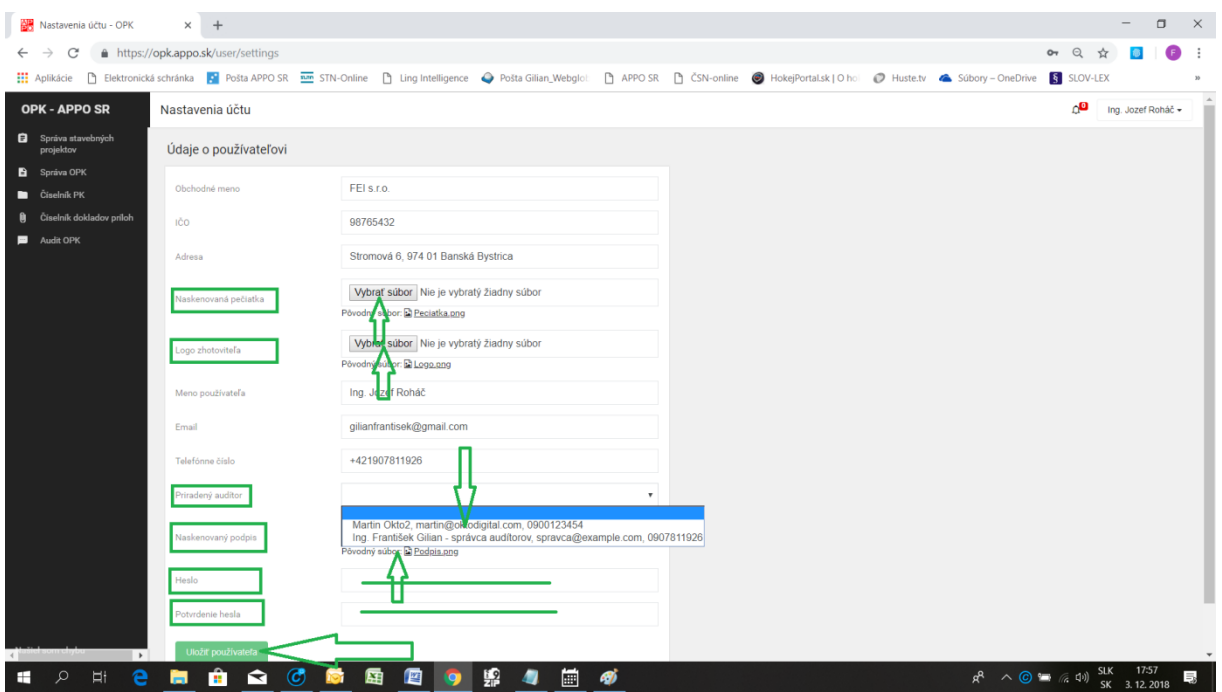

#### **4.2 Správa stavebných projektov**

Na vytvorenie nového OPK má užívateľ možnosť zistiť, či v rámci aplikácie už jestvuje vytvorený stavebný projekt, ktorý by zodpovedal stavbe (stavebnému projektu), na ktorej chce vytvoriť užívateľ nové OPK, a v rámci ktorej sú už vytvorené OPK inými zhotoviteľmi. Toto umožňuje funkcionalitu ponuky Menu "Správa stavebných projektov" a po jej zvolení sa zobrazí stránka so zoznamom už vytvorených stavebných projektov podľa nižšie uvedenej obrazovej inštrukcie:

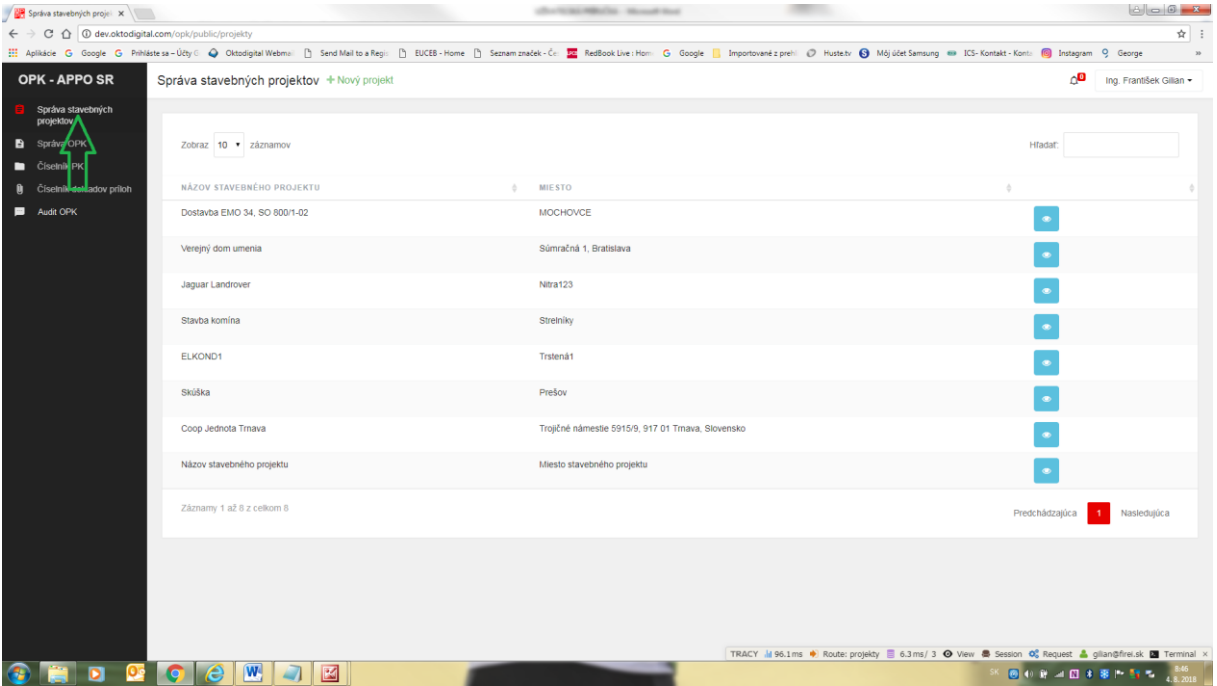

Užívateľ má možnosť existenciu požadovaného stavebného projektu zistiť dvoma spôsobmi. Prvým je zadanie názvu alebo umiestnenia (miesta) stavebného projektu do vyhľadávania podľa nižšie uvedenej obrazovej inštrukcie:

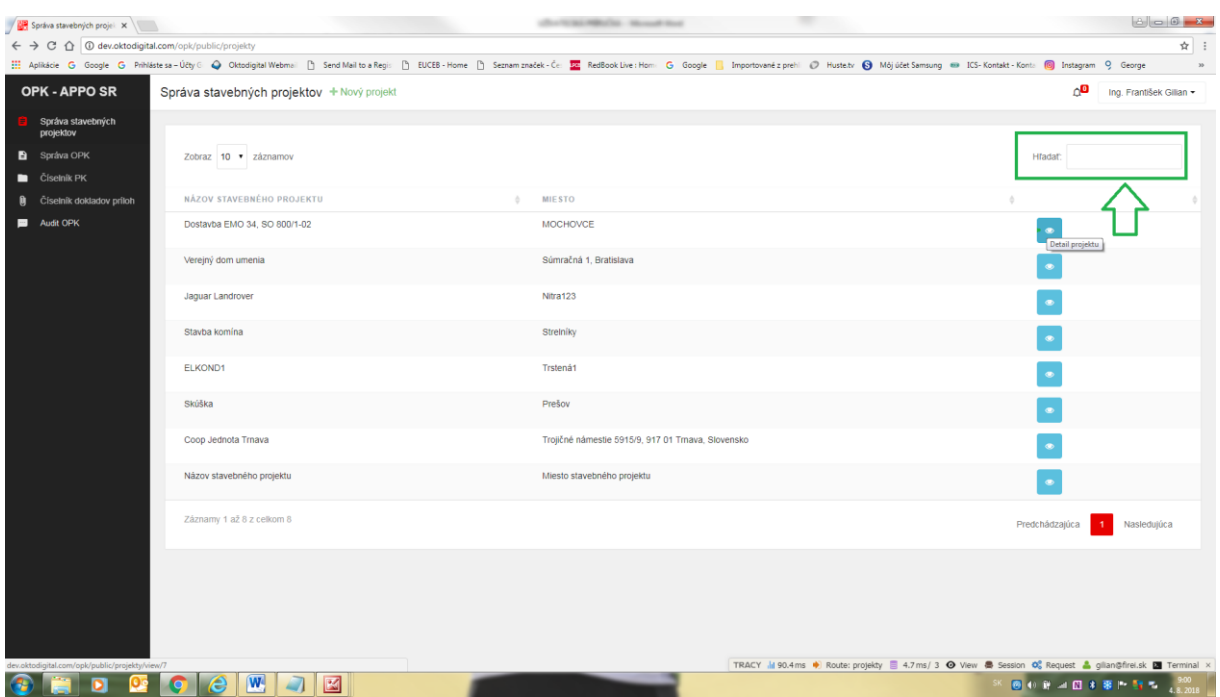

Druhým spôsobom je priame vyhľadanie názvu a umiestnenia (miesta) stavebného projektu v položkách zoznamu stavebných projektov. Do detailov každého vytvoreného stavebného projektu má užívateľ možnosť nahliadnuť cez funkcionalitu "Detail projektu" (modré tlačidlo) podľa nižšie uvedenej obrazovej inštrukcie:

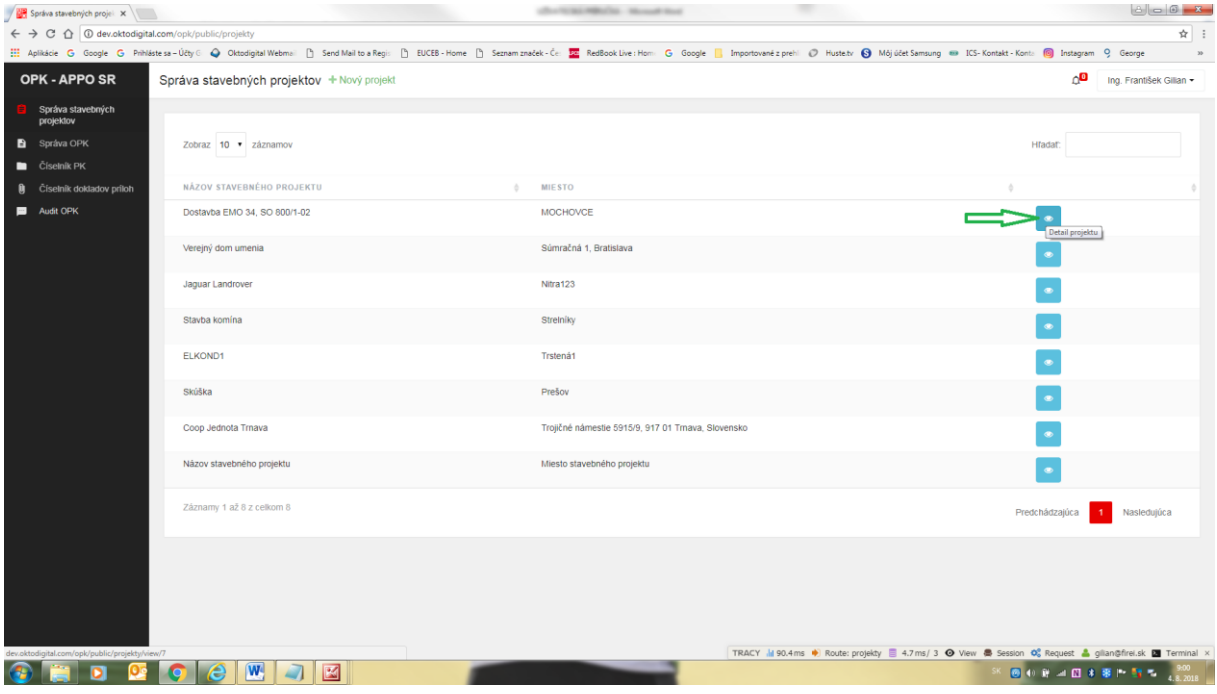

Po zvolení funkcionality "Detail projektu" sa zobrazia základné údaje o stavebnom projekte podľa nižšie uvedenej obrazovej inštrukcie:

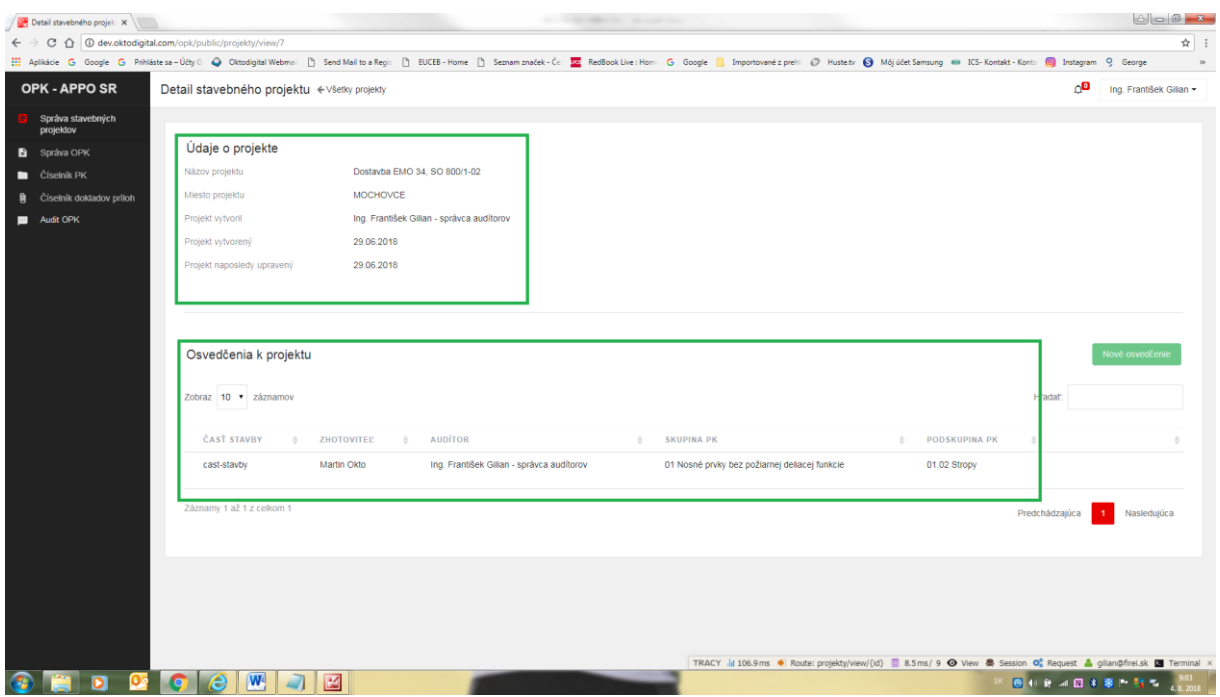

Na tejto stránke sa v časti "Osvedčenia k projektu" nachádza pre informáciu aj zoznam všetkých OPK, ktoré sú už vytvorené inými zhotoviteľmi PK na danej stavbe. Pokiaľ užívateľ usúdi, že ide o požadovaný stavebný projekt, v rámci ktorého chce vytvoriť svoje nové OPK zvolí funkcionalitu "Nové osvedčenie" podľa nižšie uvedenej obrazovej inštrukcie:

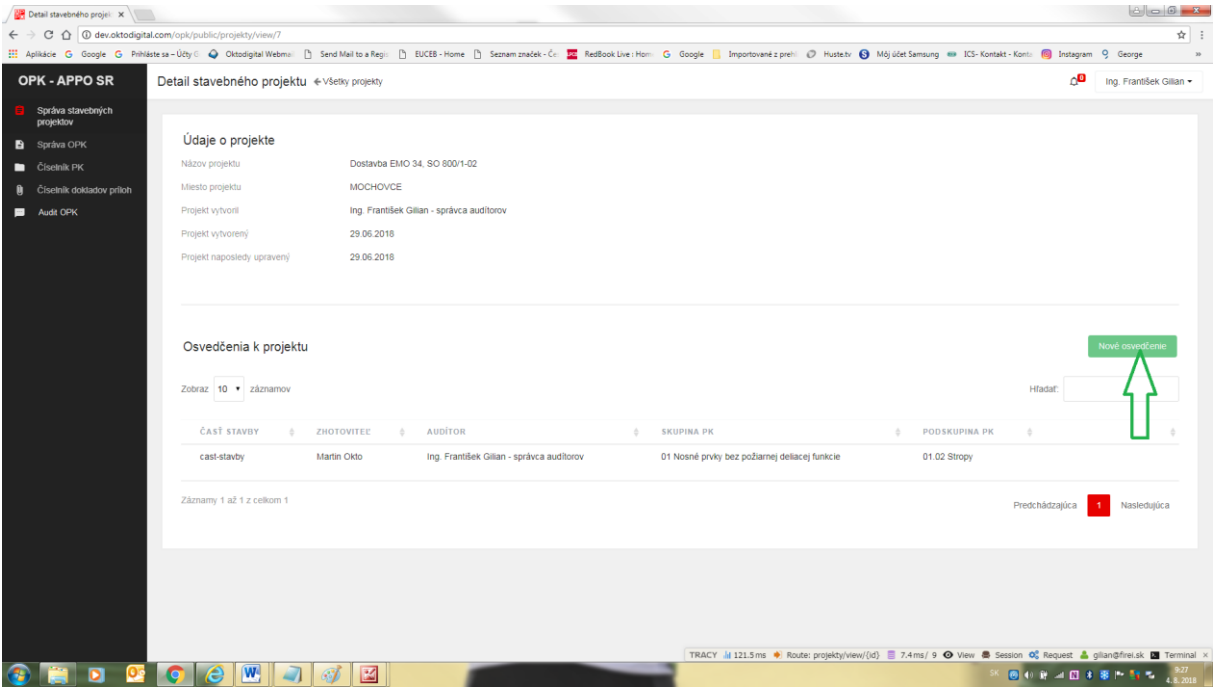

Po zadaní tejto funkcionality sa zobrazí formulár nového osvedčenia PK s prednastaveným údajom o názve a mieste (umiestnení) stavebného projektu podľa nižšie uvedenej obrazovej inštrukcie:

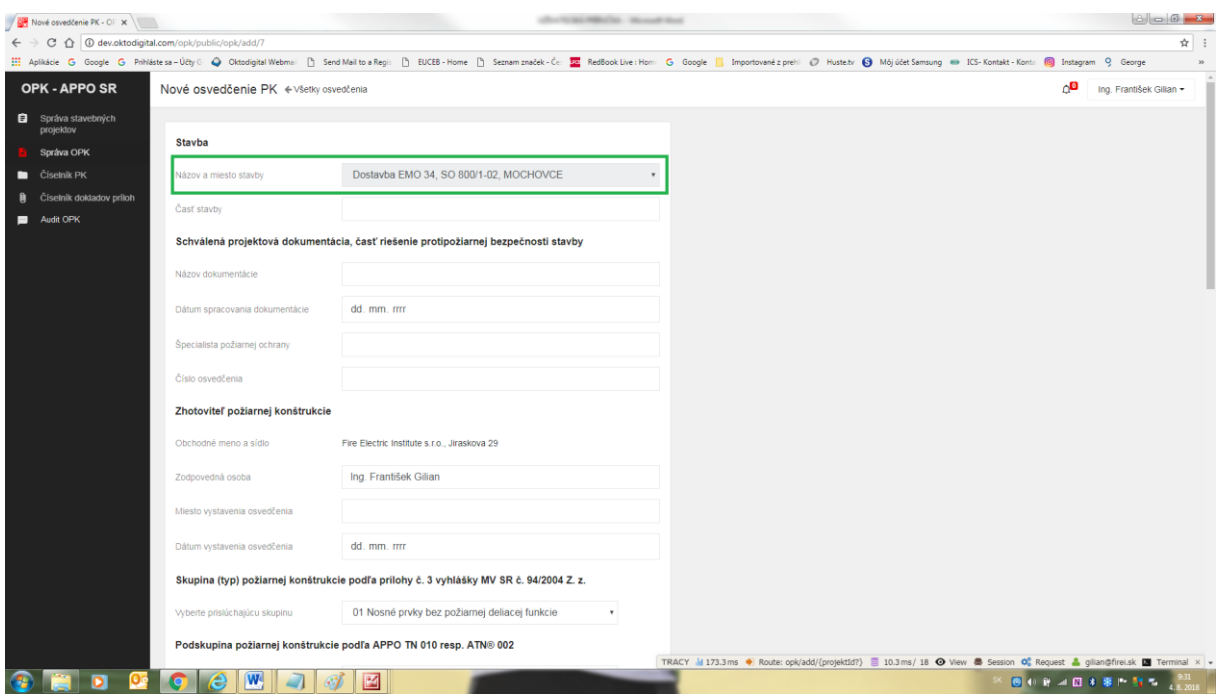

Podrobný postup vypĺňania formulára OPK bude uvedený v časti 4.3, keďže ešte predtým je potrebné uviesť postup v prípade, kedy užívateľ nenašiel príslušný stavebný projekt a potrebuje ho vytvoriť. Na tento účel užívateľ zvolí funkcionalitu "Nový projekt" na stránke "Správa stavebných projektov" podľa nižšie uvedenej obrazovej inštrukcie:

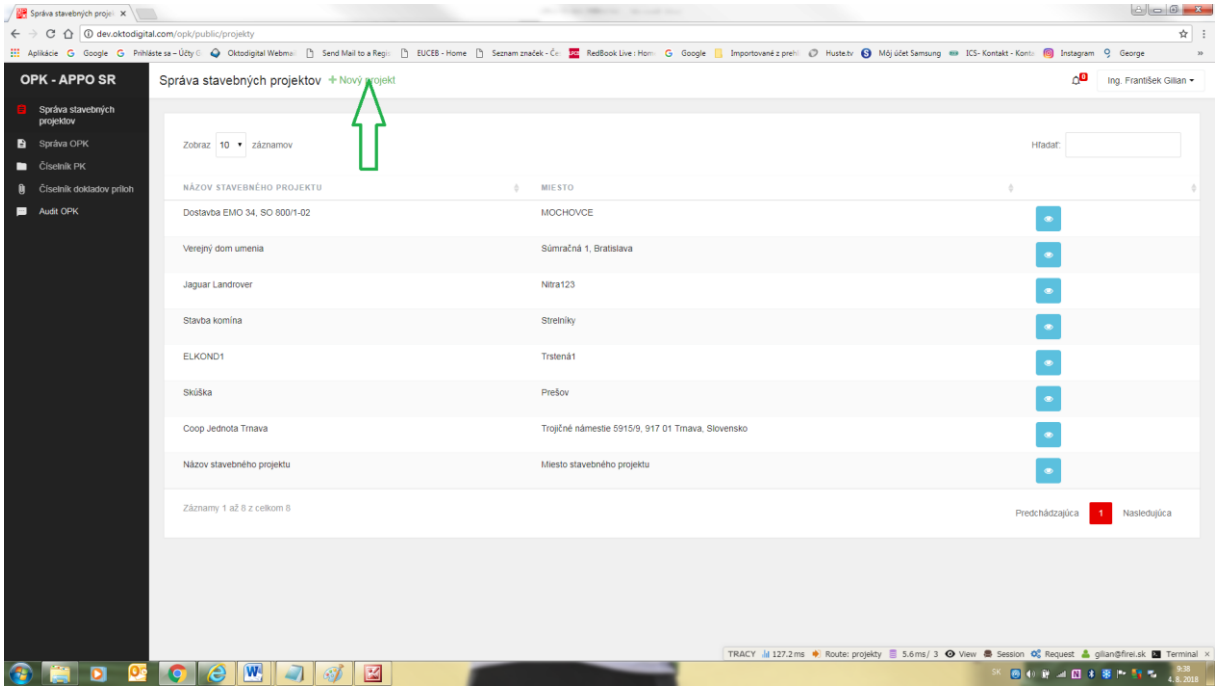

Po zvolení tejto funkcionality sa zobrazí stránka "Nový projekt", do ktorej užívateľ uvedie údaj o názve stavebného projektu a jeho mieste (umiestnení) a zvolí funkcionalitu "Uložiť projekt" podľa nižšie uvedenej obrazovej inštrukcie:

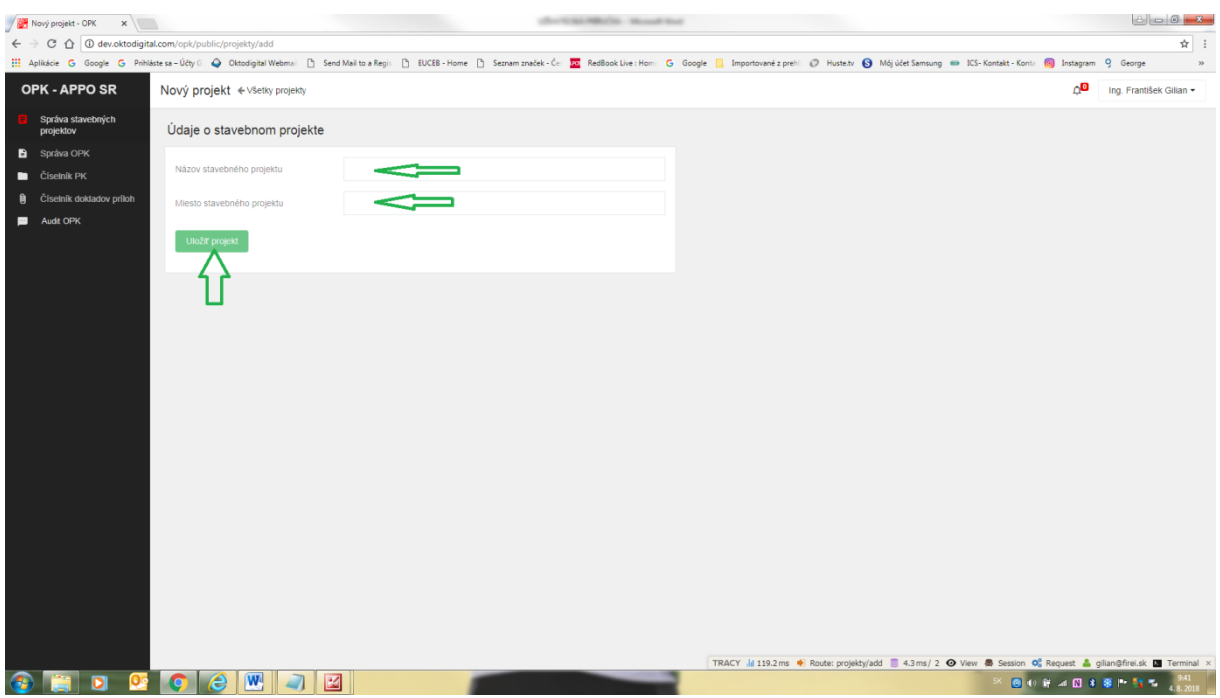

Po uložení projektu sa zobrazí správa o jeho uložení a taktiež možnosť vymazať uložený projekt pomocou funkcionality "Vymazať projekt" podľa nižšie uvedenej obrazovej inštrukcie (Stavebný projekt nie je možné vymazať, pokiaľ už boli v rámci neho vytvorené OPK):

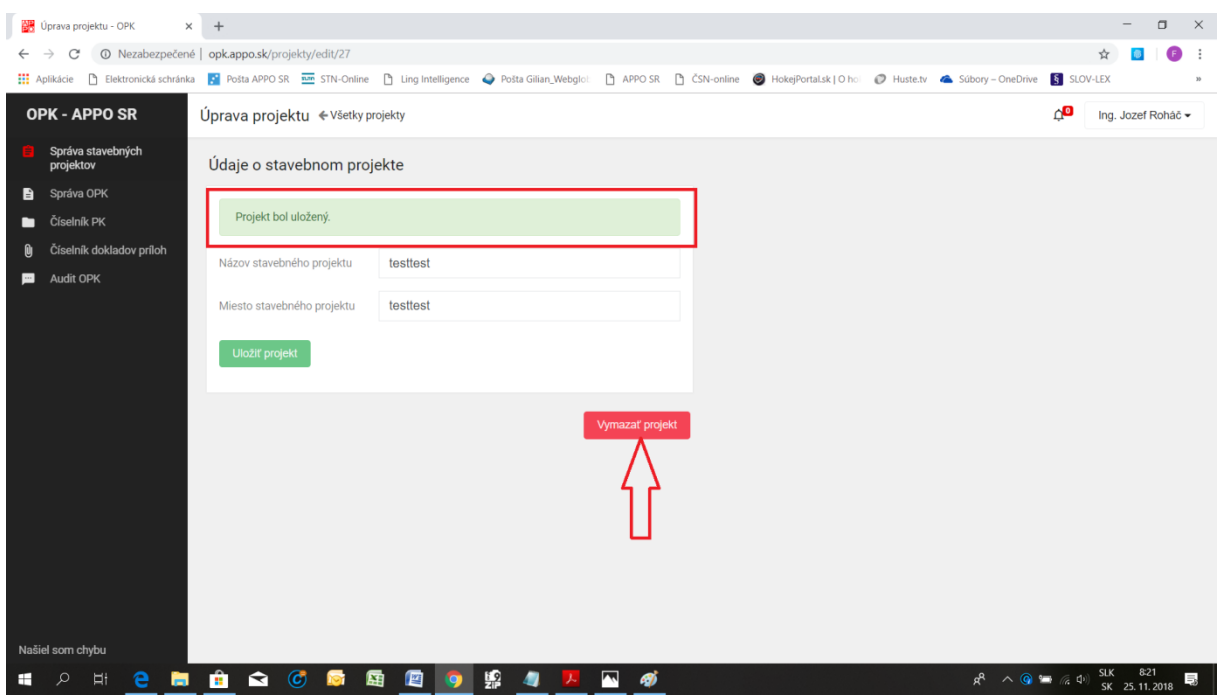

Nový vytvorený a uložený stavebný projekt sa automaticky zobrazí v zozname stavebných projektov na stránke Správa stavebných projektov podľa nižšie uvedenej obrazovej inštrukcie:

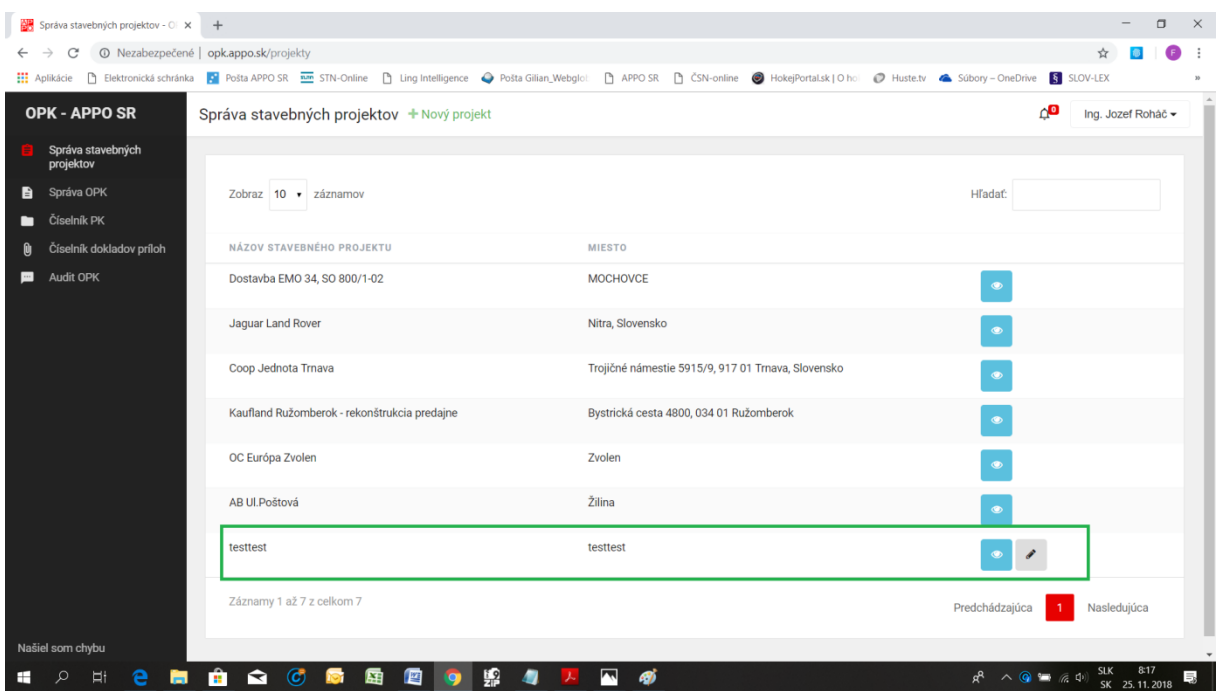

## **4.3 Správa OPK**

#### **4.3.1 Vypĺňanie údajov formulára OPK**

Táto funkcionalita Menu je jadrom aplikácie, ktorá umožňuje užívateľovi vytvárať, ukladať nové OPK a editovať už vytvorené OPK. Prvým krokom je voľba "Nové osvedčenie PK" podľa nižšie uvedenej obrazovej inštrukcie:

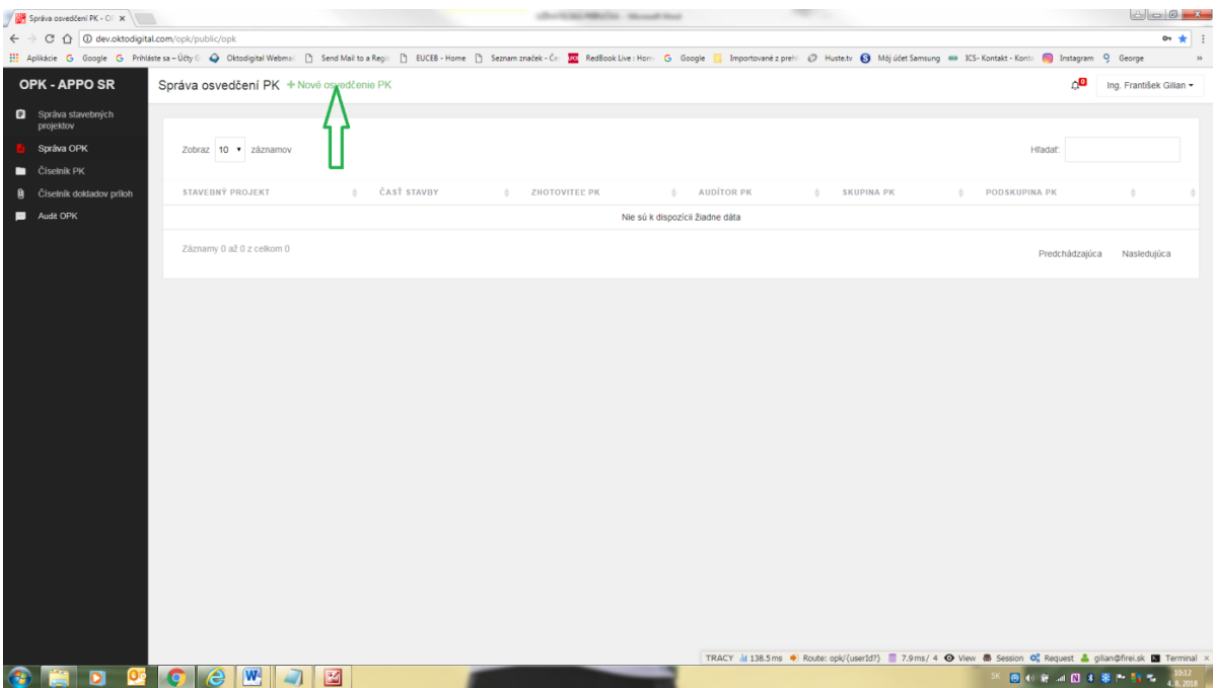

Následne sa zobrazí formulár OPK, o ktorom bola už zmienka v časti 4.2 podľa nižšie uvedených obrazových inštrukcií:

Začiatok zobrazeného formulára OPK

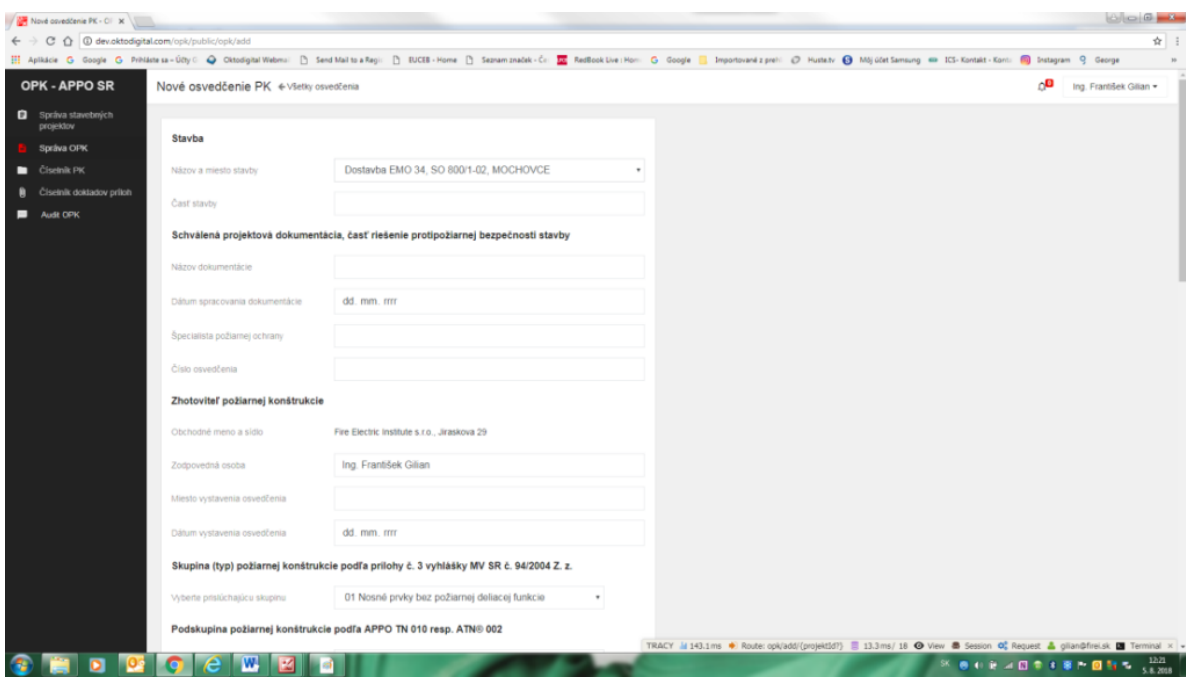

## Pokračovanie zobrazeného formulára OPK

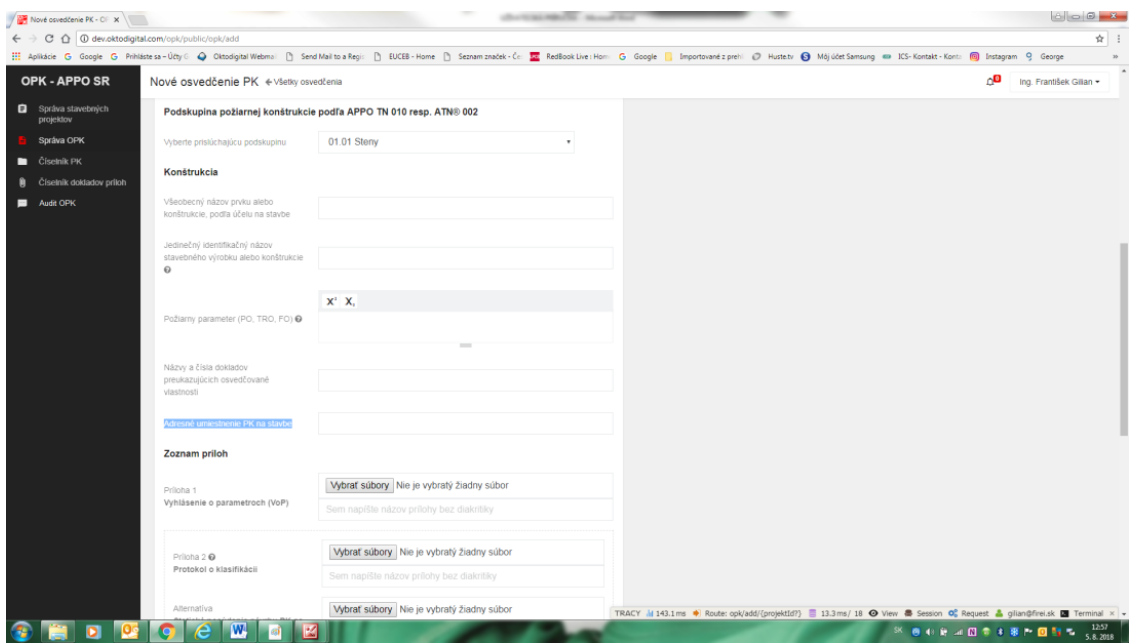

Záver zobrazeného formulára OPK

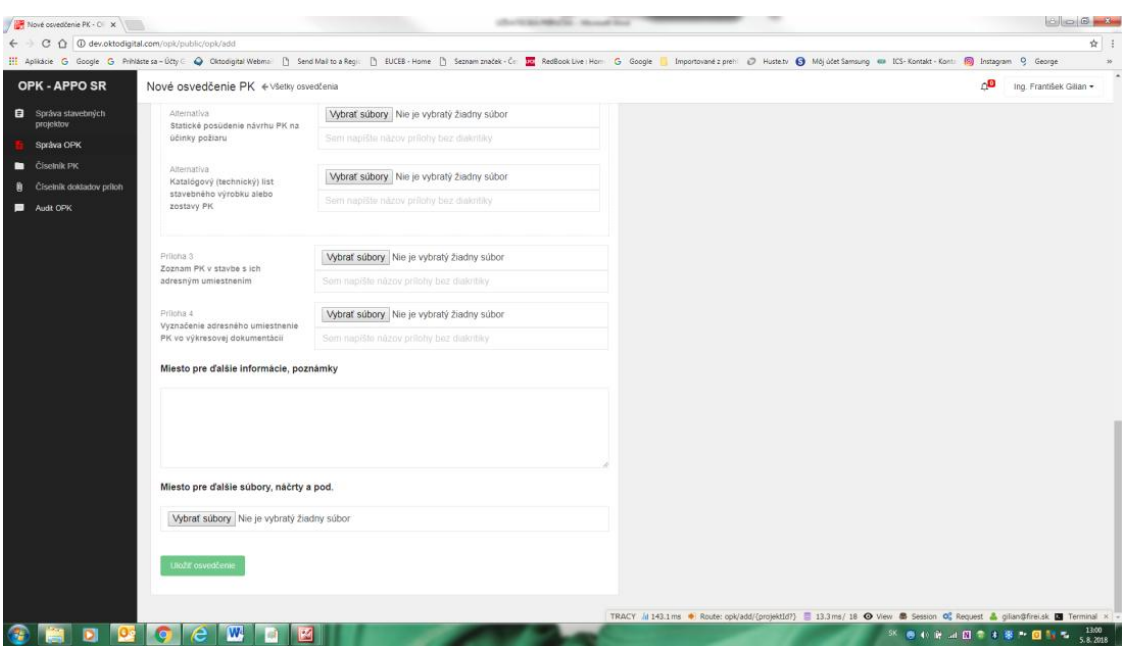

#### **Na účel vypĺňania údajov formulára OPK uvedieme tieto textové inštrukcie:**

Formulár OPK sa musí vypracovať osobite pre každú rozdielnu skupinu resp. podskupinu PK a pre každý rozdielny deklarovaný požiarny parameter rovnakej skupiny resp. podskupiny PK.

#### PRÍKLAD:

Užívateľ osvedčuje podskupinu 16.01 Požiarne klapky rovnakého typu s rozdielnou požiarnou odolnosťou EI 60 a EI 30. Musí vypracovať dva osobité formuláre OPK.

#### **Údaje políčok a častí formulára OPK, ktoré automaticky vypĺňa aplikácia sú:**

- **Stavba**/Názov a miesto stavby *(z možnosťou, aby užívateľ zmenil tento údaj na iný z rolovacieho menu);*
- **Zhotoviteľ požiarnej konštrukcie**/Obchodné meno a sídlo;
- **Zhotoviteľ požiarnej konštrukcie**/Zodpovedná osoba;
- **Zoznam príloh** *(druh požadovanej prílohy a informácie o požadovanom obsahu prílohy)*.

#### **Údaje políčok, v ktorých aplikácia automaticky ponúka užívateľovi údaje na vyplnenie z rolovacieho menu alebo ponúka dátumové údaje zobrazením kalendára:**

- **Schválená projektová dokumentácia, časť riešenie protipožiarnej bezpečnosti stavby**/Dátum spracovania dokumentácie;
- **Zhotoviteľ požiarnej konštrukcie**/Dátum vystavenia osvedčenia;
- **Skupina (typ) požiarnej konštrukcie podľa prílohy č. 3 vyhlášky MV SR č. 94/2004 Z. z.**/Vyberte prislúchajúcu skupinu;
- **Podskupina požiarnej konštrukcie podľa APPO TN 010 resp. ATN® 002**/Vyberte prislúchajúcu podskupinu;

#### **Údaje políčok, ktoré vypĺňa užívateľ manuálnym vpísaním textu:**

– **Stavba**/Časť stavby/Číslo objektu *(vypĺňa sa v prípade ak v rámci jedného stavebného projektu jestvuje viac stavebných objektov)*;

- **Schválená projektová dokumentácia, časť riešenie protipožiarnej bezpečnosti stavby**/Názov dokumentácie;
- **Schválená projektová dokumentácia, časť riešenie protipožiarnej bezpečnosti stavby**/Špecialista požiarnej ochrany (Titul, meno a priezvisko osoby, ktorá vypracovala uvedenú projektovú dokumentáciu);
- **Schválená projektová dokumentácia, časť riešenie protipožiarnej bezpečnosti stavby**/Číslo osvedčenia *(Číslo osvedčenia odbornej spôsobilosti ŠPO)*;
- **Zhotoviteľ požiarnej konštrukcie**/Miesto vystavenia osvedčenia;
- **Konštrukcia**/Všeobecný názov prvku alebo konštrukcie, podľa účelu na stavbe;
- **Konštrukcia/**Jedinečný identifikačný názov stavebného výrobku alebo konštrukcie (Pomocník: Jedinečný identifikačný názov je uvedený vo vyhlásení o parametroch);
- **Konštrukcia**/Požiarny parameter (PO, TRO, FO) *(Pomocník: PO – požiarna odolnosť, TRO – trieda reakcie na oheň alebo FO – Funkčná odolnosť v požiari pre skupinu PK č. 23) – text označujúci požiarny parameter je možné v uvedenom políčku písať aj vo formáte horných indexov (Superscript) a dolných indexov (Subscript), kvôli označeniu tých požiarnych parametrov, ktoré ich používajú*;
- **Konštrukcia**/Názvy a čísla dokladov preukazujúcich osvedčované vlastnosti *(požadované údaje sa môžu nahradiť napr. textom "Pozri prílohu č. X" a v príslušnej prílohe nahrať dokument(y) vo formáte (PDF) obsahujúce osvedčované vlastnosti)*;
- **Konštrukcia**/Adresné umiestnenie PK na stavbe *(ak sa nedá požadovaná informácia uviesť jednoduchým spôsobom v tejto kolónke, tak sa môže nahradiť napr. textom "Pozri prílohu č. X" a v príslušnej prílohe nahrať dokument(y) (PDF) obsahujúce adresné umiestnenie PK v stavbe)*.

#### **4.3.2 Nahrávanie povinných dokladov (súborov) príloh**

#### **4.3.2.1 Požadované vlastnosti elektronických dokumentov príloh**

Na úvod tohto článku uvedieme niekoľko dôležitých inštrukcií, ktoré sa týkajú nahrávaných elektronických dokumentov príloh z hľadiska ich vlastností a zabezpečenia:

- 1. Nahrávaný dokument prílohy musí byť vždy vo formáte súboru PDF.
- 2. Odporúča sa nahrávať dokumenty prílohy s veľkosťou najviac 10 MB (inak nahrávanie môže trvať dlhší čas).
- 3. Nahrávaný dokument prílohy musí byť bez zabezpečenia heslom, čo je potrebné si overiť vo vlastnostiach dokumentu pomocou voľby Súbor/Vlastnosti/Zabezpečenie podľa nižšie uvedenej obrazovej inštrukcie:

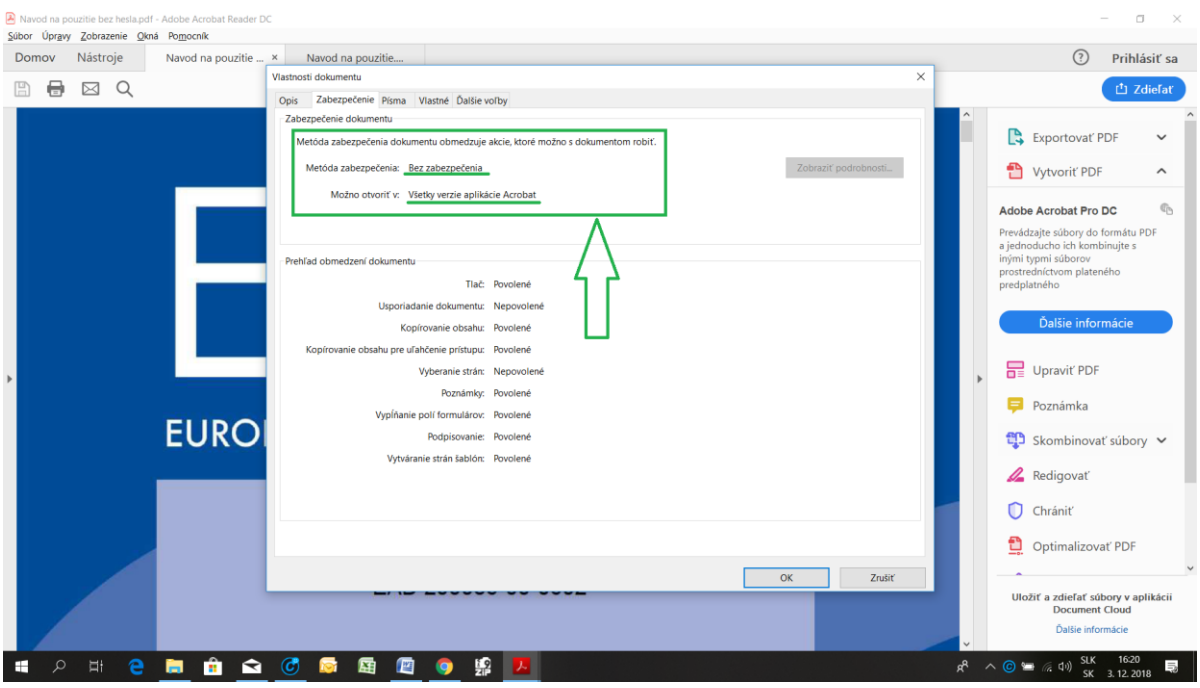

V prípade, že užívateľ má dokument potrebný pre nahratie do prílohy, ktorý je zabezpečený heslom podľa nižšie uvedenej obrazovej inštrukcie:

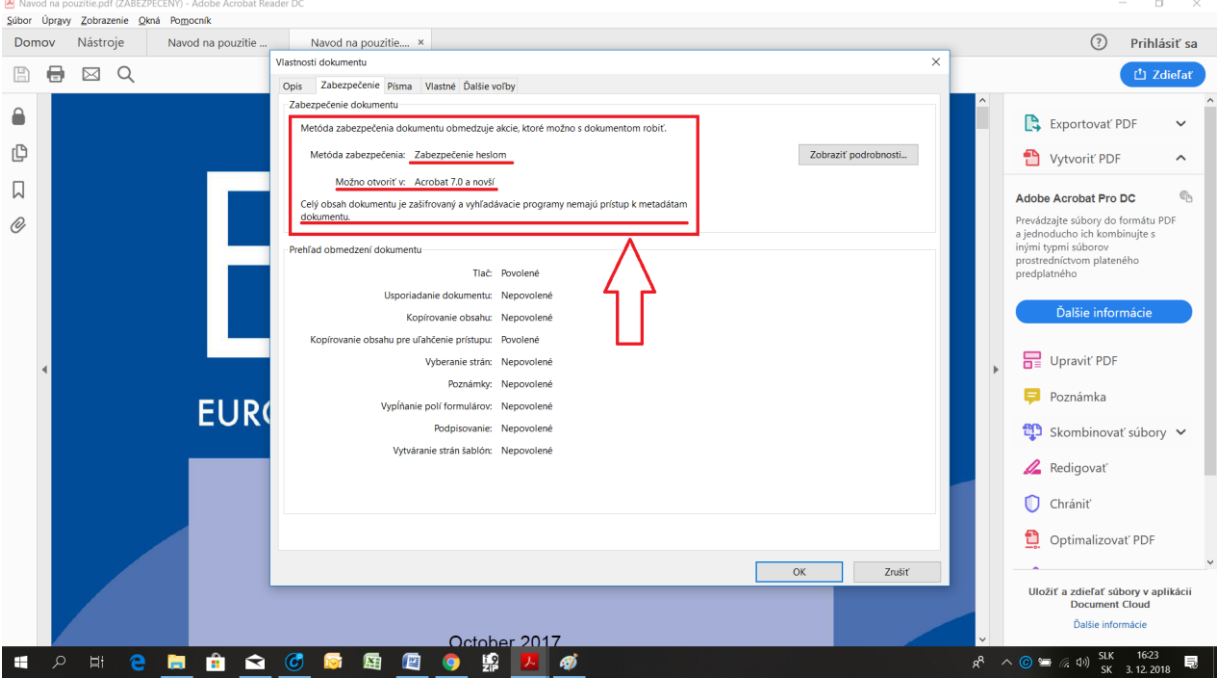

má možnosť toto zabezpečenie dokumentu zmeniť voľbou Súbor/Tlačiť/Tlač do PDF súboru a takto exportovaný tlačový súbor sa uloží, ako PDF súbor nezabezpečený heslom, ktorý je možné nahrať ako dokument prílohy do aplikácie.

- 4. Dokumenty PDF, ktoré sú zabezpečené proti tlači nie je možné nahrať do aplikácie.
- 5. V prípade, že sa užívateľ napriek inštrukciám uvedeným v bode 3 a 4 pokúsi nahrať dokument PDF zabezpečený heslom alebo zabezpečený proti tlači, aplikácia po voľbe "Uložiť osvedčenie" zobrazí upozornenie podľa nižšie uvedenej obrazovej inštrukcie:

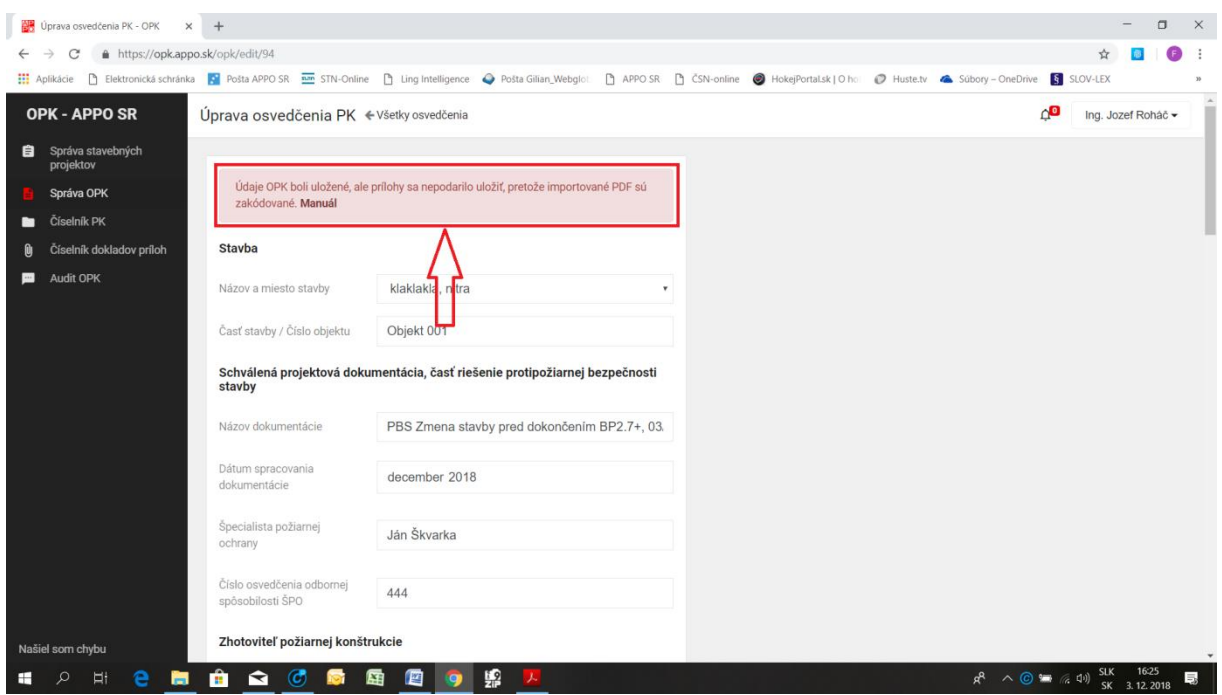

#### **4.3.2.2 Nahrávanie povinných dokladov (súborov) príloh**

V časti formulára OPK "Zoznam príloh" aplikácia automaticky zobrazí užívateľovi požadované doklady príloh podľa toho, akú skupinu resp. podskupinu požiarnej konštrukcie osvedčuje podľa nižšie uvedenej obrazovej inštrukcie:

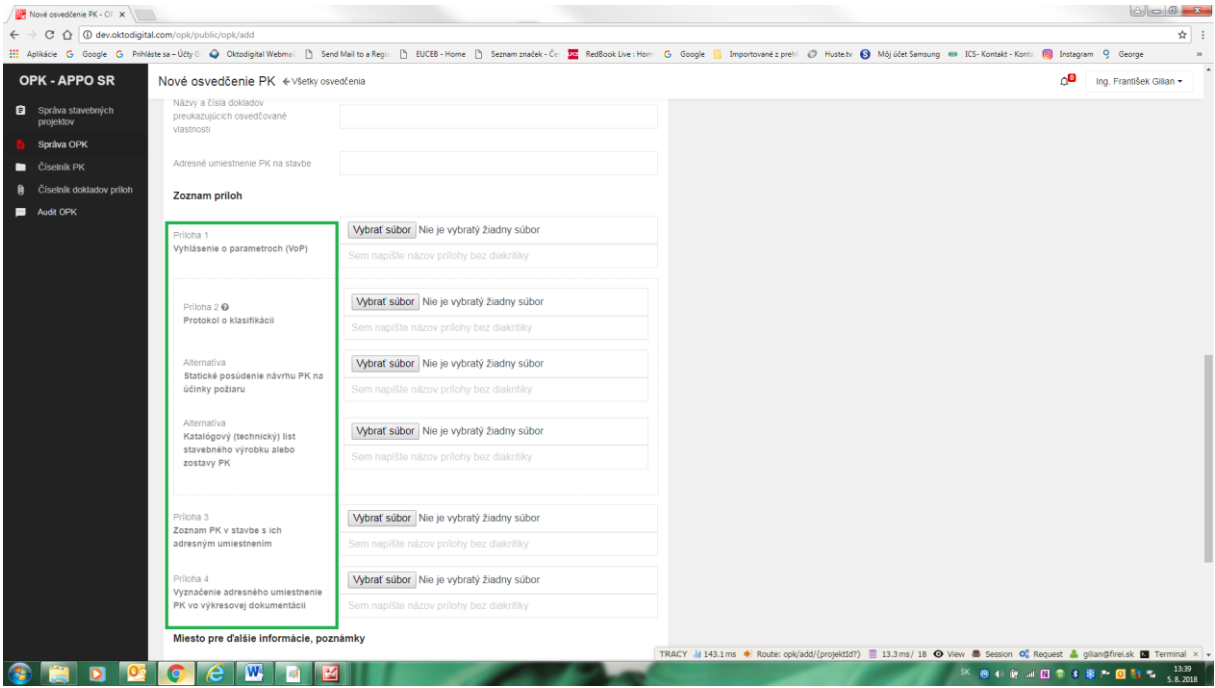

V tejto časti formulára OPK má užívateľ k dispozícii pomocníka ohľadom obsahu požadovaných príloh prostredníctvom zobrazenia pomocného textu po umiestnení kurzora na tlačidlo "Vyber súbor". Tento pomocný text uvádza podrobné všeobecné informácie o obsahu prílohy, ktorú má užívateľ nahrať ako prílohu. Všetky informácie o obsahu jednotlivých druhov príloh sa môže užívateľ dozvedieť aj prostredníctvom funkcionality Menu "Číselník dokladov príloh", o ktorej budeme písať neskôr (pozri nižšie uvedenú obrazovú inštrukciu).

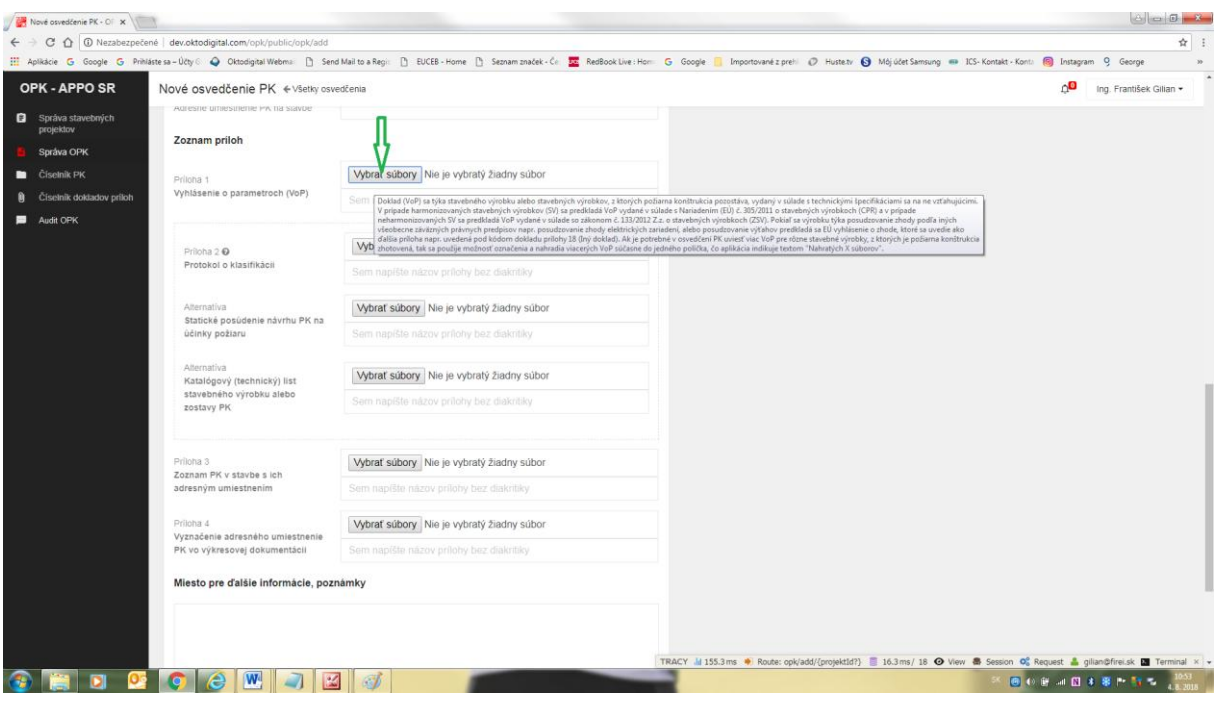

Po voľbe "Vybrať súbory" sa zobrazí dialógové okno, v ktorom užívateľ nastaví a označí súbor, ktorý chce nahrať ako príslušnú prílohu a potvrdí tlačidlom "Otvoriť" podľa nižšie uvedenej obrazovej inštrukcie:

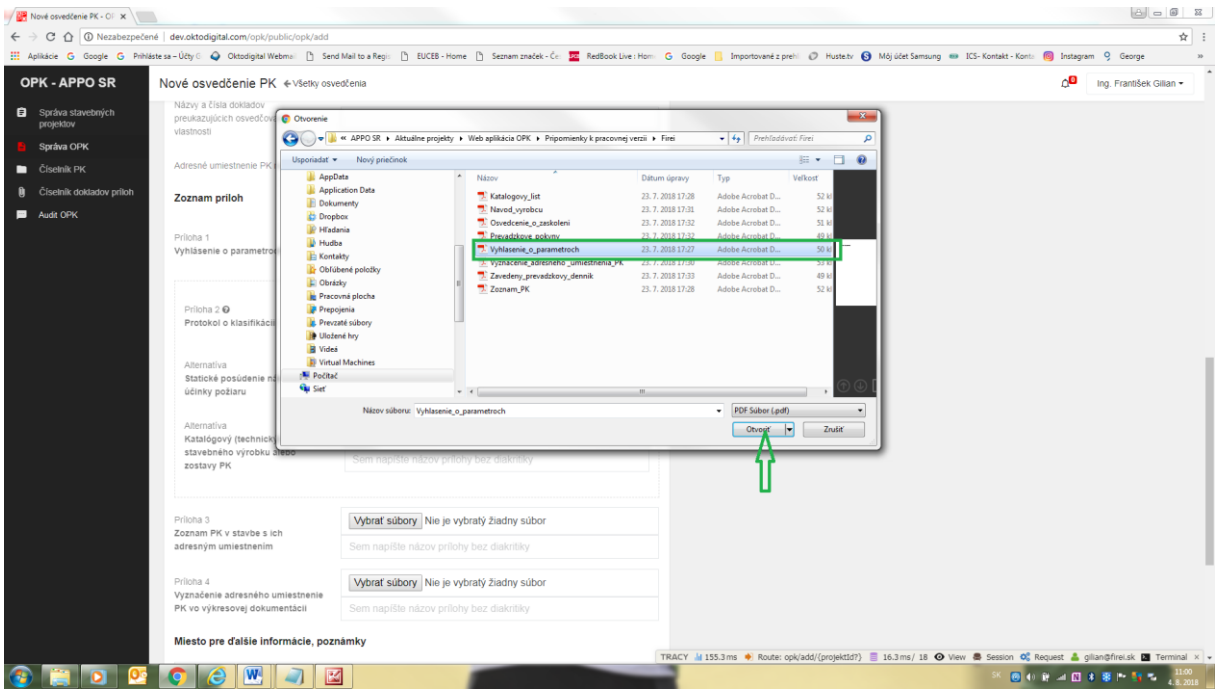

Vybratý súbor prílohy sa nahrá do aplikácie a v príslušnom políčku zoznamu príloh sa zobrazí názov tohto súboru a užívateľ má možnosť do políčka pod nahratým súborom uviesť text názvu tejto prílohy (vždy bez diakritiky) resp. kliknutím ľavého tlačidla myši na políčko otvoriť rolovacie menu, v ktorom aplikácia automaticky ponúkne názov nahratého súboru podľa nižšie uvedenej obrazovej inštrukcie:

POZNÁMKA.- Pokiaľ užívateľ neuvedie žiadny text názvu nahratej prílohy do políčka pod nahratým súborom, nahratá príloha bude mať názov nahratého súboru. Metodika tvorby názvov elektronických dokladov príloh sa uvádza v Prílohe na konci užívateľskej príručky.

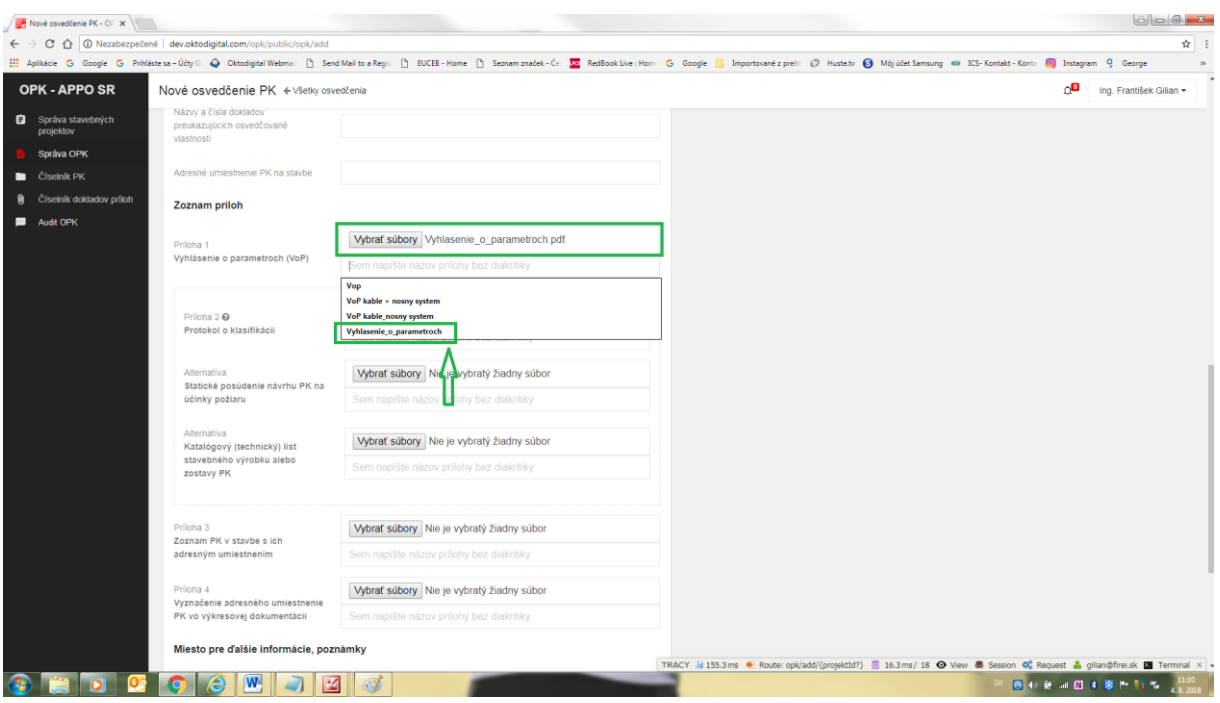

V prípade, že užívateľ potrebuje nahrať do jednej prílohy viac súborov, napr. v prípade, že osvedčovaná PK je zostavená z niekoľkých stavebných výrobkov, v dialógovom okne, ktoré sa otvorí po zvolení "Vybrať súbory" užívateľ označí súčasne všetky súbory, ktoré potrebuje nahrať do požadovanej prílohy podľa nižšie uvedenej obrazovej inštrukcie:

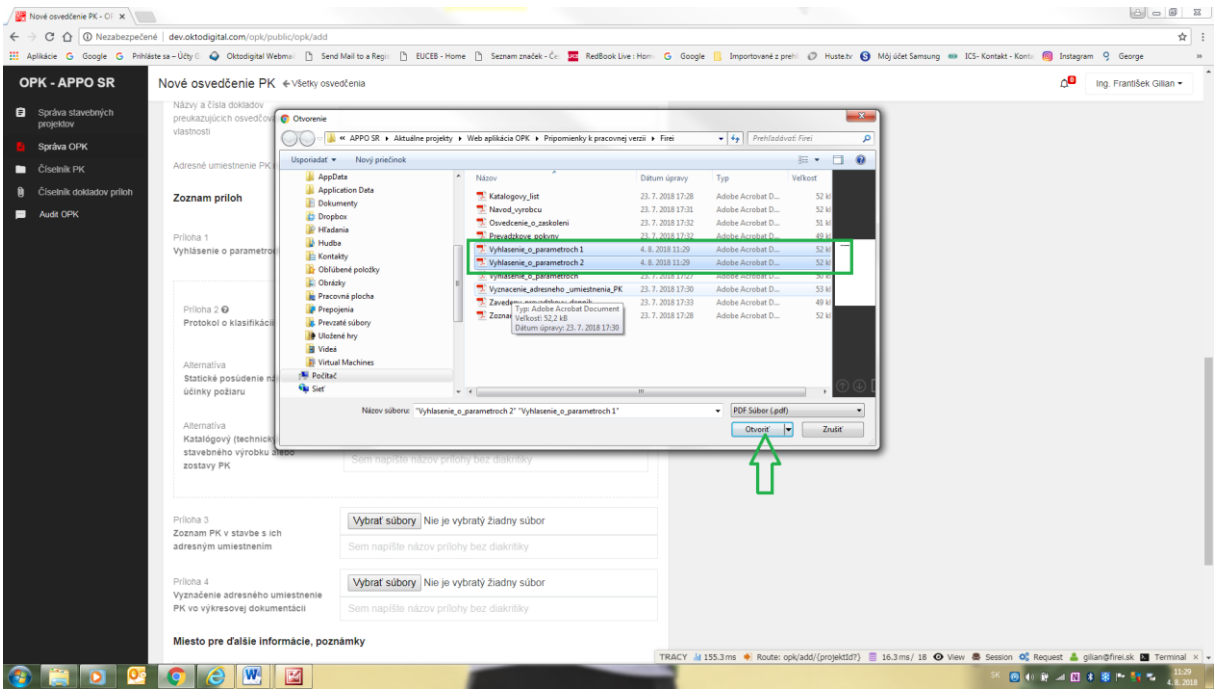

Následne sa v príslušnom políčku nezobrazí názov nahratých súborov, ale len text "Počet súborov: 2" a užívateľ môže do políčka pod týmto textom uviesť potrebný názov prílohy podľa nižšie uvedenej obrazovej inštrukcie:

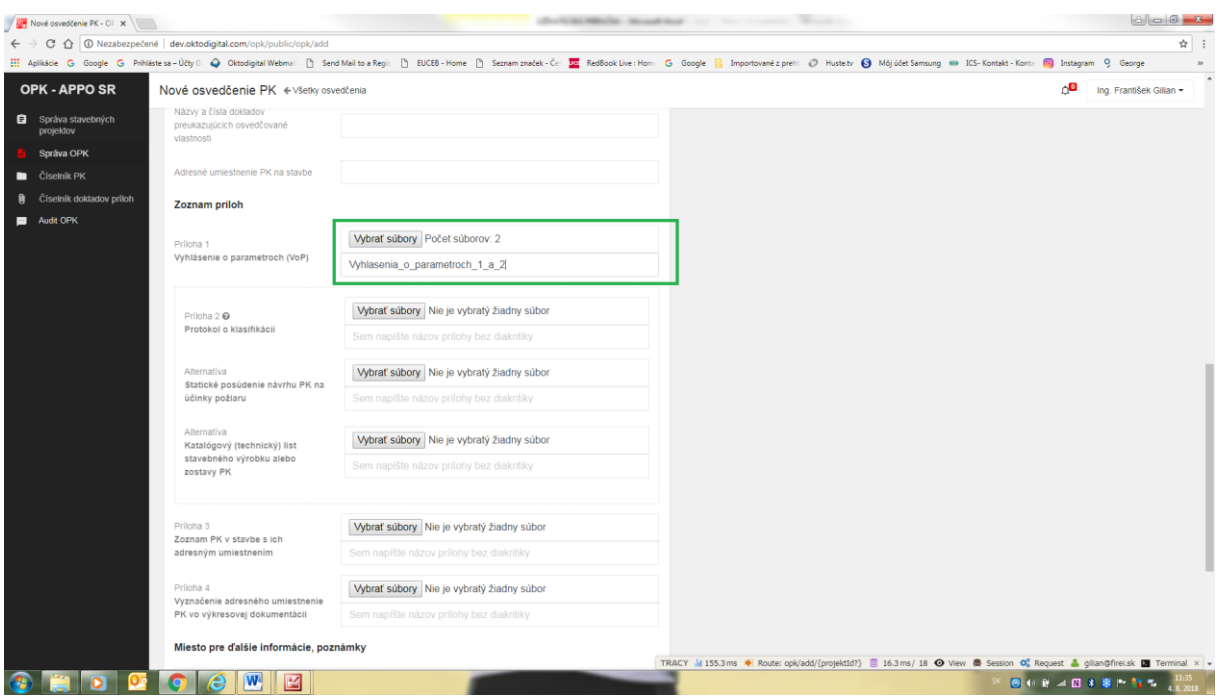

Aplikácia v prípade nahratia viacerých PDF dokumentov v rámci jednej prílohy tieto súbory spojí do jedného PDF dokumentu s názvom, ktorý užívateľ zadá. V prípade, ak užívateľ nezadá žiadny názov prílohy, tak aplikácia automaticky nazve spojený súbor podľa názvu PDF dokumentu, ktorý bol nahratý ako prvý.

Ďalej sa rovnako postupuje pri nahrávaní všetkých požadovaných príloh. U niektorých skupín resp. podskupín PK môžu byť požadované prílohy navzájom alternatívne t. j. požaduje sa aspoň jedna z alternatívnych príloh. Aplikácia takéto alternatívne prílohy graficky zvýrazní uzatvorením ich názvov do obdĺžnika nakresleného prerušovanou čiarou a pri prvej alternatívnej prílohe po umiestnení kurzora na malý symbol a zobrazí pomocný text "Je potrebné vložiť aspoň jeden z uvedených dokumentov". U ostatných alternatívnych príloh je uvedený text "Alternatíva" podľa nižšie uvedenej obrazovej inštrukcie:

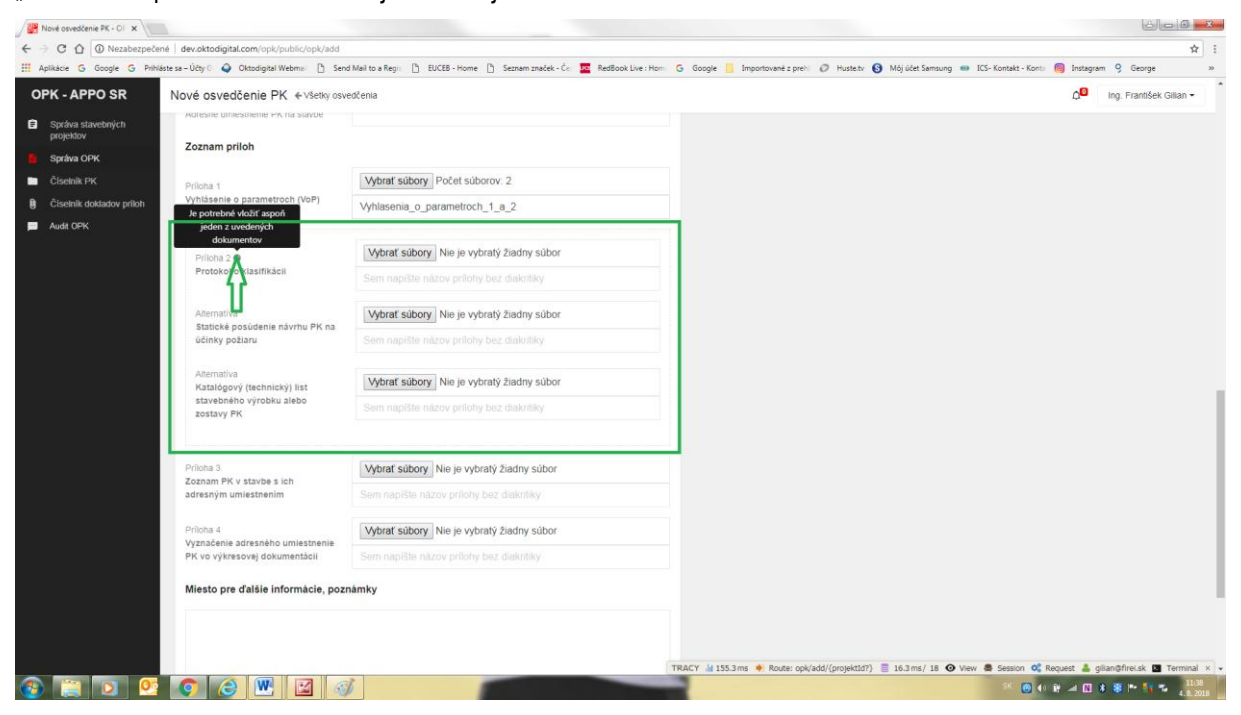

#### **4.3.3 Nahrávanie ďalších údajov a dokladov (súborov) príloh**

Po vyplnení všetkých údajov políčok a nahratí všetkých požadovaných dokladov príloh je v závere formulára OPK ešte miesto pre nahratie ďalších údajov, informácií a poznámok k osvedčovanej PK do políčka označeného ako "Miesto pre ďalšie informácie a poznámky" a taktiež možnosť nahratia akéhokoľvek doplňujúceho súboru alebo súborov PDF do časti "Miesto pre ďalšie súbory, náčrty a pod.", ktoré môžu byť požadované napr. na základe konkrétnej obchodnej zmluvy a požiadaviek investora. Ukončenie tvorby OPK sa potvrdí funkcionalitou "Uložiť osvedčenie" podľa nižšie uvedenej obrazovej inštrukcie:

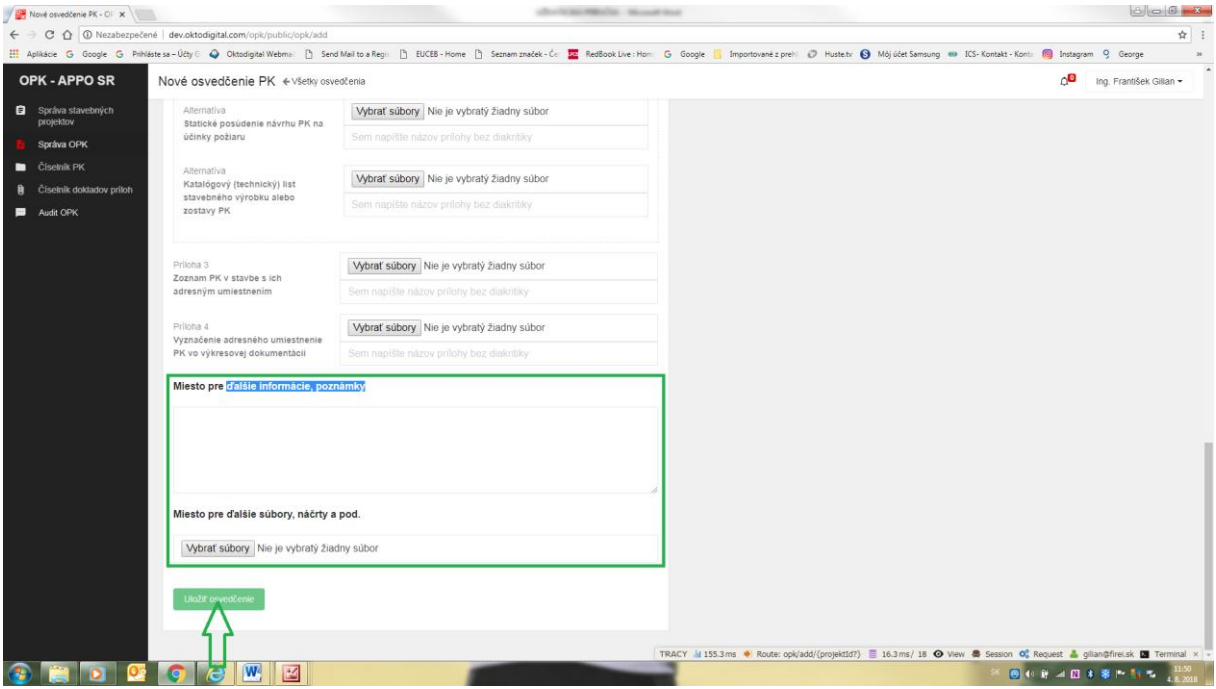

Následne sa zobrazí potvrdzujúca správa o uložení osvedčenia PK podľa nižšie uvedenej obrazovej inštrukcie:

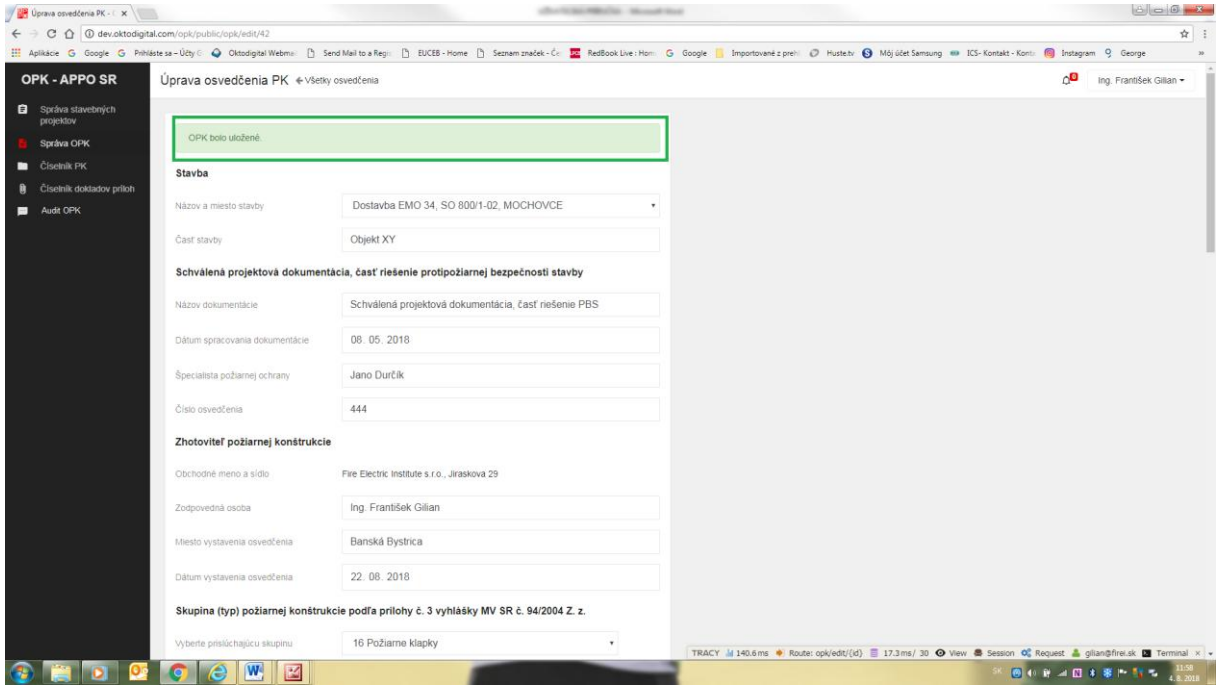

Vytvorené a uložené OPK sa následne zobrazí v zozname na stránke funkcionality Menu "Správa OPK", kde užívateľ môže doň nahliadať (modré tlačidlo) alebo ho ďalej upravovať (sivé tlačidlo) podľa nižšie uvedenej obrazovej inštrukcie:

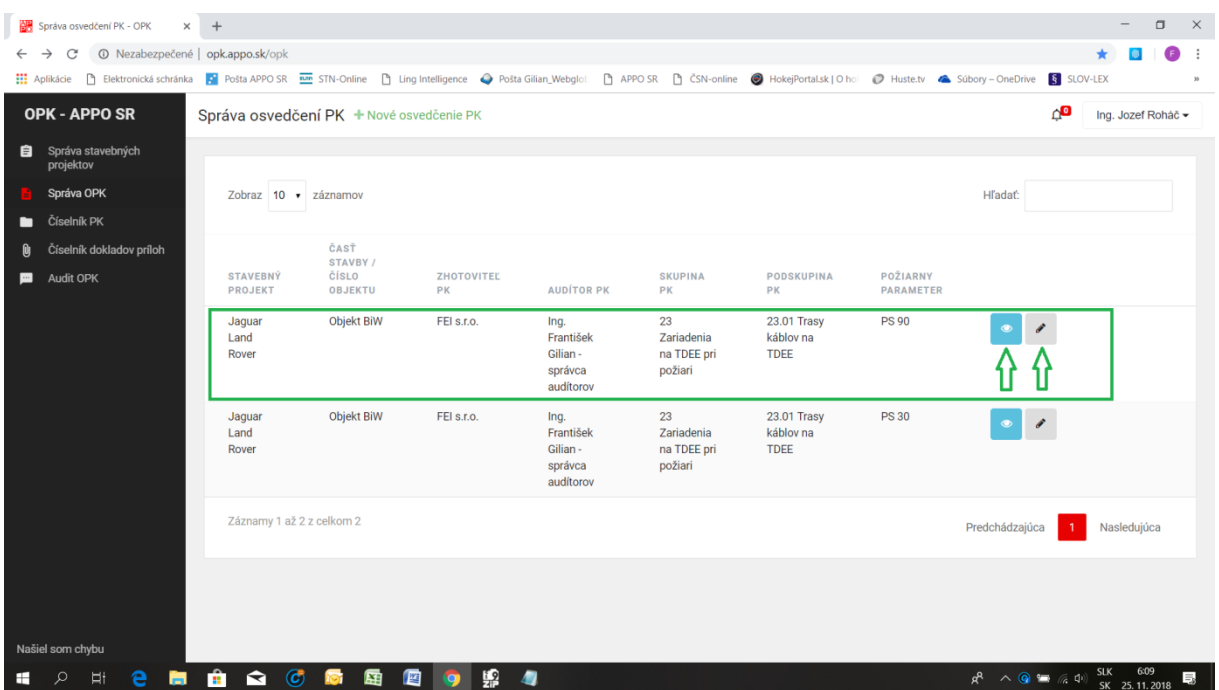

#### **4.4 Stiahnutie príloh, konvertovanie do PDF, tlač OPK, tlač štítkov a žiadosť o audit OPK**

Táto funkcionalita je súčasťou Správy OPK po voľbe "Detail osvedčenia" (modré tlačidlo) príslušného OPK v zozname podľa nižšie uvedenej obrazovej inštrukcie:

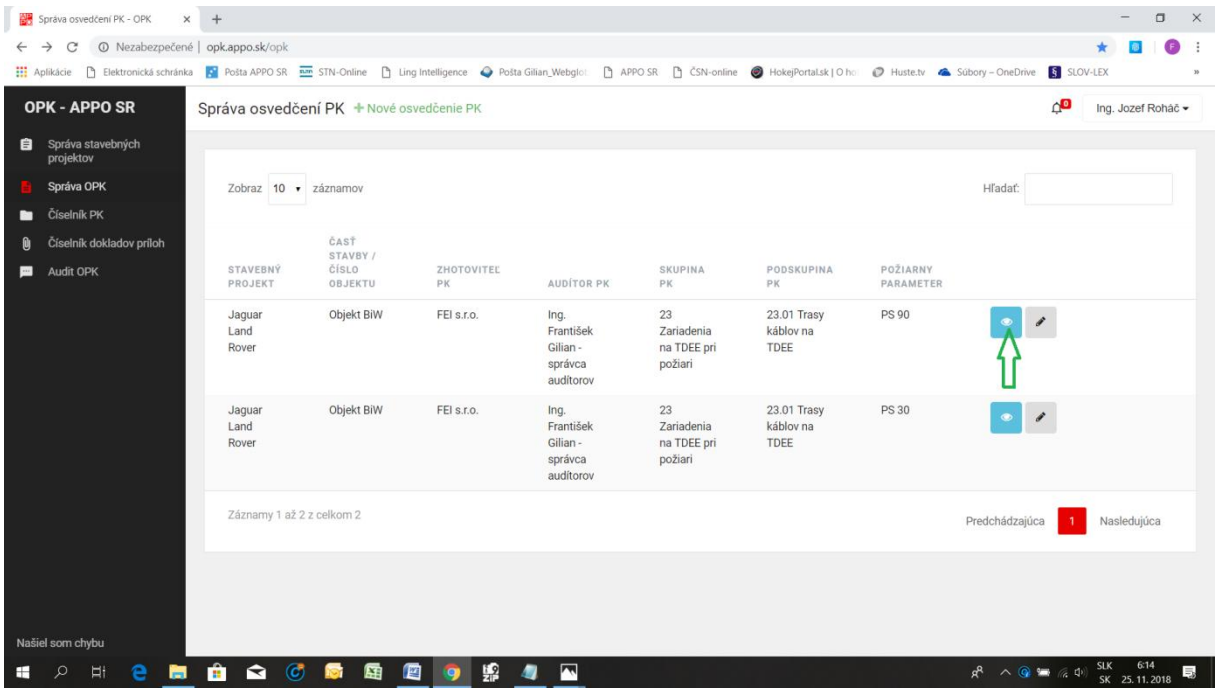

Po voľbe "Detail osvedčenia" sa zobrazí uložené OPK, kde sa na jeho konci nachádzajú funkcionality "Stiahnuť prílohy", "Konvertovať do PDF", "Tlačiť OPK", "Tlačiť štítky" a funkcionalita "Žiadosť o audit OPK" podľa nižšie uvedenej obrazovej inštrukcie:

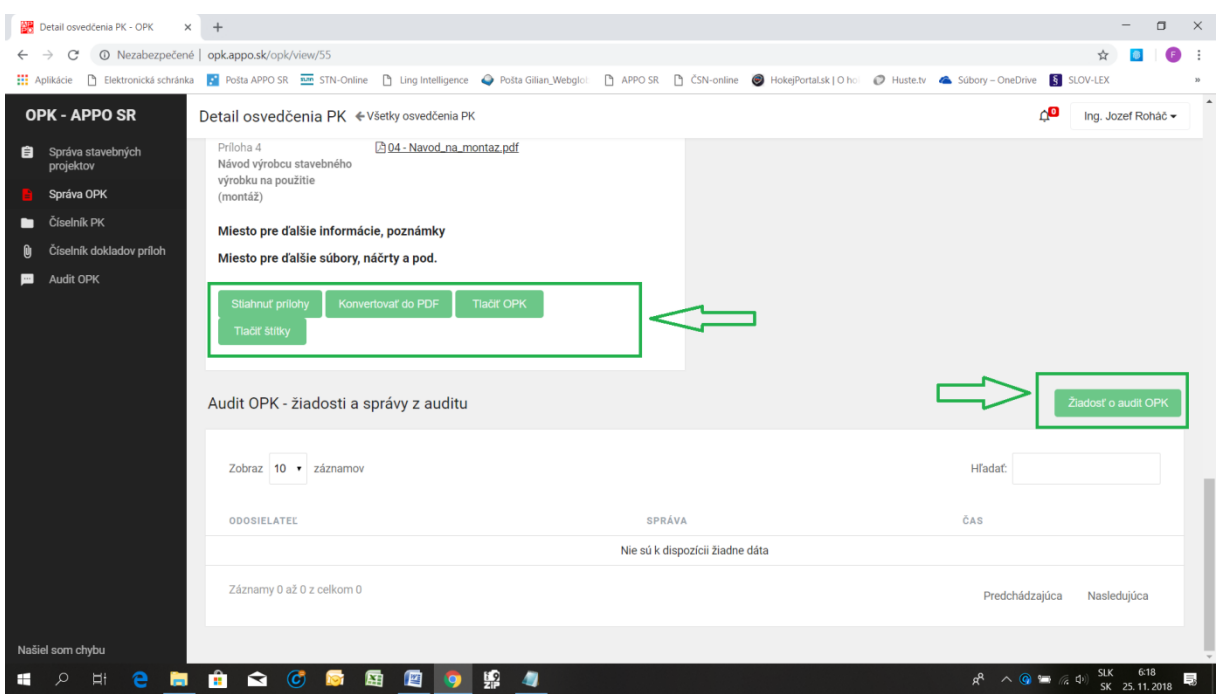

#### **4.4.1 Stiahnutie príloh**

Prílohy nahrané do formulára OPK sa dajú otvárať samostatne kliknutím na ich názov s ikonkou PDF súboru a následne ho uložiť na disk počítača alebo po voľbe funkcionality "Stiahnutie príloh", kedy sa v ľavom dolnom rohu obrazovky zobrazí stiahnutý ZIP súbor všetkých nahraných príloh ako samostatných PDF súborov a kliknutím na tento zobrazený ZIP súbor sa súbor uloží na disk počítača užívateľa podľa nižšie uvedených obrazových inštrukcií:

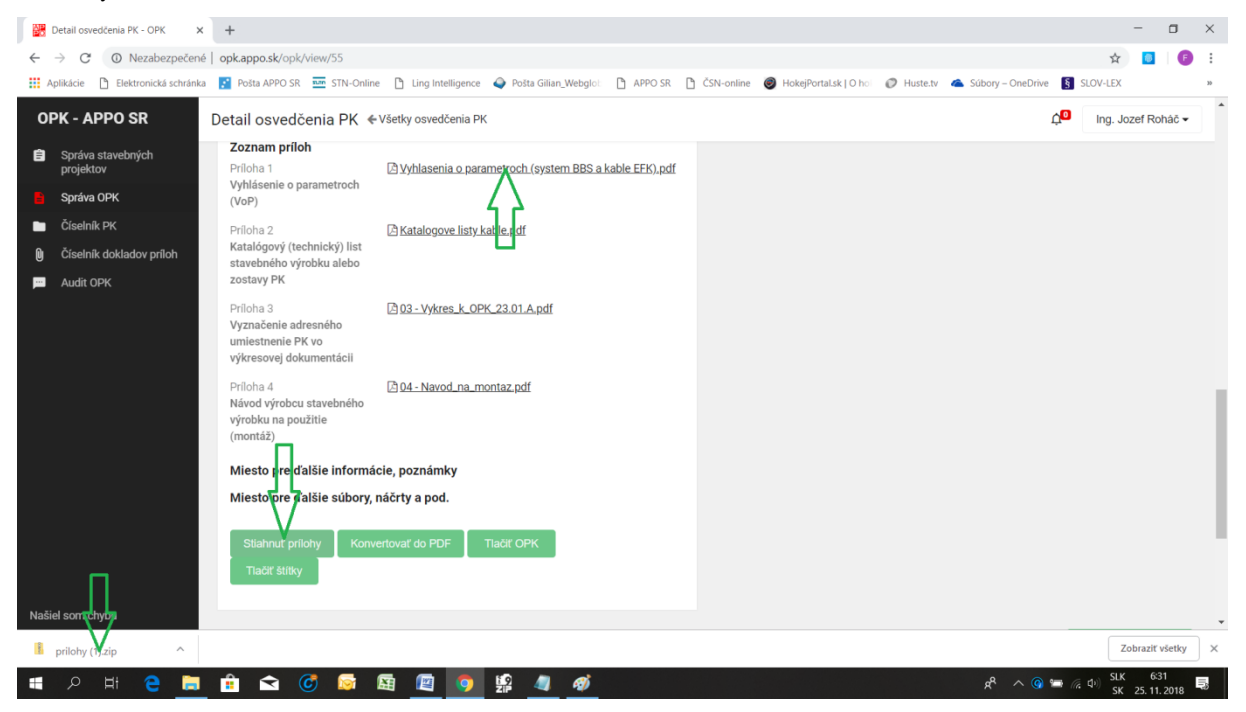

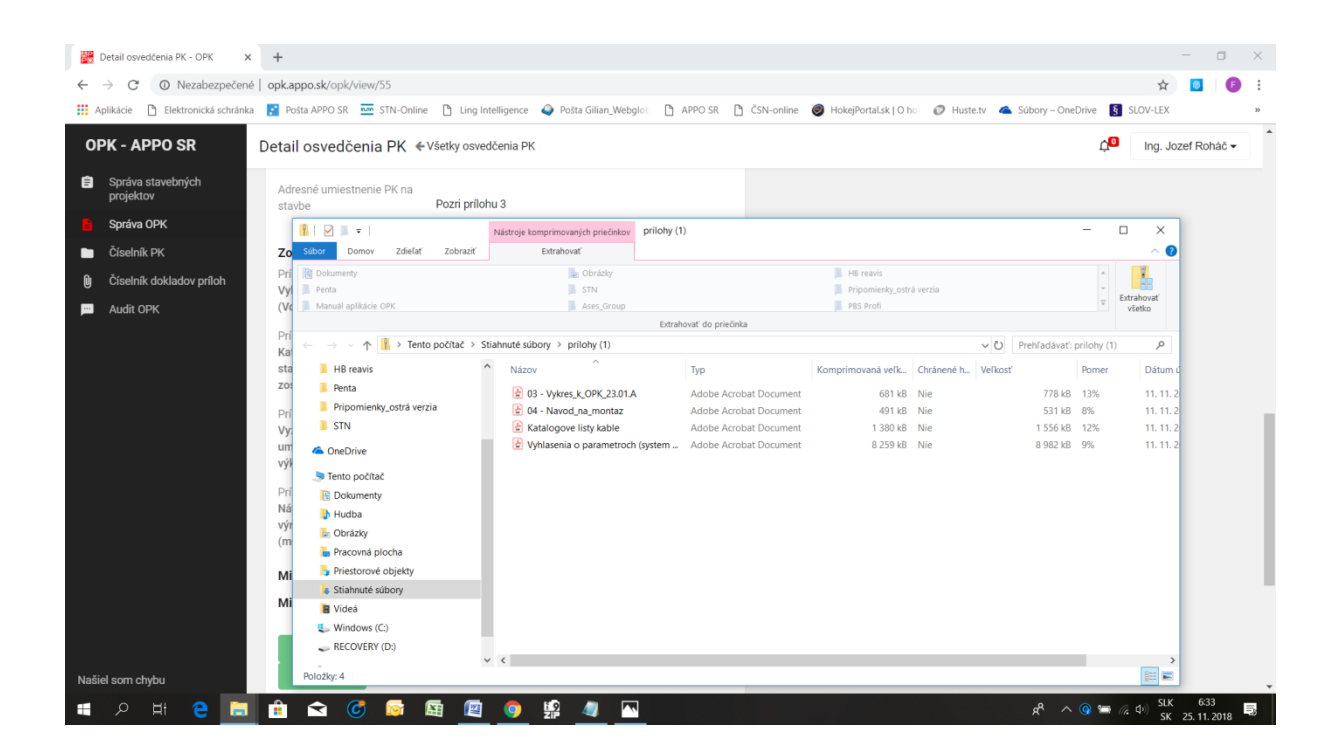

#### **4.4.2 Konvertovanie do PDF**

Konvertovanie do PDF je funkcionalita, ktorá konvertuje do PDF súboru len samotný formulár OPK, ktorý je možné vytlačiť alebo stiahnuť na disk počítača podľa nižšie uvedenej obrazovej inštrukcie:

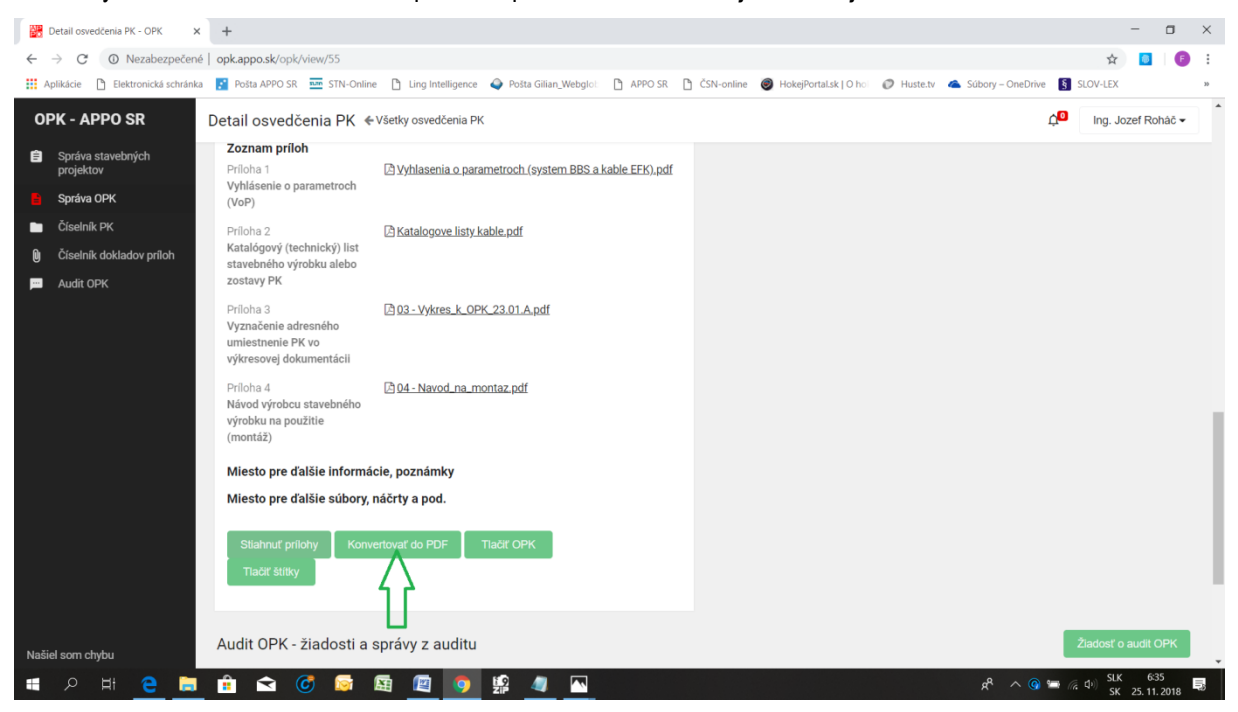

Pri každom exporte formulára OPK pri konvertovaní do PDF (aj pri každej tlači OPK, ako bude uvedené v časti 4.4.3) aplikácia zobrazí dialógové okno s ponukou na pridelenie čísla (označenia) dokumentu podľa nižšie uvedenej obrazovej inštrukcie:

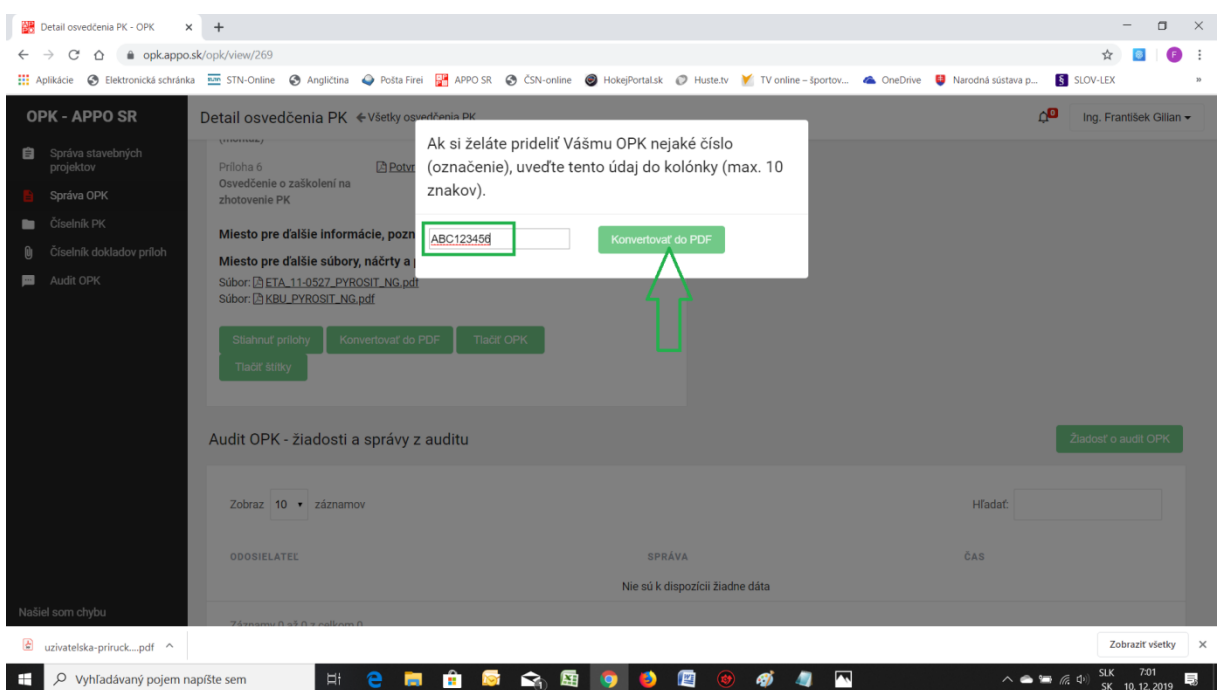

Pokiaľ máte záujem očíslovať (označiť) exportovaný dokument vpíšte do kolónky dialógového okna reťazec obsahujúci najviac 10 číslic alebo písmen a potvrďte funkcionalitu. Ako na obrázku vyššie. Pokiaľ nemáte potrebu označovať Váš dokument nevyplníte žiadne označenie a potvrdíte funkcionalitu. Podľa toho, akú možnosť ste použili, sa Vami (ne)zvolené číslo (označenie) zobrazí resp. nezobrazí na exportovanom dokumente podľa nižšie uvedenej obrazovej inštrukcie:

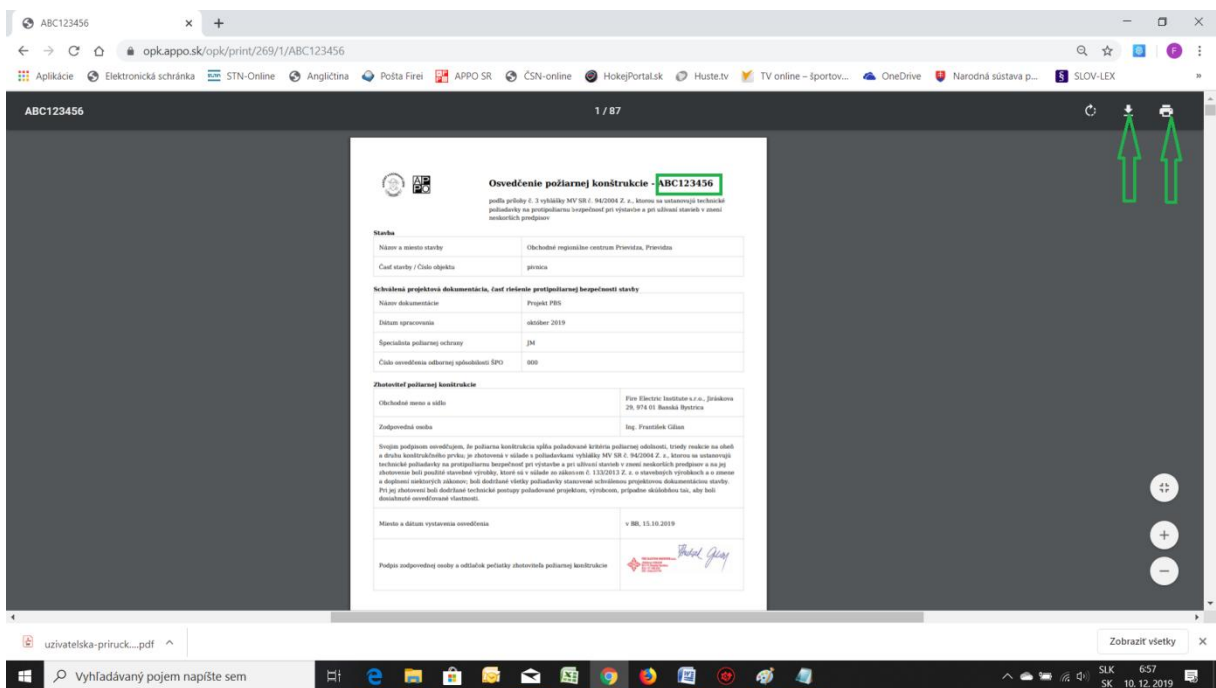

## **4.4.3 Tlač OPK**

Funkcionalita "Tlač OPK" vytvorí z formulára OPK a nahraných PDF súborov príloh jeden spoločný PDF súbor s počtom strán zodpovedajúcich počtu všetkých strán nahratých súborov (pozri údaj v žltom rámčeku na druhom obrázku nižšie). V tlačovej zostave dokumentu sú jednotlivé prílohy automaticky oddelené prázdnou stranou s textom "Príloha č. X a názov prílohy" (pozri text v modrom rámčeku na treťom obrázku nižšie). Dokument je možné vytlačiť alebo stiahnuť na disk počítača (s možnosťou jeho očíslovania (označenia), ako v časti 4.4.2), podľa nižšie uvedených obrazových inštrukcií:

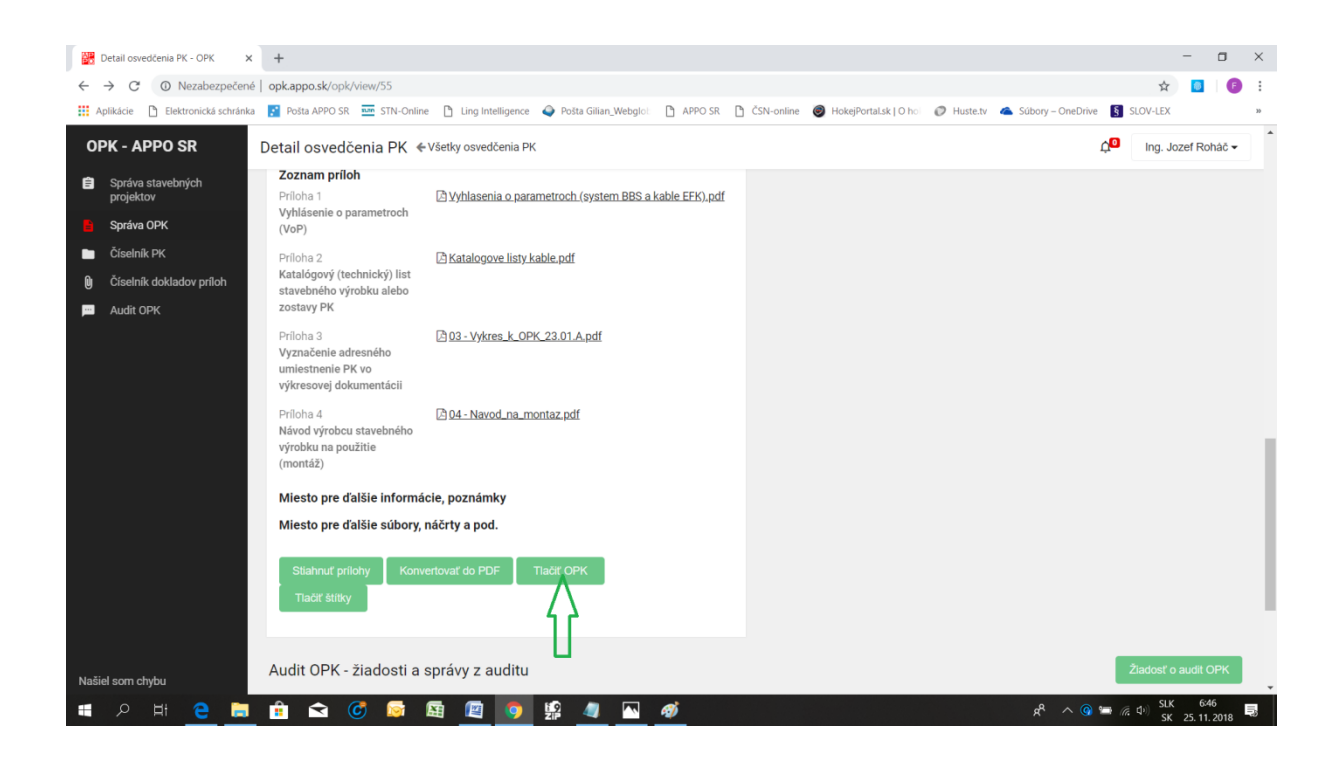

V prípade funkcionality "Tlač OPK" platí tá istá možnosť označovania (očíslovania) dokumentu, ako v prípade funkcionality "Konvertovať do PDF".

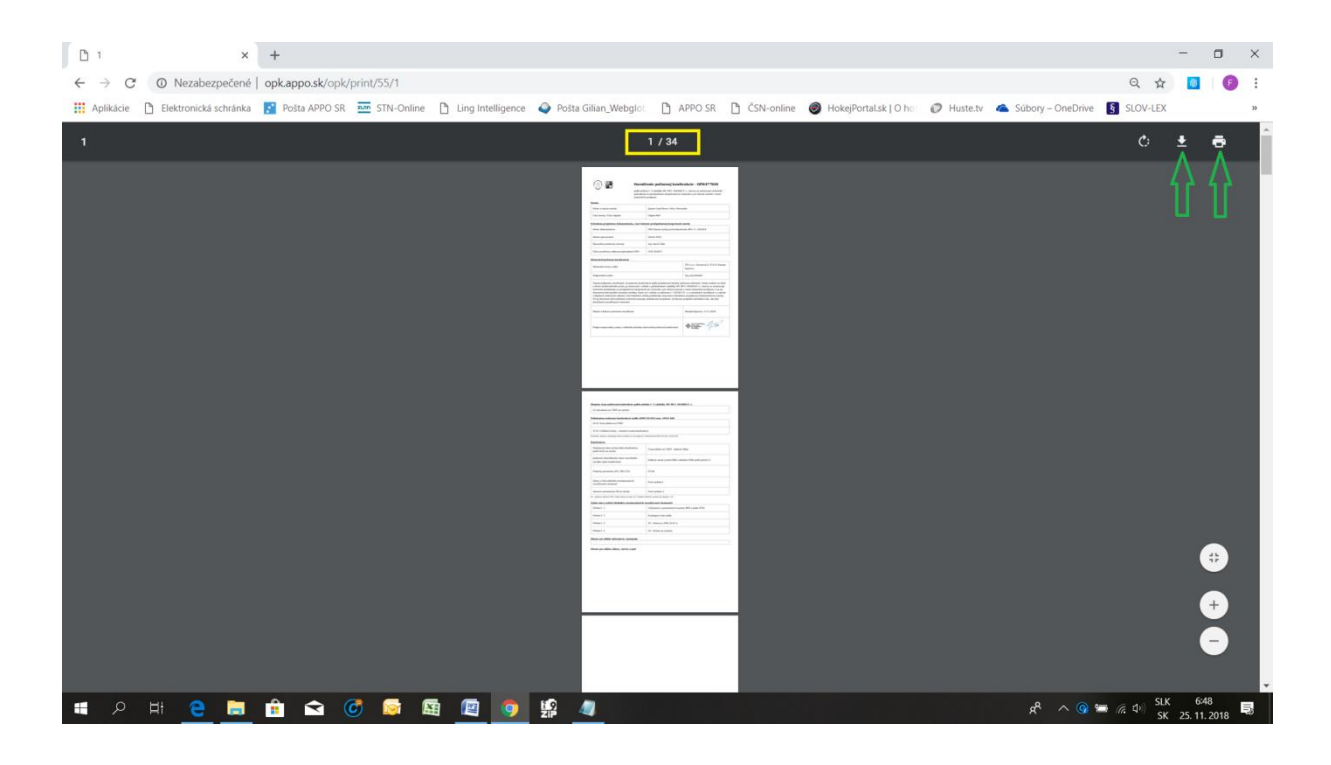

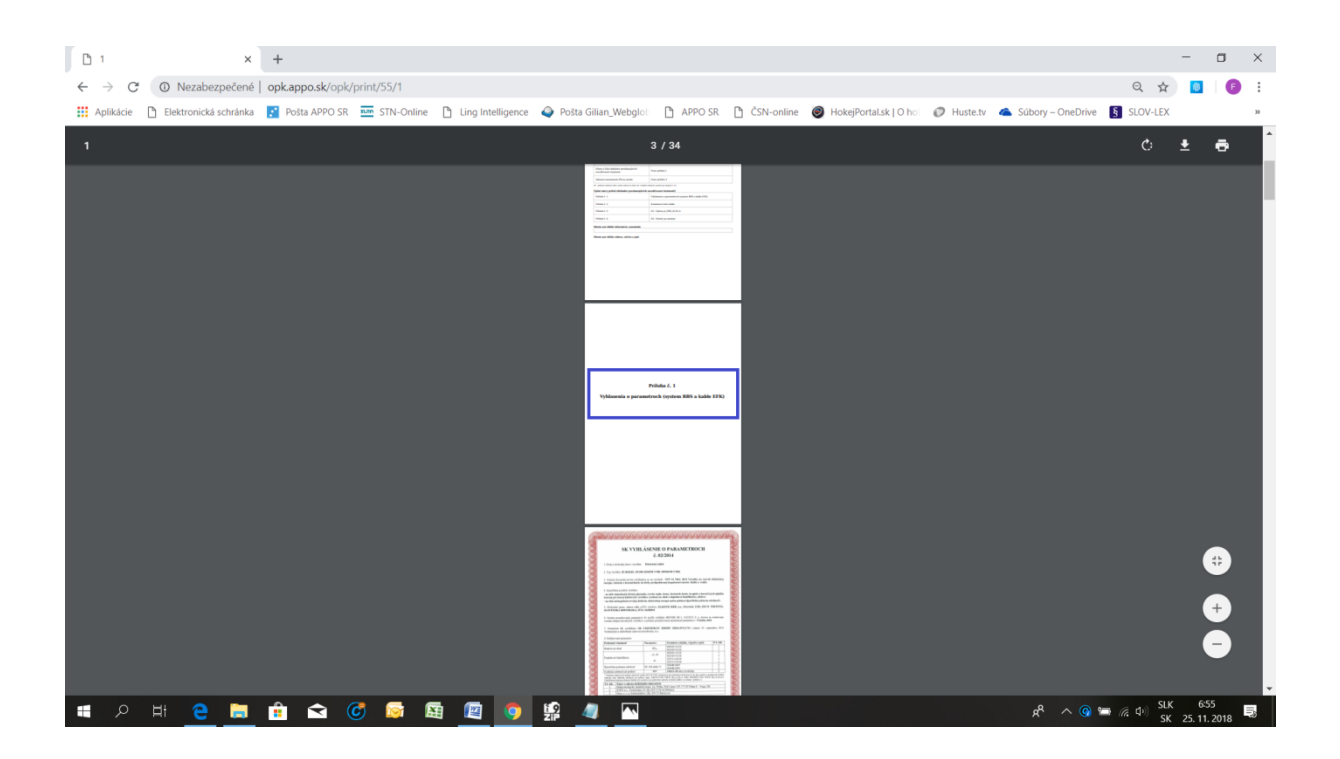

#### **4.4.4 Tlač štítkov**

Funkcionalita "Tlač štítkov" umožňuje užívateľovi vytlačiť označovacie štítky na označenie chrbta zakladača a etiketu vo formáte A4 na označenie úvodnej stranu zakladača, do ktorého sa zoradia všetky dokumenty vytvoreného OPK, ako písomná dokumentácia OPK podľa nižšie uvedenej obrazovej inštrukcie:

POZNÁMKA 1.- Veľkosť štítkov je nastavená pre formát pákového zakladača značky Esselte so šírkou chrbta 50 mm alebo 75 mm.

POZNÁMKA 2.- Obsah textu štítkov aj etikety na označenie úvodnej strany zakladača sa automaticky generuje z údajov zadaných užívateľom pri vypĺňaní OPK. Z uvedeného dôvodu je funkcionalita "Tlač štítkov" vhodná pre použitie len v prípade, ak sa v pákovom zakladači nachádza osvedčenie požiarnej konštrukcie pre jednu konkrétnu skupinu resp. podskupinu. V prípade, že užívateľ chce do pákového zakladača vložiť OPK od niekoľkých rôznych PK, tak sa odporúča vytvoriť štítky aj etiketu samostatne mimo aplikácie.

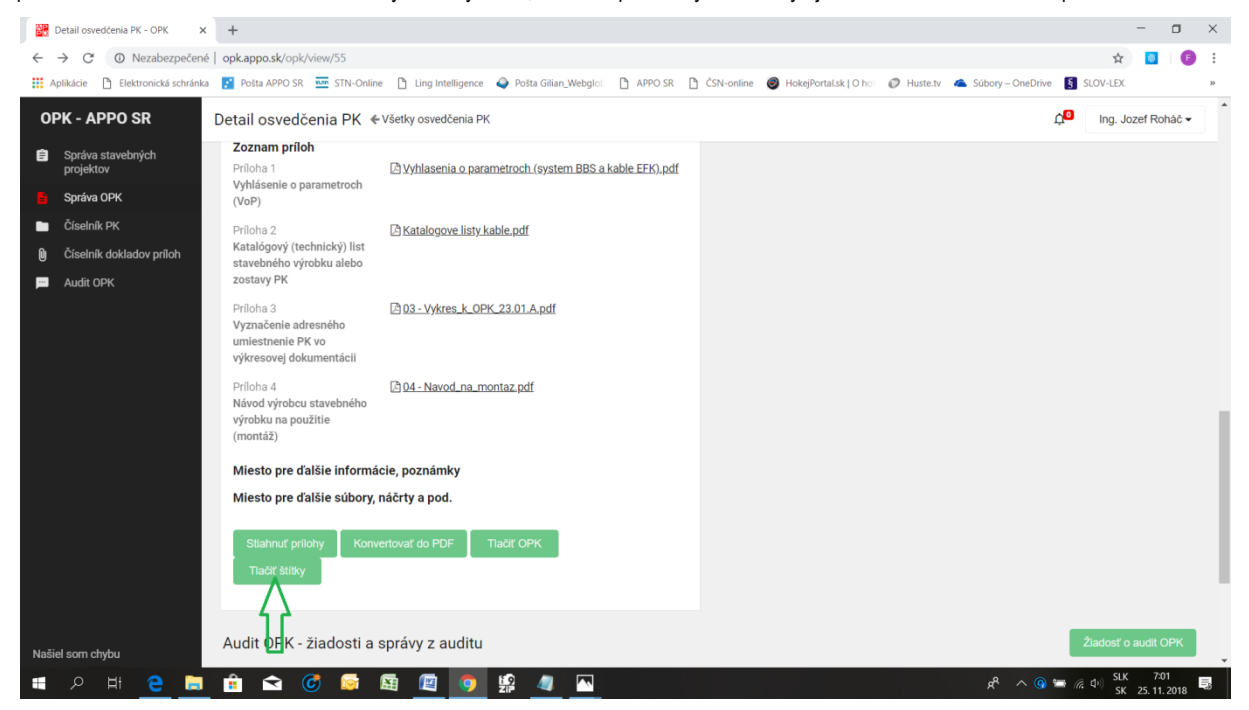

Po zvolení funkcionality "Tlač štítkov" sa zobrazí dialógové okno v ktorom užívateľ nastaví a uloží požadovaný formát označovacieho štítku (podľa šírky chrbta zakladača 50 mm alebo 75 mm z ponuky rolovacieho menu v kolónke), požadovaný počet Pare písomnej dokumentácie OPK a potvrdí tlač podľa nižšie uvedenej obrazovej inštrukcie:

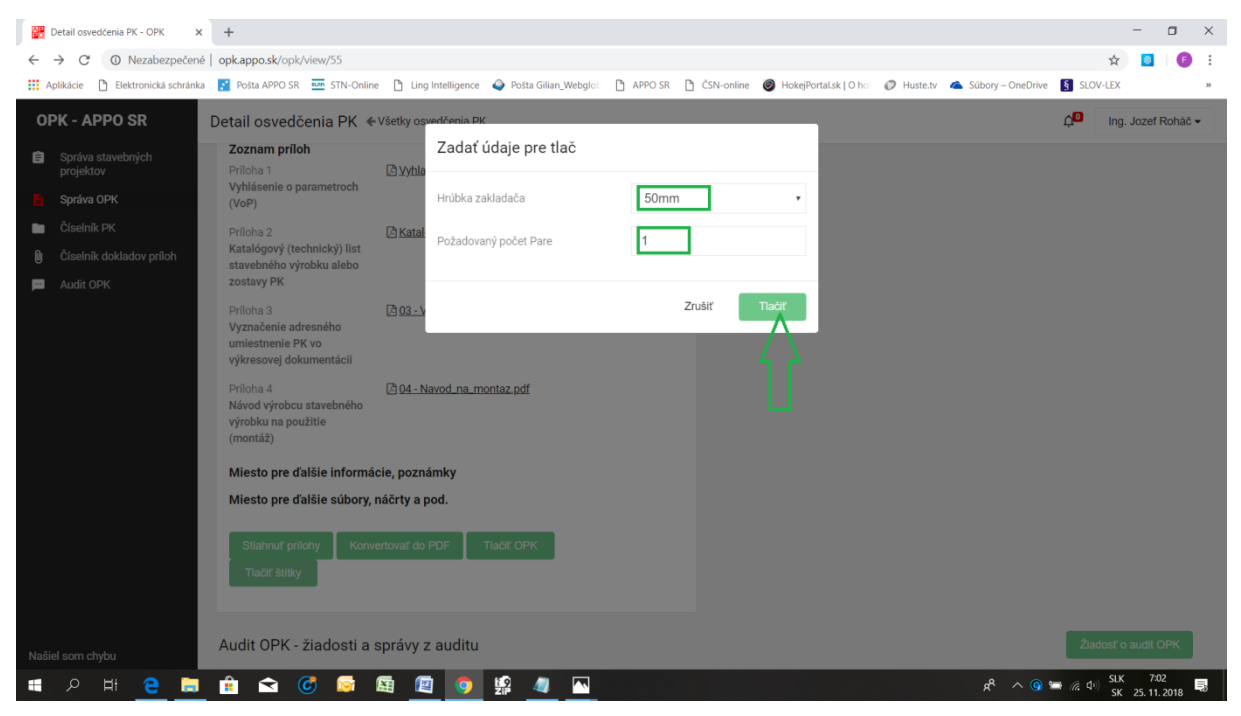

Aplikácia zobrazí otvorený súbor PDF s požadovaným počtom Pare, t. j. úvodných strán zakladačov formátu A4 a označovacích štítkov zakladačov a automaticky ich očísluje poradovým číslom Pare. Tento súbor je možné uložiť na disk počítača užívateľa alebo priamo vytlačiť podľa nižšie uvedenej obrazovej inštrukcie:

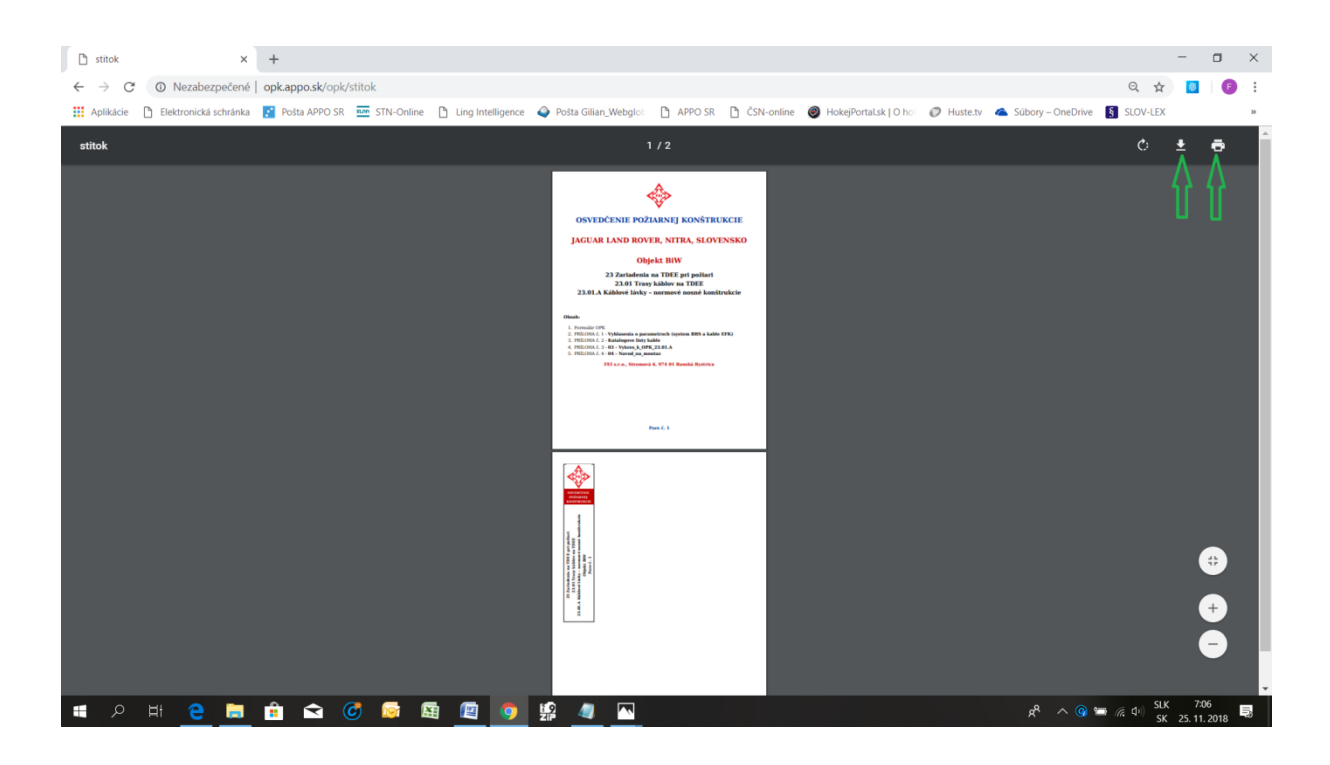

#### **4.4.5 Žiadosť o audit OPK**

Funkcionalita "Žiadosť o audit OPK" umožňuje užívateľovi požiadať priradeného audítora o kontrolu vypracovaného a uloženého OPK podľa nižšie uvedenej obrazovej inštrukcie:

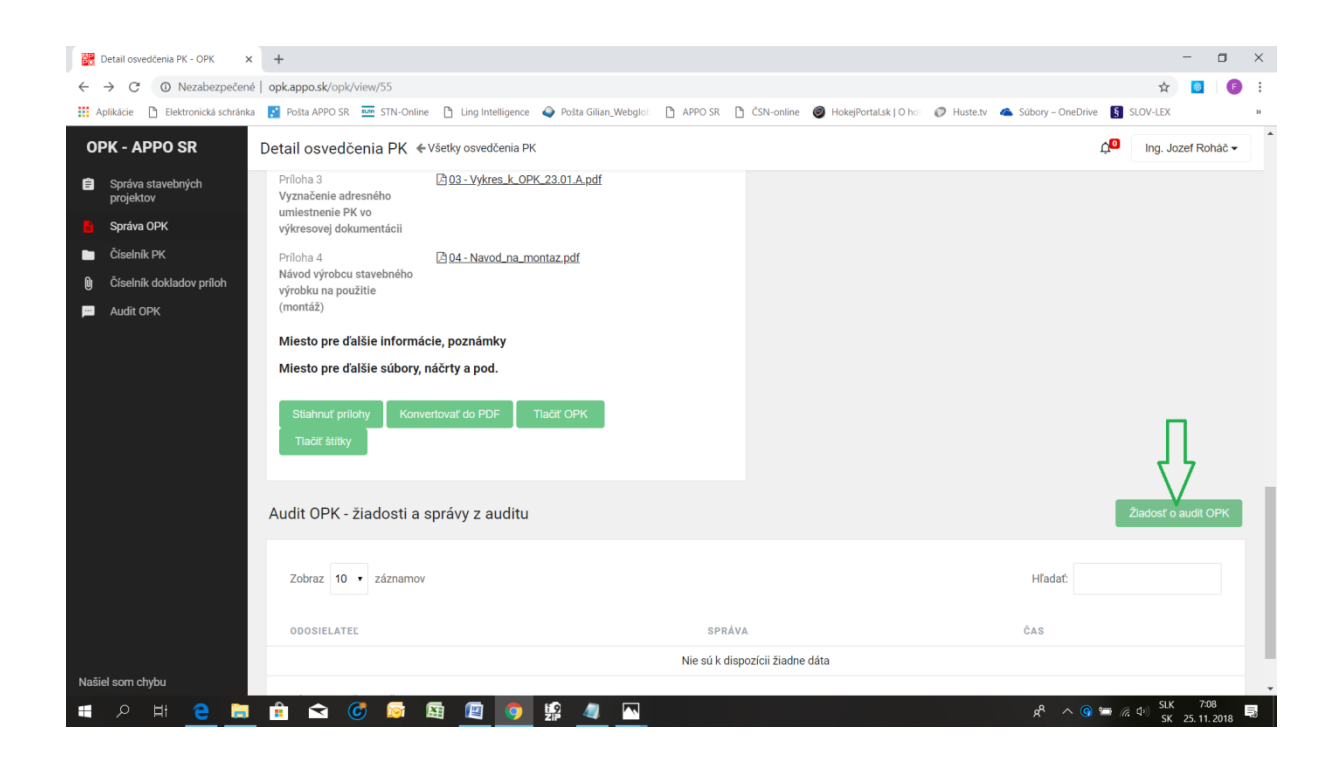

Ak užívateľ nemá priradeného audítora, tak túto funkcionalitu nemôže použiť (voľba priradeného audítora sa uvádza v časti 4.1) a aplikácia na to upozorní užívateľa hlásením podľa nižšie uvedenej obrazovej inštrukcie:

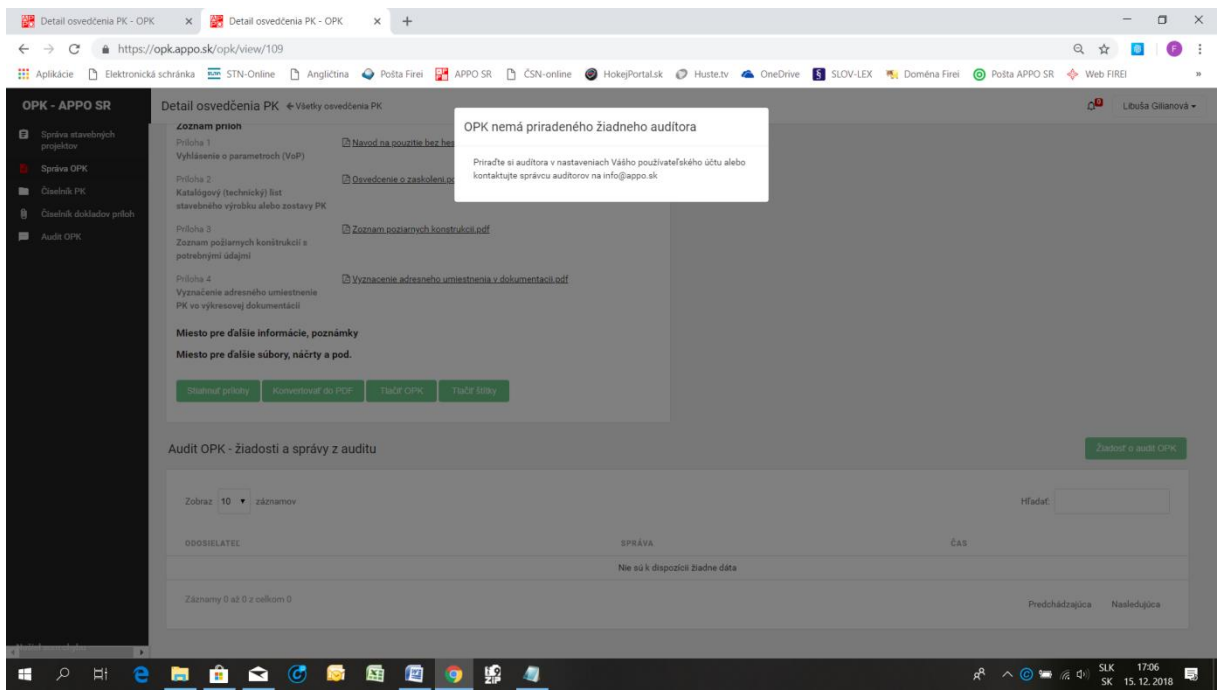

Voľbou funkcionality "Žiadosť o audit OPK" v prípade, ak užívateľ má priradeného audítora, aplikácia otvorí dialógové okno, v ktorom užívateľ uvedie komentár k žiadosti podľa nižšie uvedenej obrazovej inštrukcie:

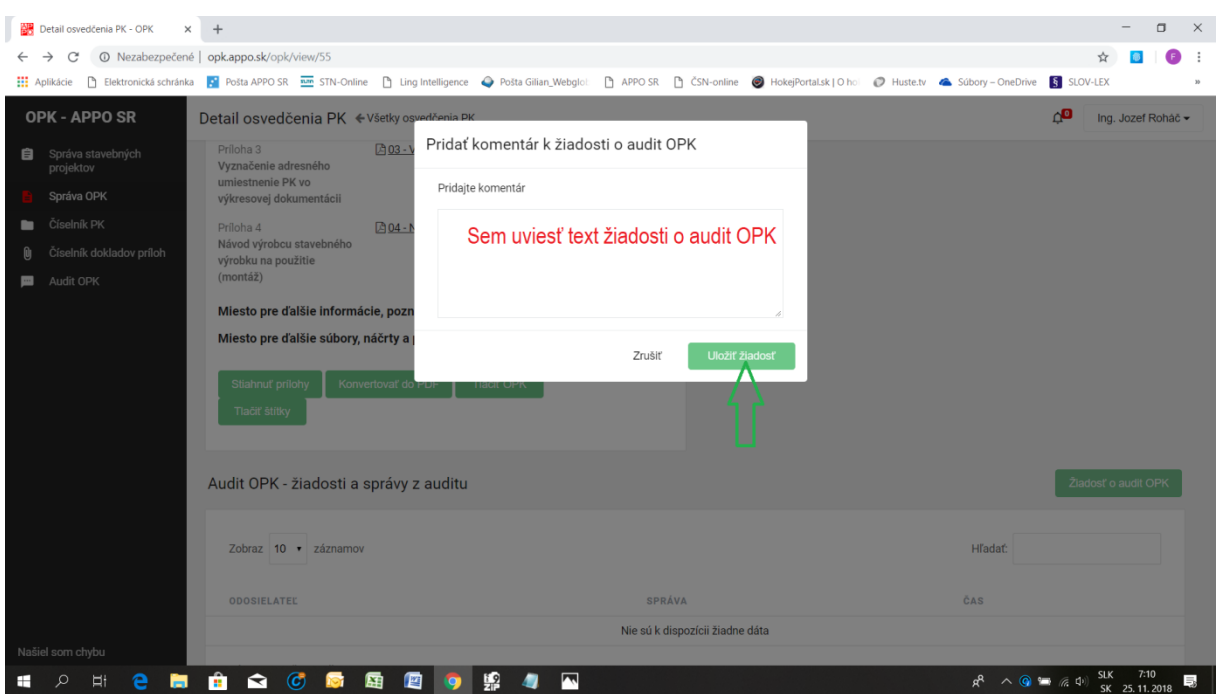

Po následnej voľbe "Uložiť žiadosť" aplikácia odošle túto žiadosť priradenému audítorovi OPK a žiadosť sa automaticky uloží do zoznamu žiadostí a správ z auditu OPK podľa nižšie uvedenej obrazovej inštrukcie:

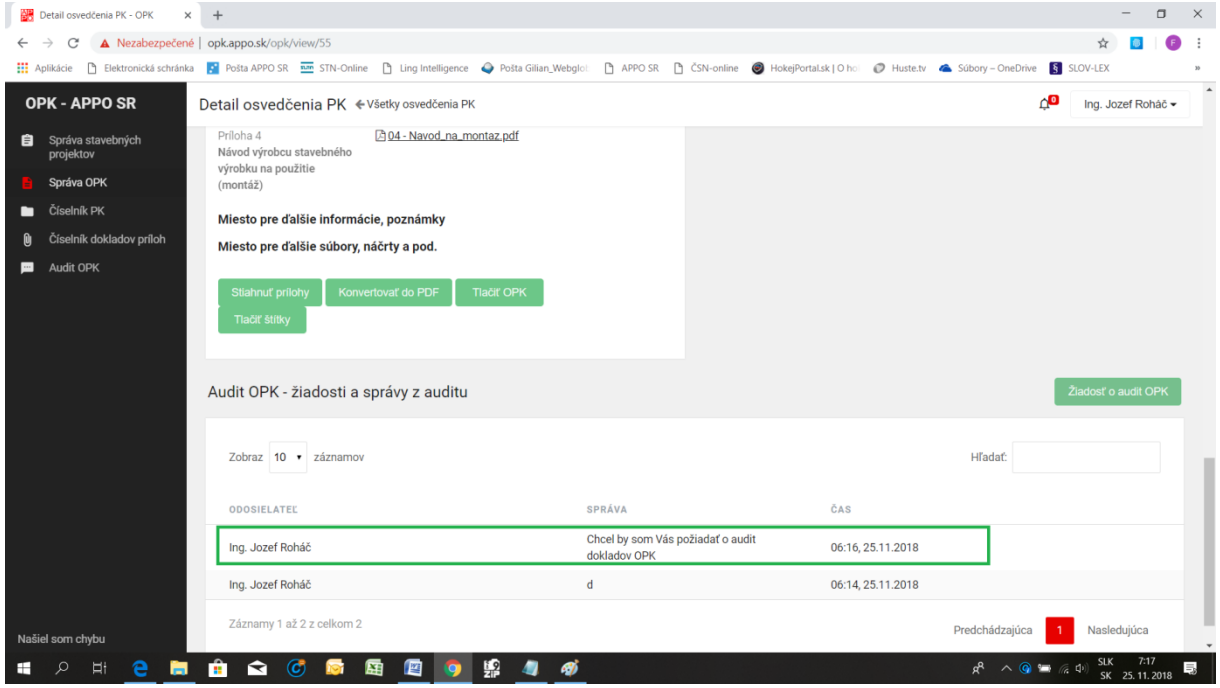

Podmienky vykonania auditu OPK sú predmetom predchádzajúcej vzájomnej dohody medzi žiadajúcim užívateľom a priradeným audítorom.

#### **4.4.6 Prijatie správy z auditu OPK**

Výsledkom vykonaného auditu OPK je správa z auditu, na ktorú je užívateľ upozornený aplikáciou zaslaním správy na jeho e-mailovú adresu podľa nižšie uvedenej obrazovej inštrukcie:

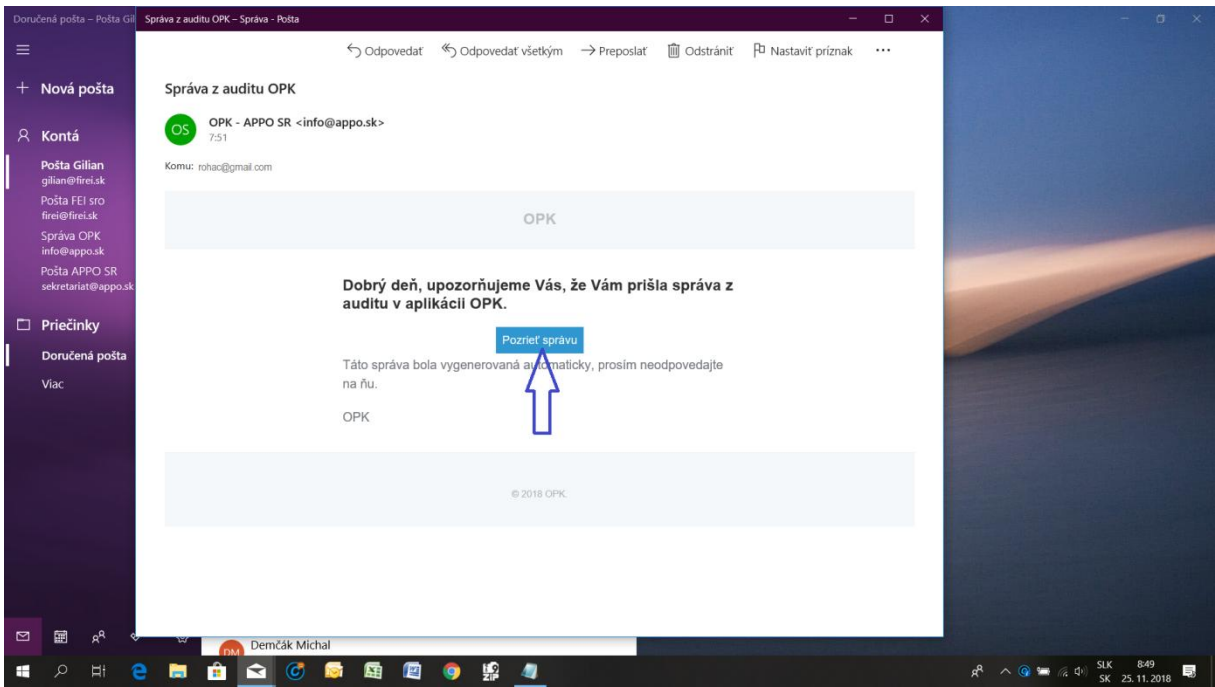

Užívateľ má možnosť priamo cez túto e-mailovú správu, kliknutím na modré tlačidlo v správe "Pozrieť správu" vstúpiť do aplikácie, ak je v danom čase do aplikácie prihlásený. V tom prípade sa zobrazí stránka aplikácie s údajmi príslušného OPK, pre ktoré žiadal audit podľa nižšie uvedenej obrazovej inštrukcie:

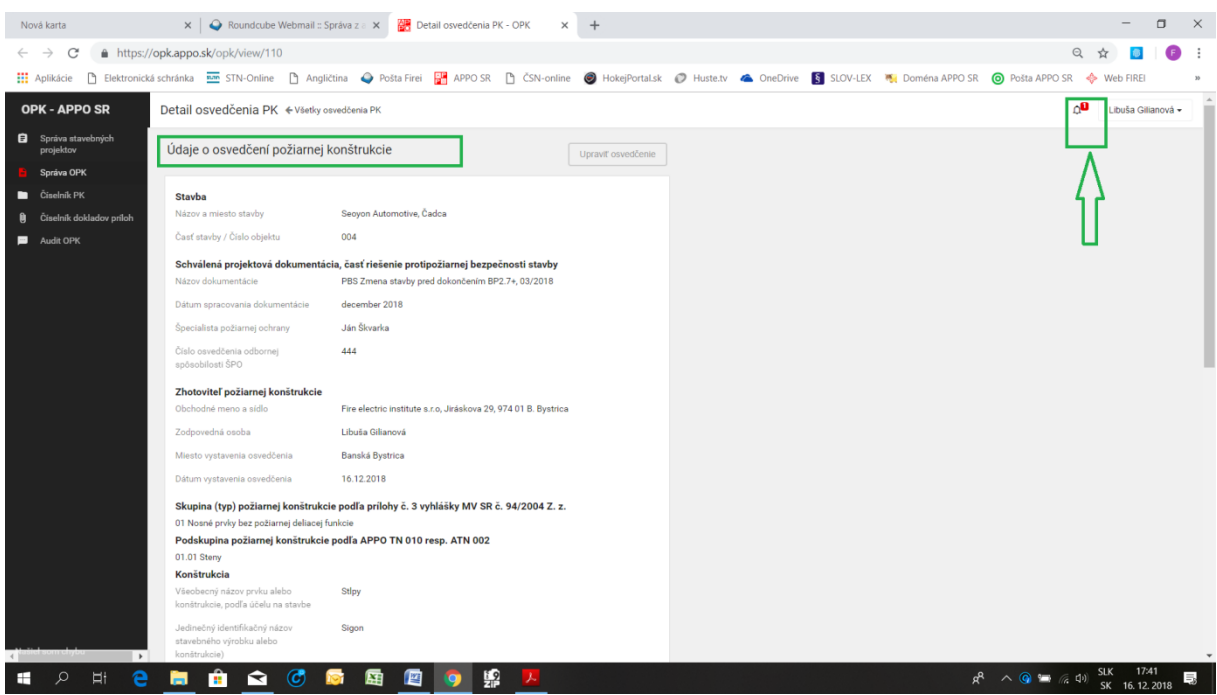

V pravom hornom rohu zobrazenej stránky sa pritom užívateľovi zobrazuje upozornenie bielym číslom v červenom rámčeku (vedľa symbolu zvončeka). Zobrazené číslo vyjadruje počet neprečítaných správ z auditu OPK. Po kliknutí na symbol zvončeka aplikácia zobrazí malé dialógové okienko s textom správy z auditu a voľbou "Čítať viac", podľa nižšie uvedenej obrazovej inštrukcie:

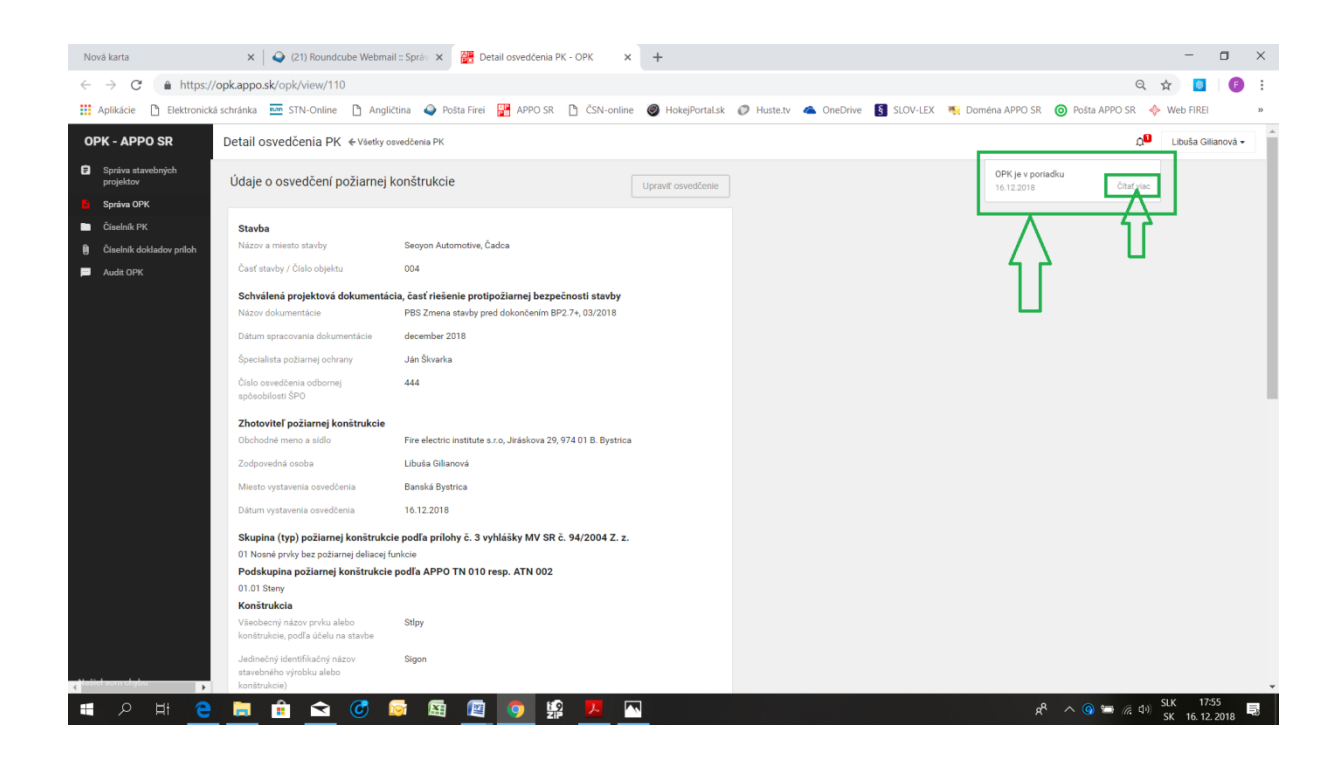

Po použití voľby "Čítať viac" sa otvorí zaslaná správa z auditu zobrazená v spodnej časti stránky údajov o osvedčení PK v časti zoznamu žiadostí a správ z auditu a číselná hodnota o neprečítaných správach z auditu vedľa symbolu zvončeka sa zníži o hodnotu 1 (Ak bola neprečítaná len jedna správa, tak sa číselná hodnota vynuluje) podľa nižšie uvedenej obrazovej inštrukcie:

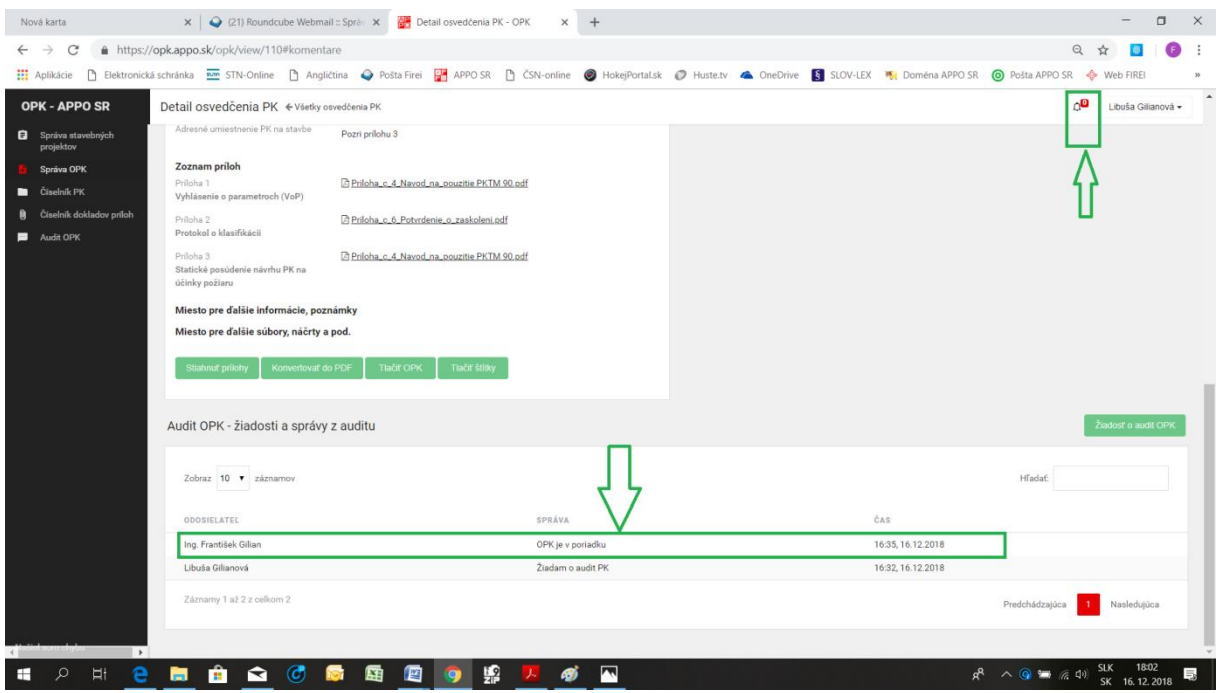

Pokiaľ audítor považuje za potrebné zaslať žiadateľovi rozsiahlejšiu správu z auditu OPK z dôvodu rozsahu návrhov na zmeny úprav OPK, môže tak urobiť prostredníctvom zaslania sprievodného e-mailu žiadateľovi, na čo ho upozorní v správe z auditu.

V prípade, že v čase prijatia e-mailovej správy s upozornením na správu z auditu nie je užívateľ do aplikácie prihlásený, kliknutím na modré tlačidlo v správe "Pozrieť správu" sa zobrazí prihlasovacia stránka aplikácie a po prihlásení užívateľa sa priamo zobrazí stránka aplikácie s údajmi príslušného OPK, ktorého sa týka správa z auditu. Užívateľ (žiadateľ o audit OPK) ďalej postupuje tak, ako už bolo uvedené vyššie.

#### **4.4.7 Úprava osvedčenia PK na základe správy z auditu OPK**

Pokiaľ sú v správe z auditu resp. v sprievodnom e-maily uvedené odporúčania na úpravu OPK užívateľ upraví príslušné OPK pomocou voľby "Upraviť osvedčenie" podľa nižšie uvedenej obrazovej inštrukcie:

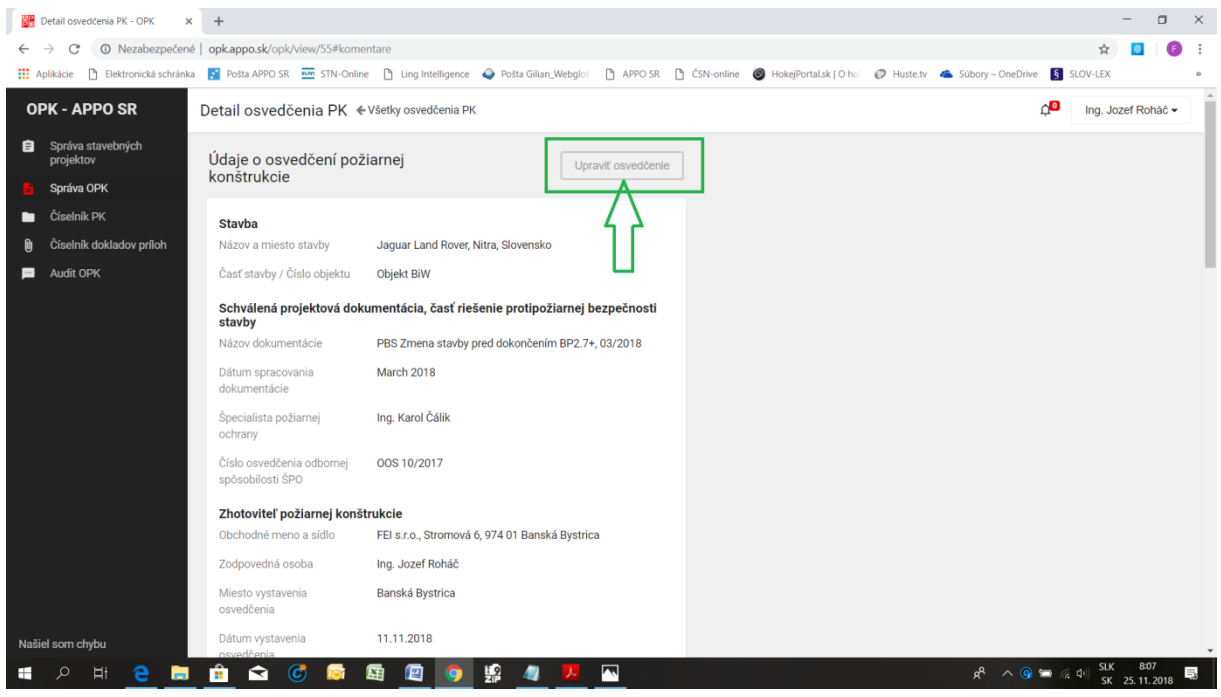

Po voľbe "Upraviť osvedčenie" sa príslušné OPK otvorí pre úpravy, ktoré sa vykonajú prepísaním existujúcich textových údajov v políčkach, alebo zmenou dokladov príloh. Nahradenie pôvodnej prílohy novou prílohou sa uskutoční rovnakým postupom ako sa príloha(y) nahrávala(i) pri tvorbe nového OPK, t. j. nahratie nového súboru prílohy voľbou "Vybrať súbor" a zadanie názvu prílohy. Rovnako má užívateľ možnosť zrušiť resp. nahradiť (zmeniť) nahraté súbory resp. informácie v záverečnej časti OPK. Textové informácie užívateľ môže jednoducho prepísať a už nahraté súbory môže zrušiť pomocou funkcionality "Zmazať súbory". Voľbou tejto funkcionality sa zrušia všetky nahraté súbory v časti "Miesto na ďalšie súbory, náčrty a pod." a užívateľ ich môže znovu nahrať (nie je možné zmazať nahraté súbory jednotlivo). Na záver vykonaných zmien a úprav sa zmeny uložia voľbou "Uložiť osvedčenie" podľa nižšie uvedenej obrazovej inštrukcie:

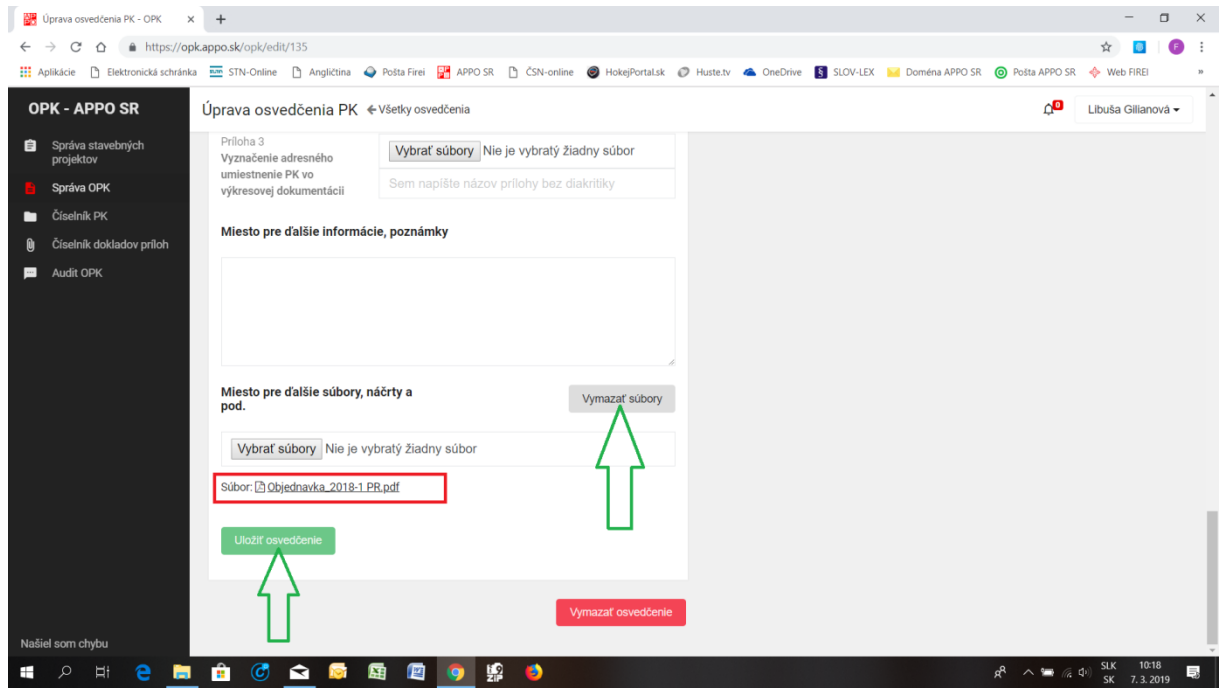

#### **4.5 Číselník PK**

Táto funkcionalita Menu poskytuje užívateľovi úplný prehľad o členení skupín a podskupín všetkých známych jestvujúci požiarnych konštrukcií uvedených v zozname aj s ďalšími technickými informáciami. Užívateľ môže v tomto zozname nastaviť požadovaný počet zobrazovaných položiek na stránku (v aplikácii je celkovo 121 položiek podskupín PK), vyhľadávať jednotlivé položky zadaním čísla položky alebo zadaním časti názvu položky do políčka "Hľadať" alebo pomocou voľby "Detail skupiny alebo podskupiny" (modré tlačidlo) zobraziť údaje o skupine alebo podskupine a požadovaných prílohách k OPK podľa nižšie uvedených obrazových inštrukcií:

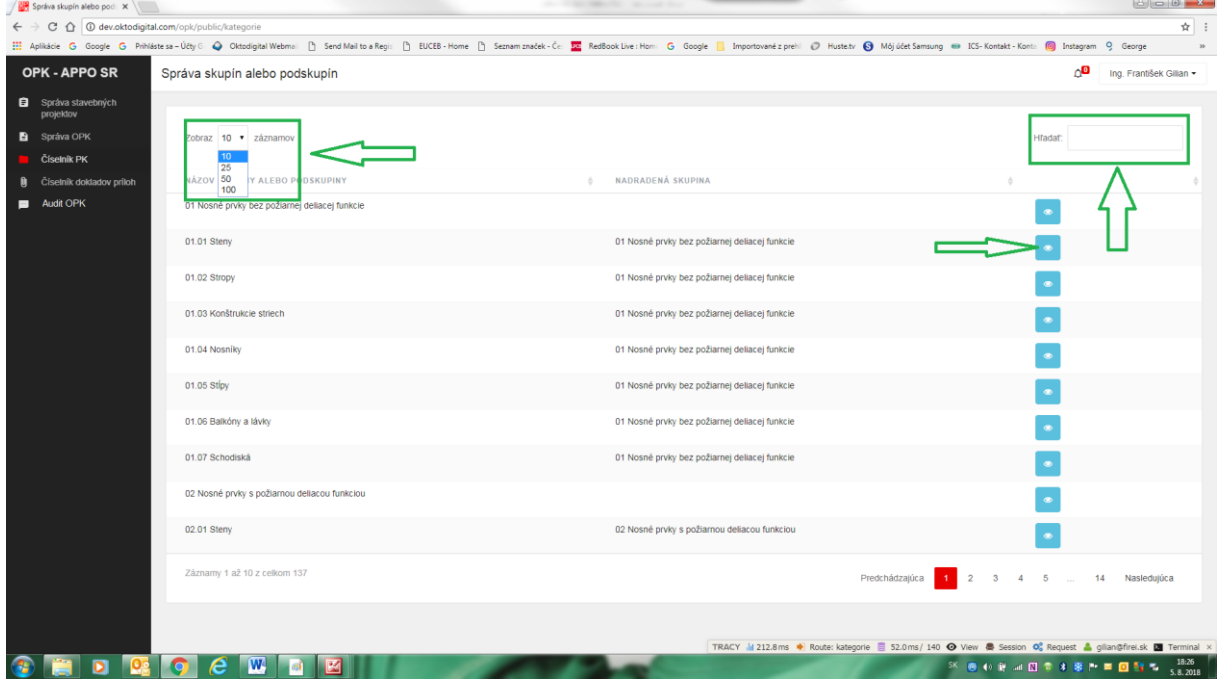

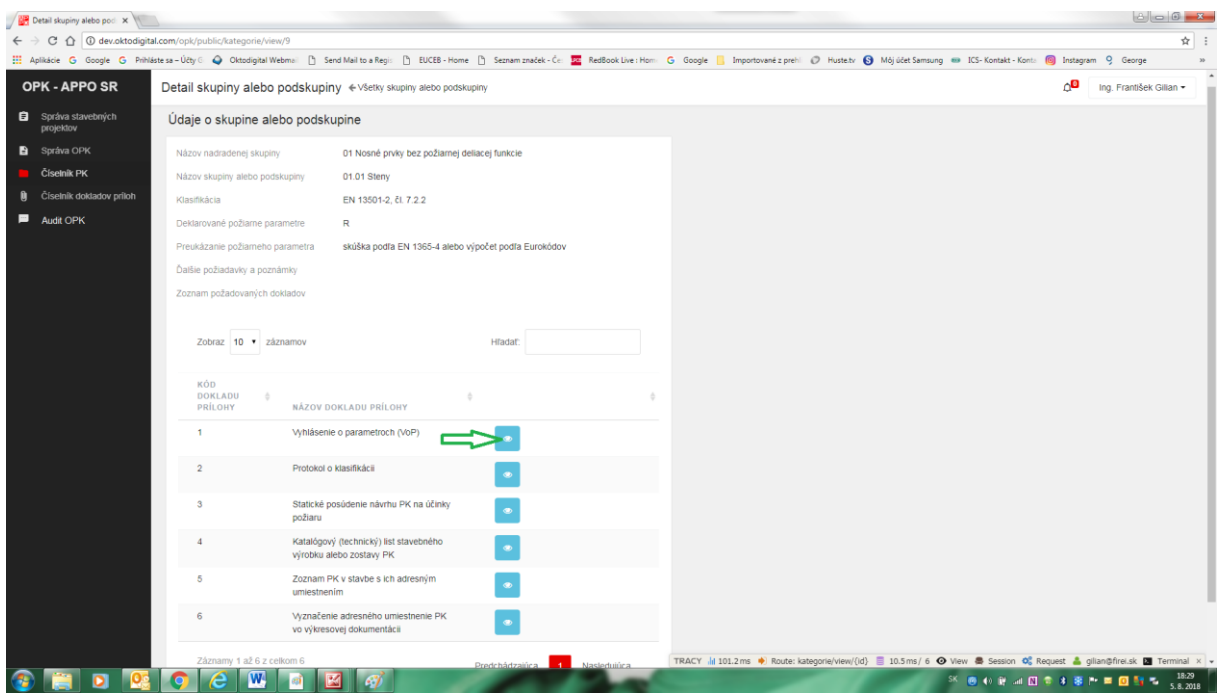

Použitím voľby "Detail prílohy" (modré tlačidlo) v údajoch o skupine alebo podskupine sa užívateľovi zobrazí podrobný opis obsahu dokladu danej požadovanej prílohy podľa nižšie uvedenej obrazovej inštrukcie:

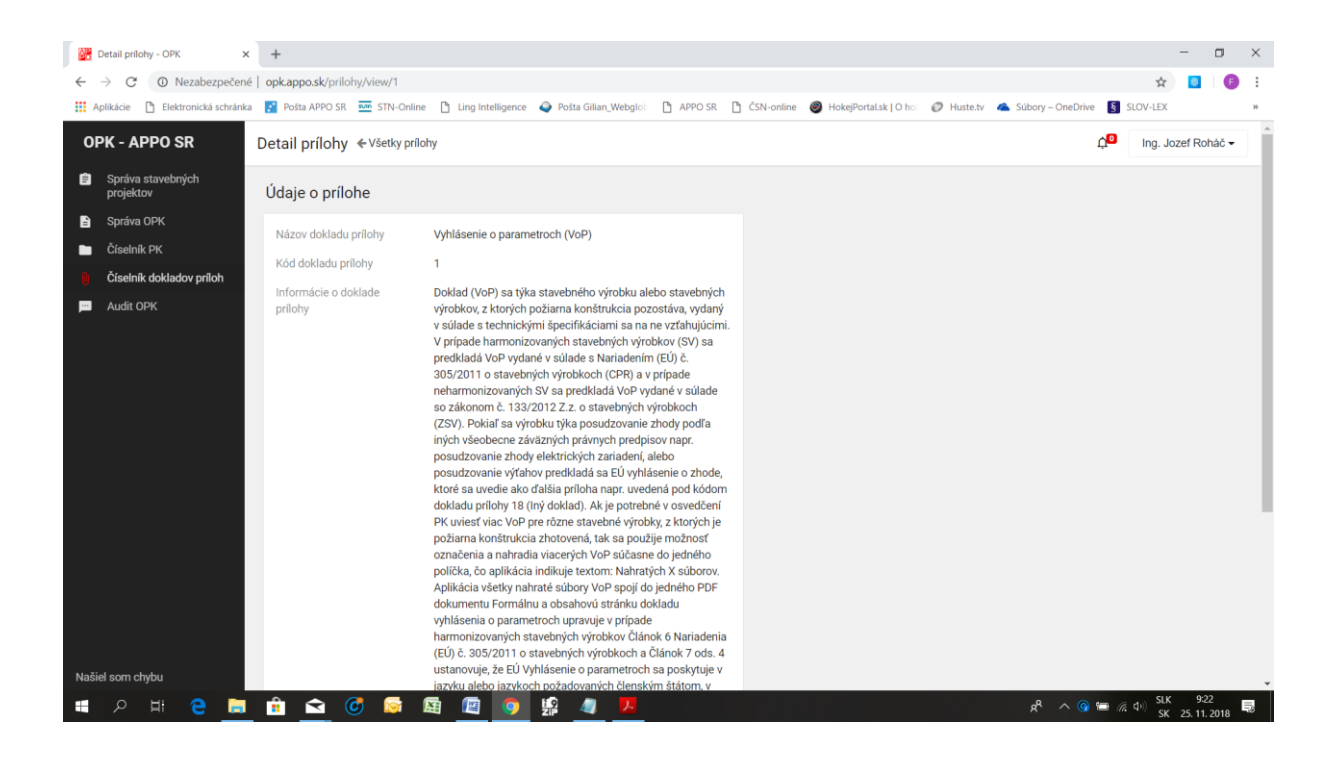

#### **4.6 Číselník dokladov príloh**

Táto funkcionalita Menu umožňuje užívateľovi rovnakým spôsobom ako vo funkcionalite "Číselník PK" vyhľadávať podrobné informácie o obsahu dokladov príloh k OPK podľa nižšie uvedenej obrazovej inštrukcie:

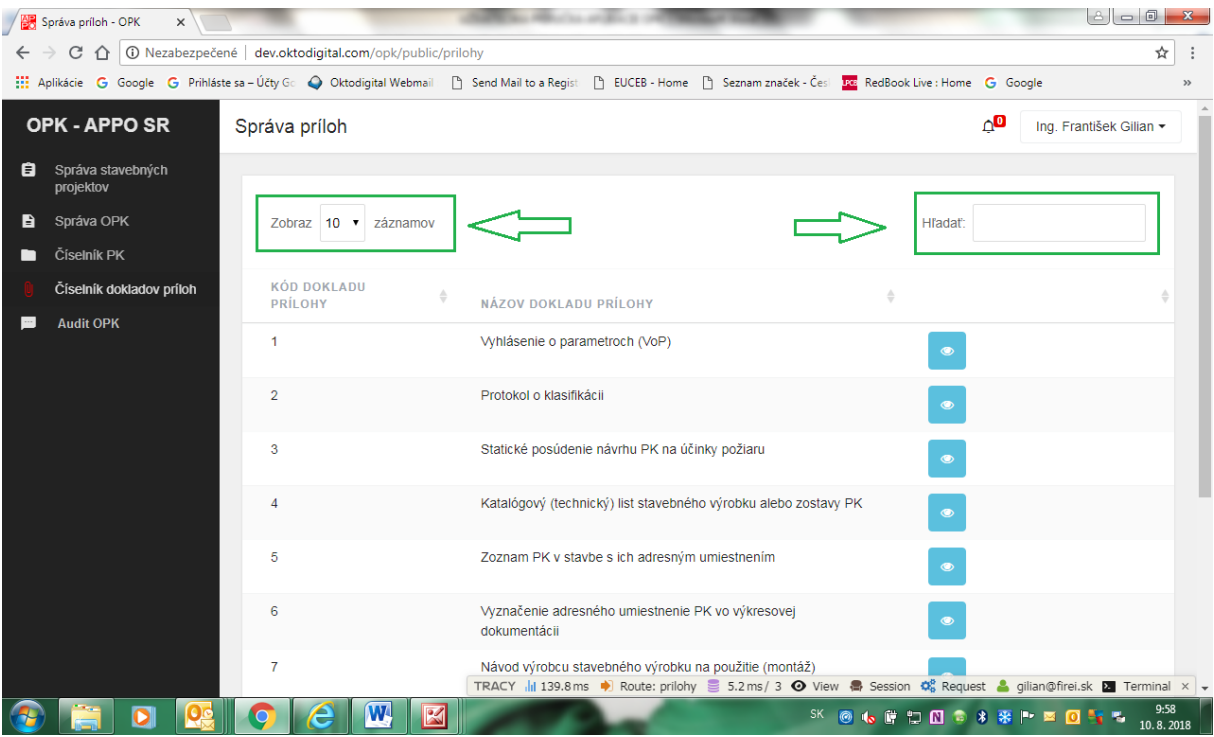

Podrobný obsah jednotlivých dokladov príloh sa zobrazí užívateľovi po kliknutí ma modré tlačidlo "Detail prílohy" podľa nižšie uvedených obrazových inštrukcií:

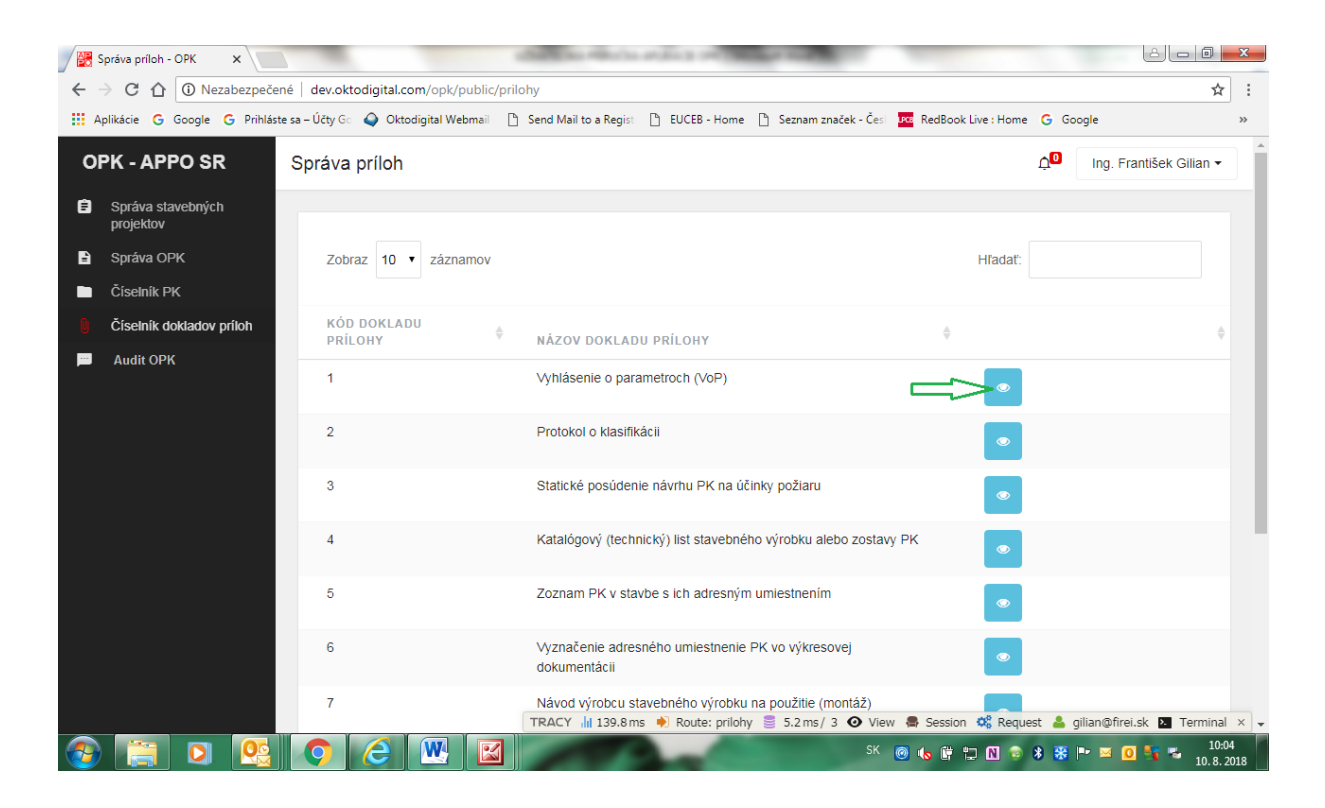

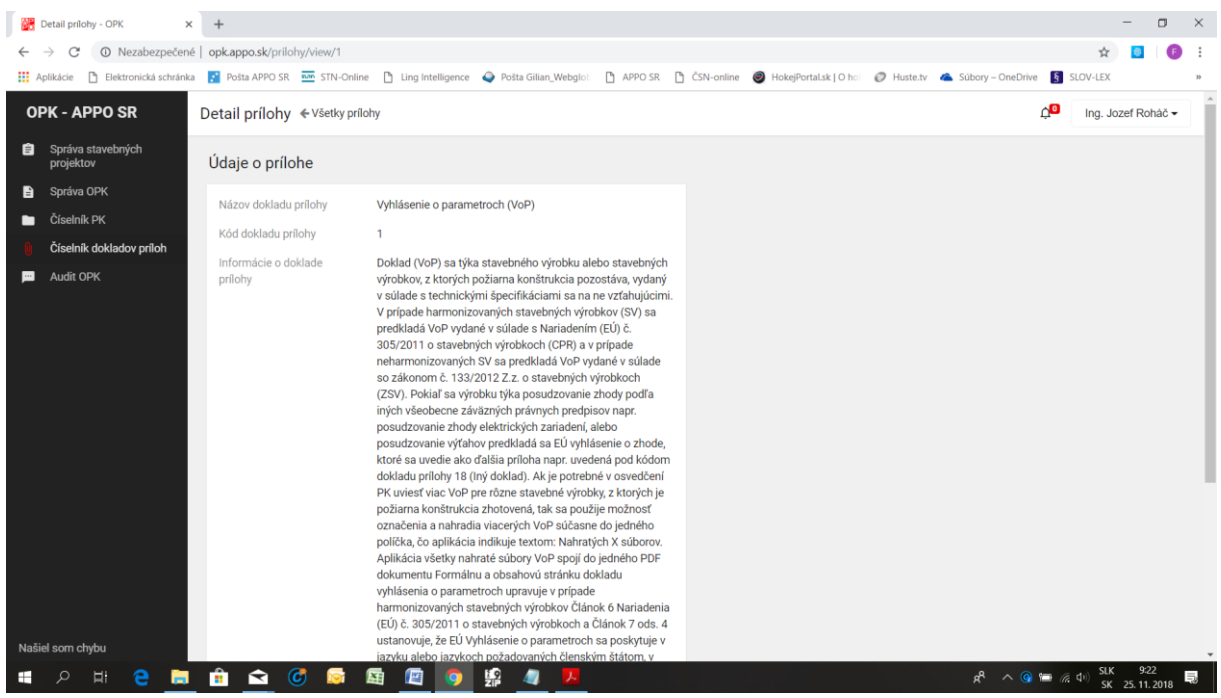

## **4.7 Audit OPK**

Táto funkcionalita je zoznamom všetkých užívateľom zaslaných žiadostí o audit OPK a správ z auditu OPK vypracovaných príslušným audítorom k jednotlivým stavebným projektom a konkrétnym OPK užívateľa. Užívateľ má možnosť v tomto zozname vyhľadávať jednotlivé žiadosti a správy z auditu OPK rovnakým spôsobom ako v predchádzajúcich prípadoch podľa nižšie uvedenej obrazovej inštrukcie:

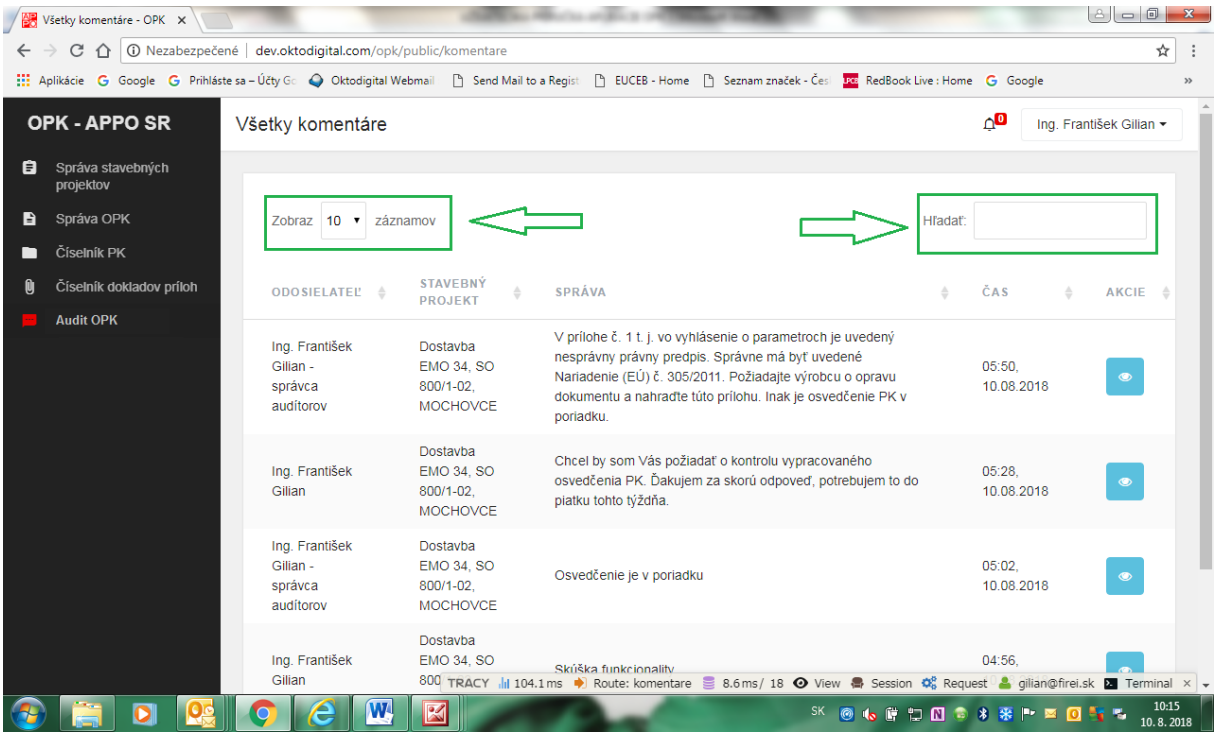

## **4.8 Nahlásenie chyby v aplikácii**

Funkcionalita "Našiel som chybu" umožňuje užívateľovi nahlásiť administrátorovi aplikácie chybu v aplikácii podľa nižšie uvedených obrazových inštrukcií:

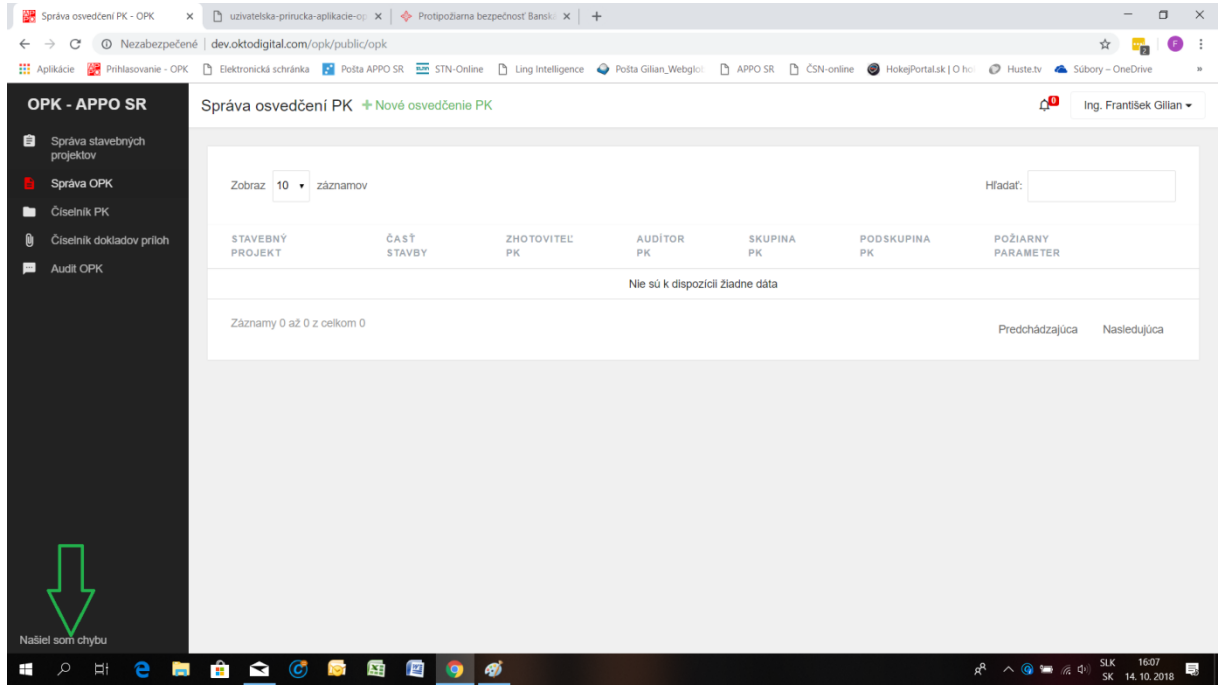

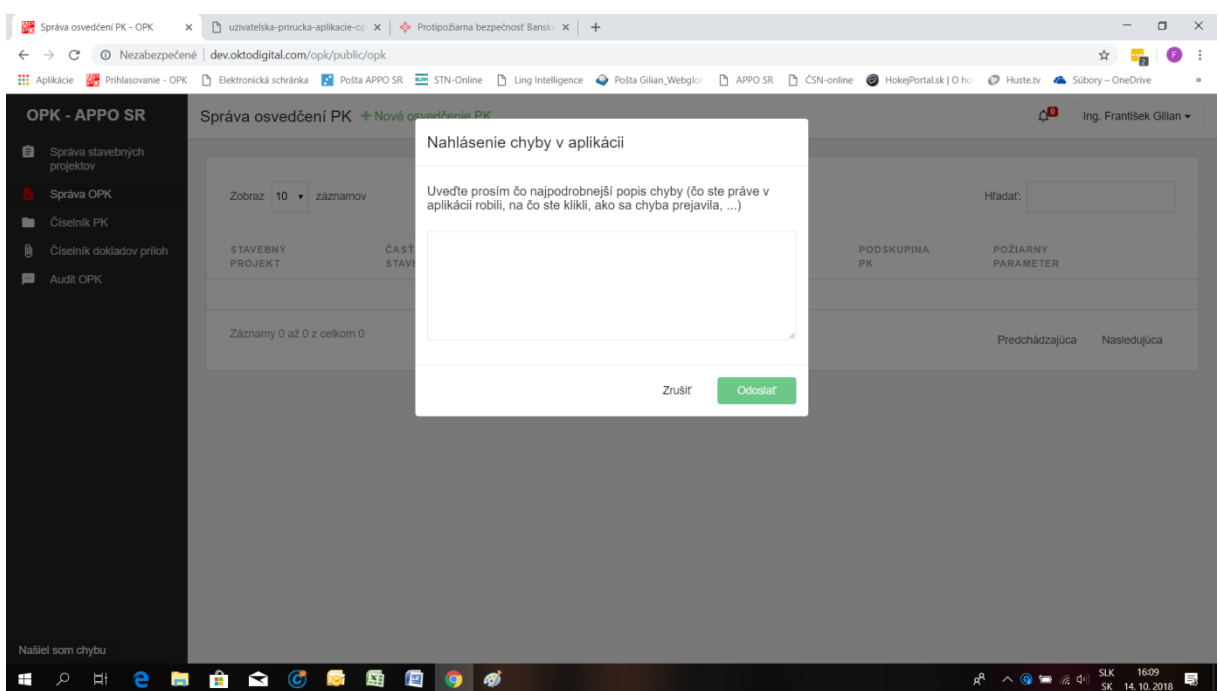

Do zobrazeného dialógového okna užívateľ napíše čo najpodrobnejší opis chyby, ktorú zistil a odošle chybový formulár. Aplikácia následne zobrazí hlásenie o tom, že formulár bol odoslaný podľa nižšie uvedených obrazových inštrukcií:

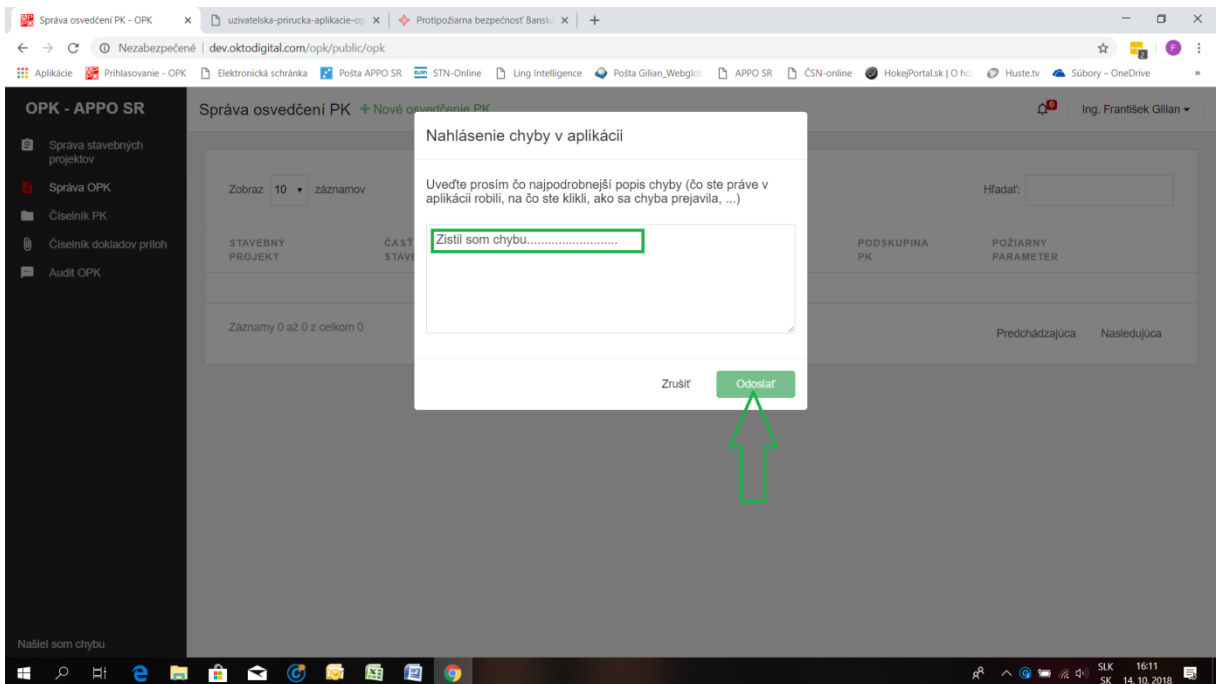

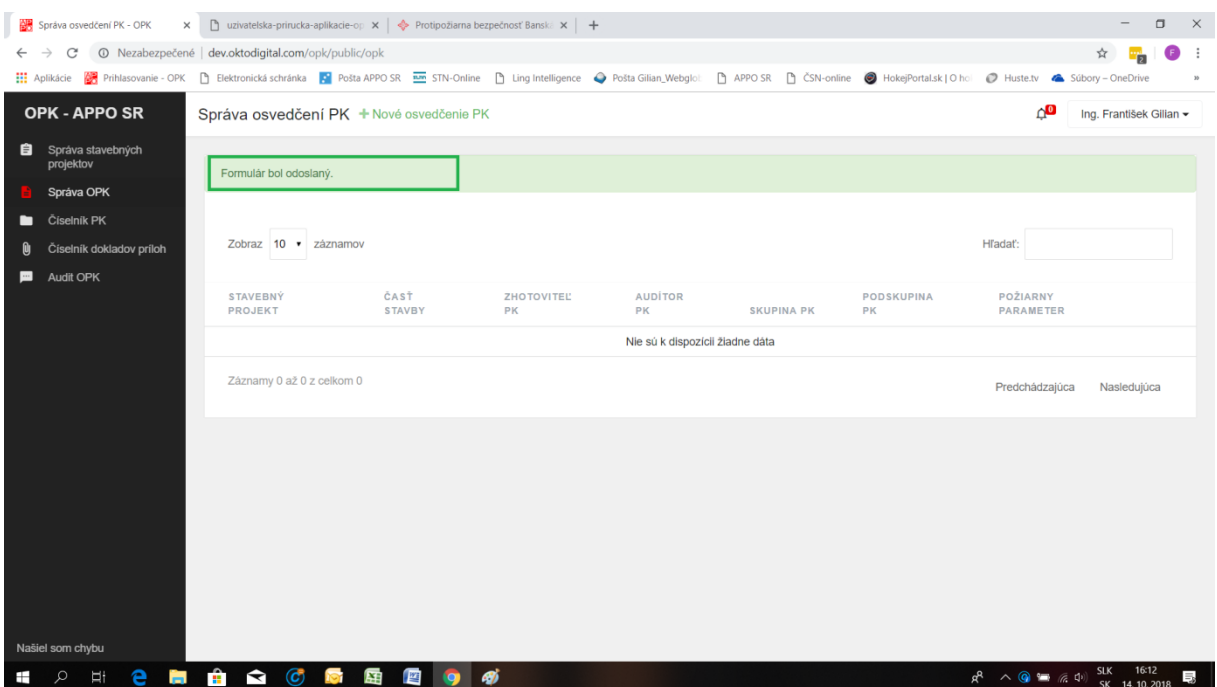

## **5 Rozvoj funkcionality aplikácie**

V rámci rozvoja funkcionality aplikácie sa pripravuje jej rozšírenie o ponuku Menu "Databáza VoP", ktorá bude pre potreby užívateľa obsahovať doklady Vyhlásení o parametroch od renomovaných výrobcov stavebných výrobkov, ktoré sa používajú na zhotovenie PK a predkladajú sa ako povinné doklady k OPK u väčšiny požiarnych konštrukcií. Doklady z tejto databázy budú zaručovať užívateľovi aplikácie spoľahlivosť a súlad ich obsahu a s požiadavkami príslušných platných právnych predpisov v oblasti stavebných výrobkov.

# **6 Záver**

Ďakujem, že ste si pozorne prečítali užívateľskú príručku aplikácie a radi od Vás privítame rozumné a technicky realizovateľné návrhy na budúce vylepšenia aplikácie, ktoré vyplynú z aplikačnej praxe.

Vitajte medzi užívateľmi, tešíme sa na spoluprácu s Vami!

# **Príloha – Metodika tvorby názvov elektronických dokladov príloh**

Príliš dlhé a komplikované názvy elektronických dokladov príloh nie sú vhodné pre elektronické spracovávanie ani pre prehľadnosť dokumentácie OPK pri jej kontrole a používaní. Optimálne názvy elektronických dokladov príloh sa musia pre správnu funkcionalitu aplikácie uvádzať bez diakritiky, mali by byť čo najkratšie a mali by výstižne vyjadrovať obsah dokladu prílohy. V nasledujúcej tabuľke preto uvádzame odporúčanú metodiku tvorby názvov požadovaných elektronických dokladov príloh aj s príkladmi. Jednotlivé znaky alebo textové reťazce znakov v názve sa oddeľujú podtržníkom.

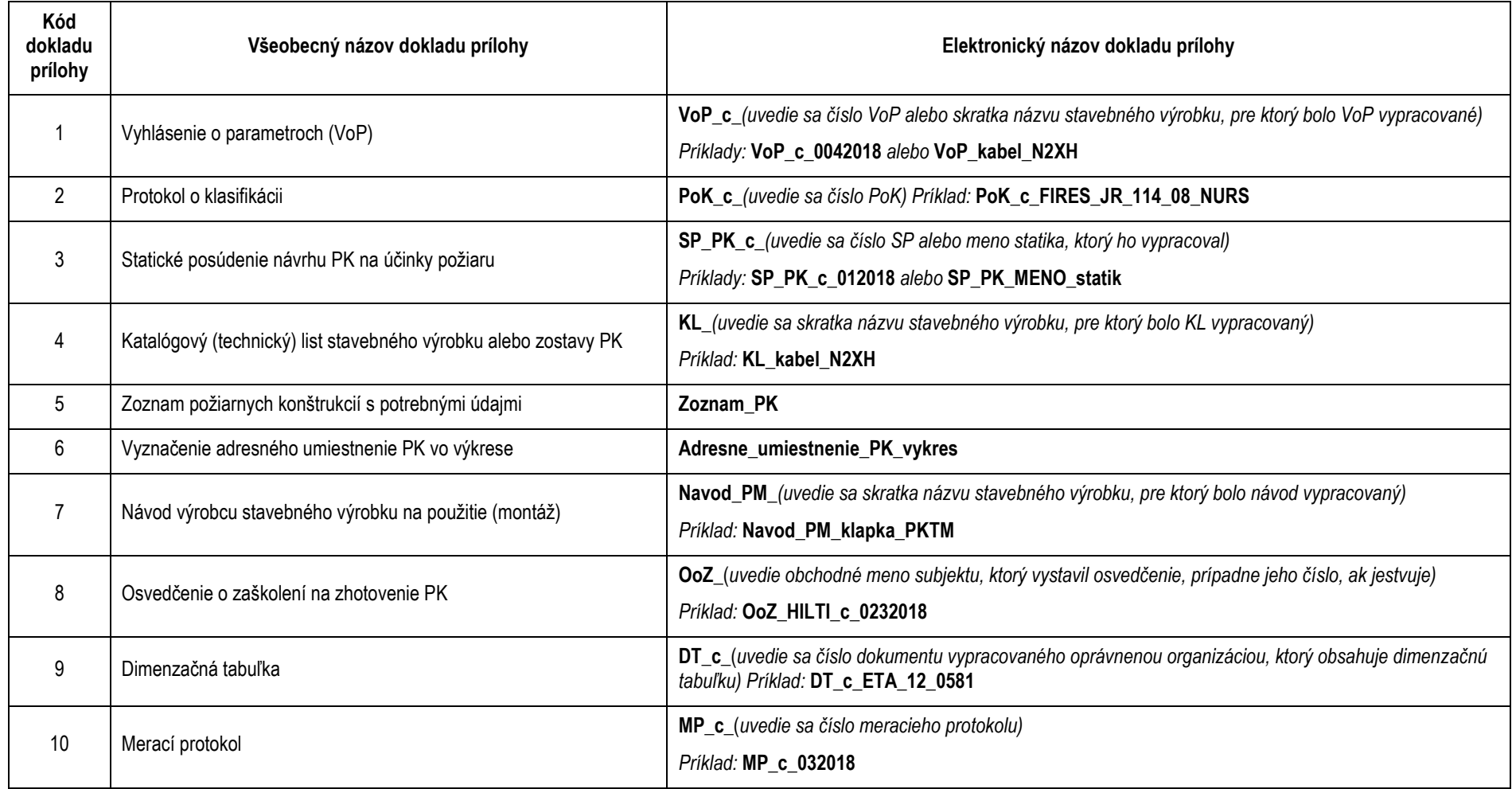

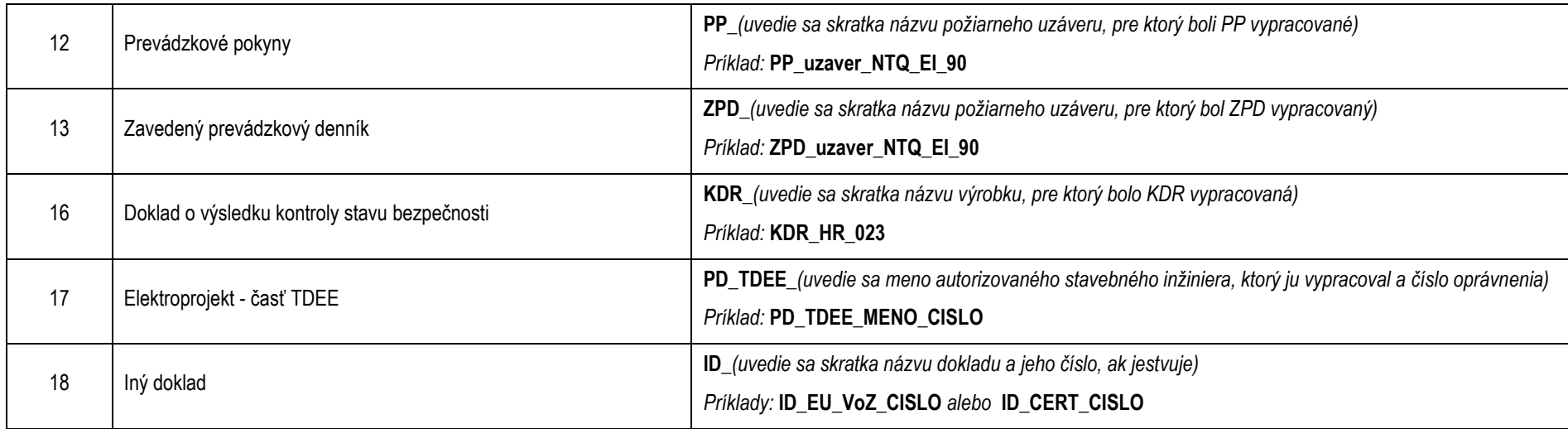

Systematické označenie názvov elektronických dokladov príloh zjednodušuje aj prehľadnosť písomnej formy dokumentácie OPK a zabezpečí jednotnosť jej obsahu s obsahom dokladov elektronickej dokumentácie OPK. V takom prípade sa veľmi jednoducho vytvára obsah označovacieho štítku na označenie úvodnej strany pákového zakladača, do ktorého sa vkladá písomná dokumentácia OPK.

V obsahu písomnej dokumentácie OPK sa na úvodnej strane zakladača v OBSAHU uvedie za poradovým číslom záložky triediaceho registra vnútorného obsahu zakladača príslušná príloha s číslom a všeobecným názvom dokladu prílohy s pripojeným názvom elektronického dokladu prílohy.

Príklad: 1. Formulár OPK

- 2. Príloha č. 1 Vyhlásenie o parametroch (VoP) VoP\_c\_0042018
- 3. Príloha č. 2 Katalógový (technický) list stavebného výrobku alebo zostavy PK KL\_kabel\_N2XH